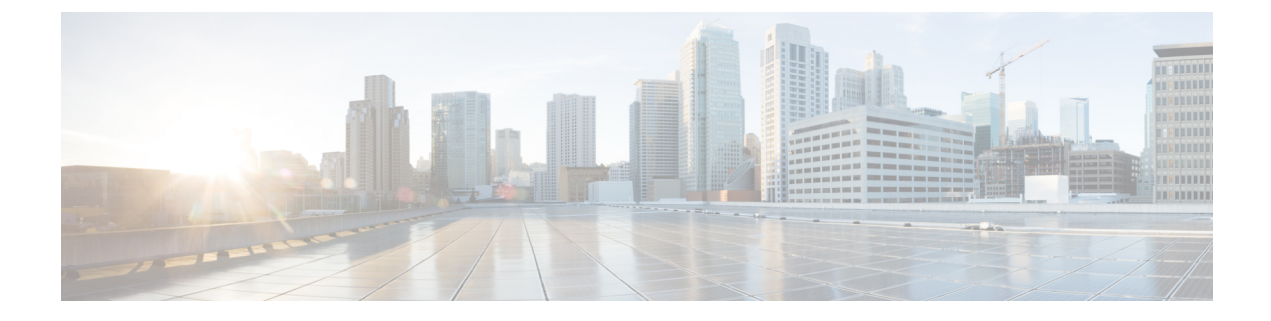

# 仮想マシンのディザスタ リカバリの管理

- HX ディザスタ リカバリの概要 (1 ページ)
- 仮想マシンの保護の概要 (20 ページ)
- ディザスタ リカバリの概要 (48 ページ)
- レプリケーション メンテナンスの概要 (62 ページ)

# **HX** ディザスタ リカバリの概要

HyperFlex DR は、ネットワーク接続のクラスタのペアの間で実行中の VM のレプリケーショ ンを設定することによって、災害からの仮想マシンの保護を有効にすることができます。VM のレプリケーションでは、一方のクラスで稼働中の保護対象の仮想マシンが、ペアとなってい るもう一方のクラスタに複製されます。ペアにする2つのクラスタは通常、互いに離れたとこ ろに位置し、一方のクラスタが他方のクラスタで実行中の仮想マシンのディザスタ リカバリ サイトとして機能します。

保護が VM で設定されると、HX Data Platform はローカル クラスタで実行中の VM のデータ保 護(DP)スナップショットを定期的に作成し、スナップショットをペアのリモート クラスタ にレプリケート(コピー)します。ローカルクラスタで障害が発生すると、保護された各VM の最も最近レプリケートされたスナップショットがリモートクラスタでが回復されることがで きます。他のクラスタのディザスタ リカバリ サイトとして機能する各クラスタは、障害の発 生時に、通常のワークロードだけでなく新しく回復したVMを実行できるように、十分な予備 リソースを含むサイズにする必要があります。

(注)

最後に複製されたDPスナップショットのみが宛先クラスタに保持されます。追加のDPスナッ プショットの保持はサポートされていません。

レプリケーション間隔(スケジュール)を含む保護属性を割り当てることによって、各VMを 個別に保護できます。レプリケーション間隔を短くすると、レプリケートされたスナップショッ ト データはより新しいものになる可能性があります。DP スナップショットの間隔は、5 分ご とから 24 時間ごとまでの範囲で設定できます。

保護グループとは、共通のDPスナップショットスケジュールおよび休止パラメータ値、およ び共通開始時間を持つ VM のグループです。

DP スナップショットの設定では、HX Data Platform バージョン リリースを現在実行している 2 つの既存のクラスタが必要です。クラスタは両方とも同じ HX Data Platform バージョンにあ る必要があります。HyperFlex Connect を使用してセットアップを完了します。。

まず、各クラスタのローカル レプリケーション ネットワークを設定します。HX Connect を使 用して、リモート クラスタにレプリケートするローカル クラスタ ノードが使用する IP アドレ スのセットを提供することが含まれます。HX Connect では、専用の ローカル レプリケーショ ン ネットワークを使用するために UCS Manager で VLANを作成します。

このオプションを HX Connect で選択すると、UCSM は UCS Manager とファブリック インター コネクトの両方が HyperFlex クラスタに関連付けられている場合にのみ設定されます。UCSM と FI が存在しない場合は、VLAN ID を入力し、HX Connect で UCSM 設定を選択する必要は ありません。 (注)

2 つのクラスタ、およびそれに対応する既存の関連するデータストアを明示的にペアリングす る必要があります。ペアリングのセットアップは、2つのクラスタのいずれかからHX Connect を使用して完了できます。これには、他方のクラスタの管理者クレデンシャルが必要です。

現在アクティブになっているクラスタでHX Connectを使用することで、仮想マシンを保護(ま たは、既存の保護属性を変更) することができます。

HX Connect を使用して、クラスタでの着信および発信の両方のレプリケーションのアクティ ビティをモニタすることができます。

障害の後、DP スナップショット リカバリ サイトとして機能するクラスタで、保護された VM を回復して実行できます。

# レプリケーションとディザスタ リカバリ要件の考慮事項

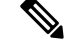

HyperFlex 機能の N:1 DR のドキュメントは、Intersight ヘルプ センターにあります。URL は [https://www.intersight.com/help/saas/resources/replication\\_for\\_cisco\\_hyperFlex\\_clusters](https://www.intersight.com/help/saas/resources/replication_for_cisco_hyperFlex_clusters)です。 (注)

仮想マシンのレプリケーションの構成時および仮想マシンのディザスタ リカバリの実行時に は、以下にリストする要件および考慮事項があります。

## 管理者ロールの要件

ローカル クラスタで管理者権限とともにすべてのレプリケーションおよびリカバリ タスクを 実行できます。リモート クラスタに関連するタスクについては、ローカルとリモート ユーザ の両方に管理者権限が必要です。各クラスタで vCenter SSO を使用して管理者権限を設定でき ます。

# ネットワーキング要件

レプリケーションネットワークが信頼でき、HyperFlexレプリケーションネットワークで構成 されている帯域幅と同じ最小の対称帯域幅が持続しあります。アップリンクまたはダウンリン ク上の他のアプリケーションまたはトラフィックとネットワークを共有しないでください。そ の他の要件は次のとおりです。

表 **<sup>1</sup> :** ネットワーキング要件

| 要件:        | 説明                                                                                                    |
|------------|----------------------------------------------------------------------------------------------------|
| 最小および推奨帯域幅 | サポートされる最小帯域幅は10Mbpsです。推奨帯域幅は、レプリ<br>ケーションに使用可能なネットワークリンク帯域幅の半分です。た<br>とえば、使用可能なネットワークリンク帯域幅が100Mbpsの場合、<br>レプリケーション帯域幅を50 Mbps に設定する必要があります。                                                                                                    |
| 滴応帯域幅制御    | レプリケーションネットワークに変動があると、ネットワーク帯域<br>幅も変動し、ネットワークエラーが発生する可能性があります。レ<br>プリケーションの適応帯域幅制御は、エラーが検出された場合はレ<br>プリケーション速度を動的に調整してスケールダウンし、エラーが<br>クリアされると、構成されたレプリケーション帯域幅制限までス<br>ケールアップします。                                                                                                    |
|            | 適応帯域幅制御は、レプリケーション ネットワークの<br>(注)<br>帯域幅制限が有効になっており、ゼロ以外の数として<br>構成されている場合にのみ有効です。 レプリケーショ<br>ン ネットワークの帯域幅制限が有効になっていない場<br>合、適応帯域幅制御は無効です (デフォルト)。レプ<br>リケーション帯域幅制限を有効にするには、10~<br>100,000 Mbit/s の範囲で帯域幅値を入力する必要があり<br>ます。管理者には、デフォルト設定を使用するのでは<br>なく、常に両方のクラスタでレプリケーション ネット<br>ワークの帯域幅制限を構成することをお勧めします。 |

I

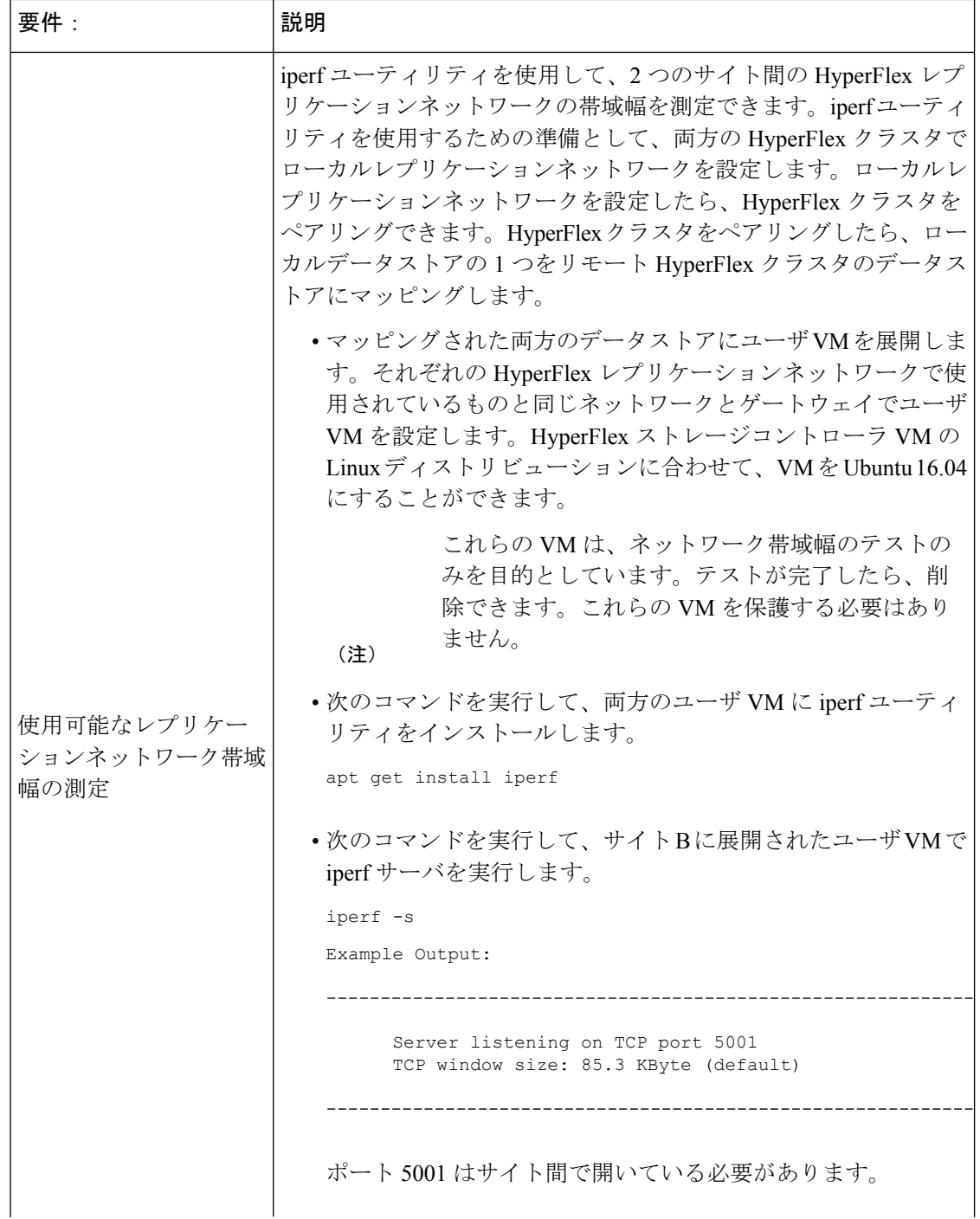

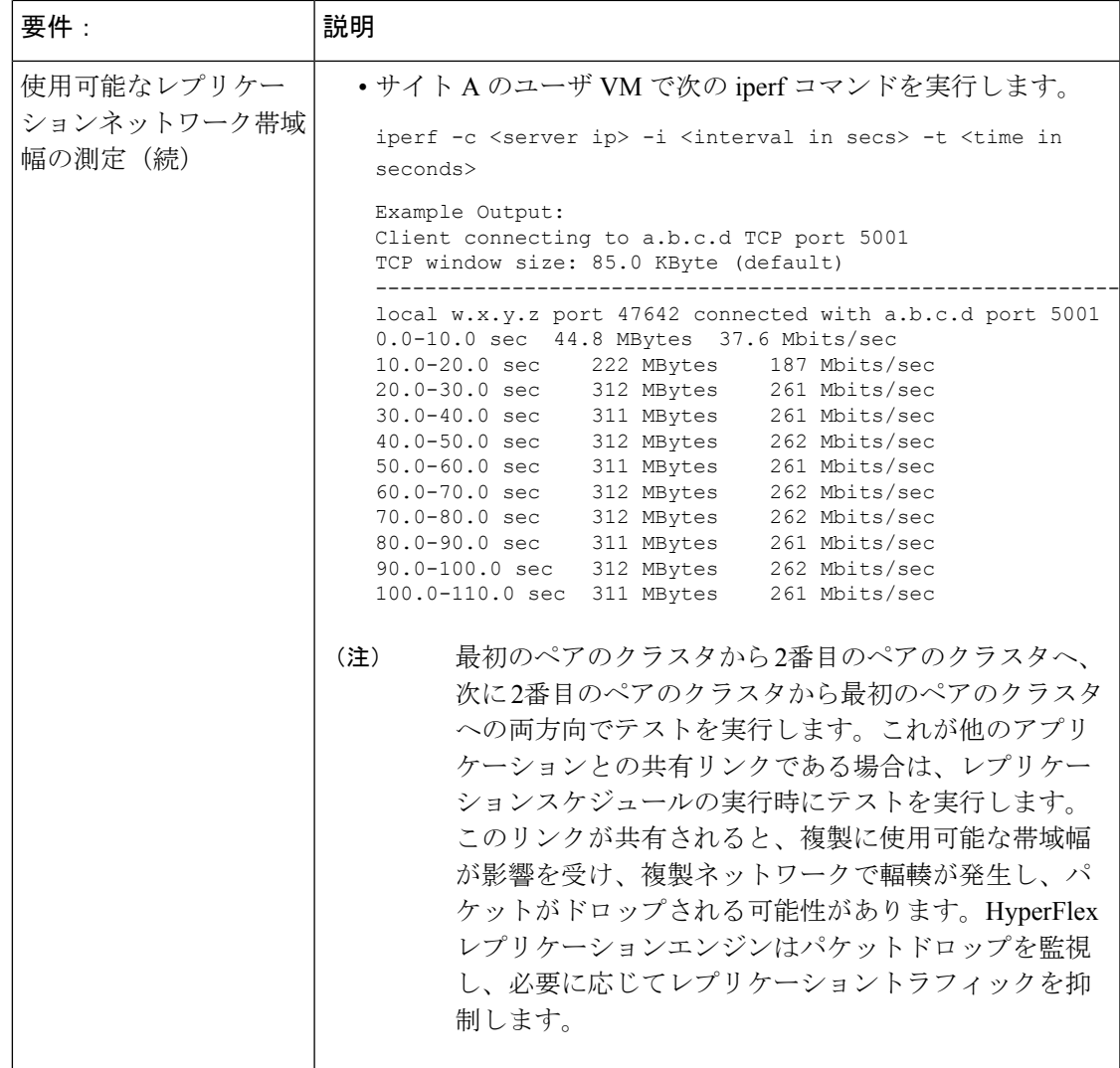

I

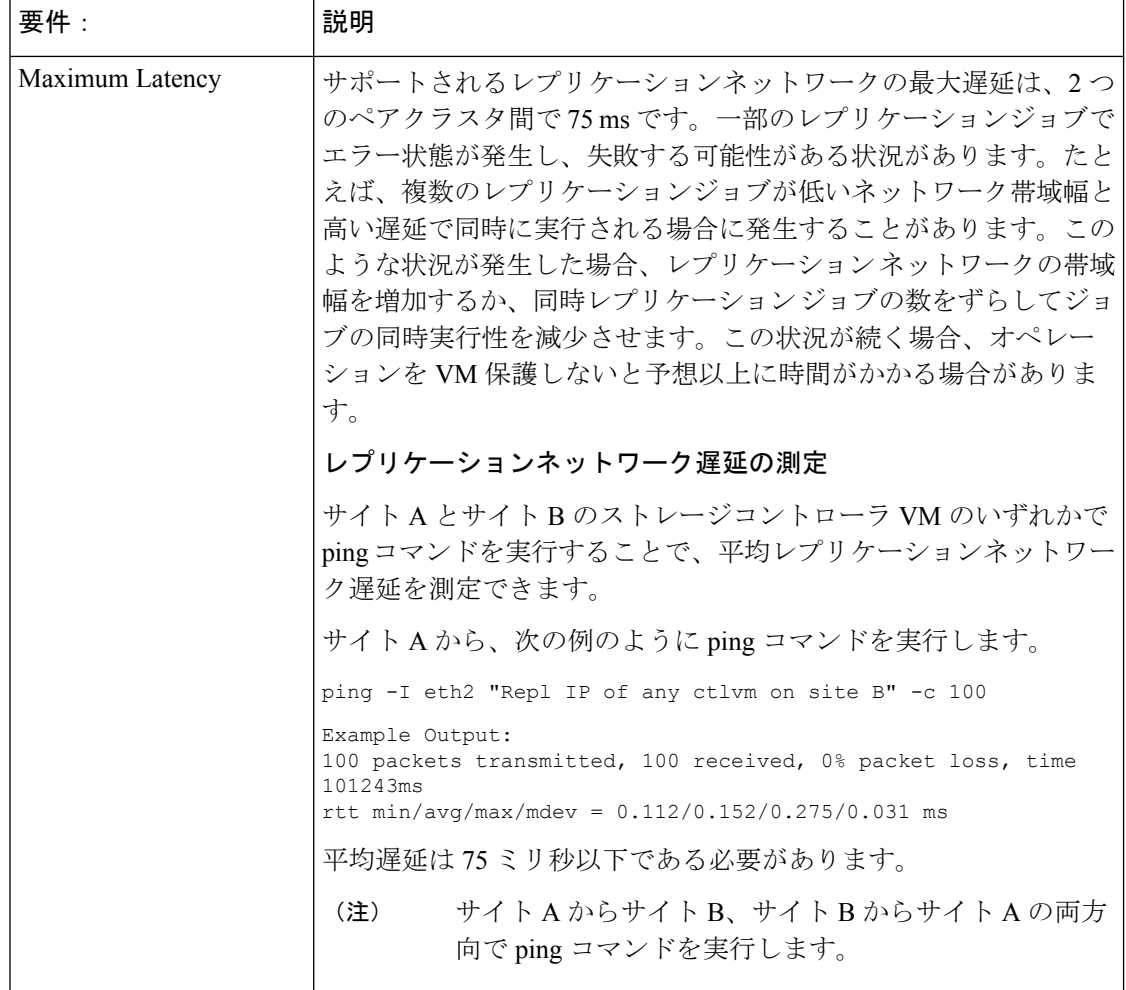

Ι

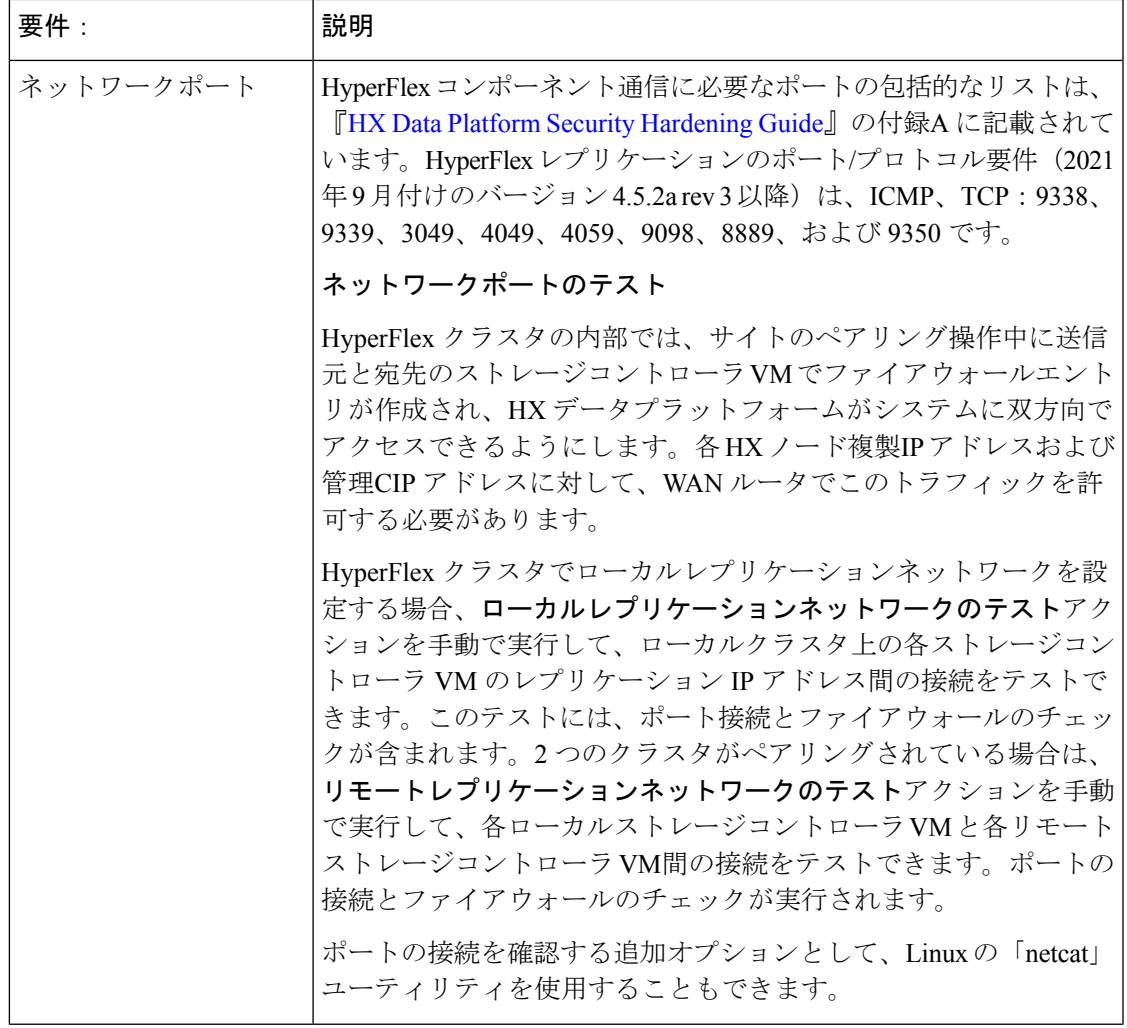

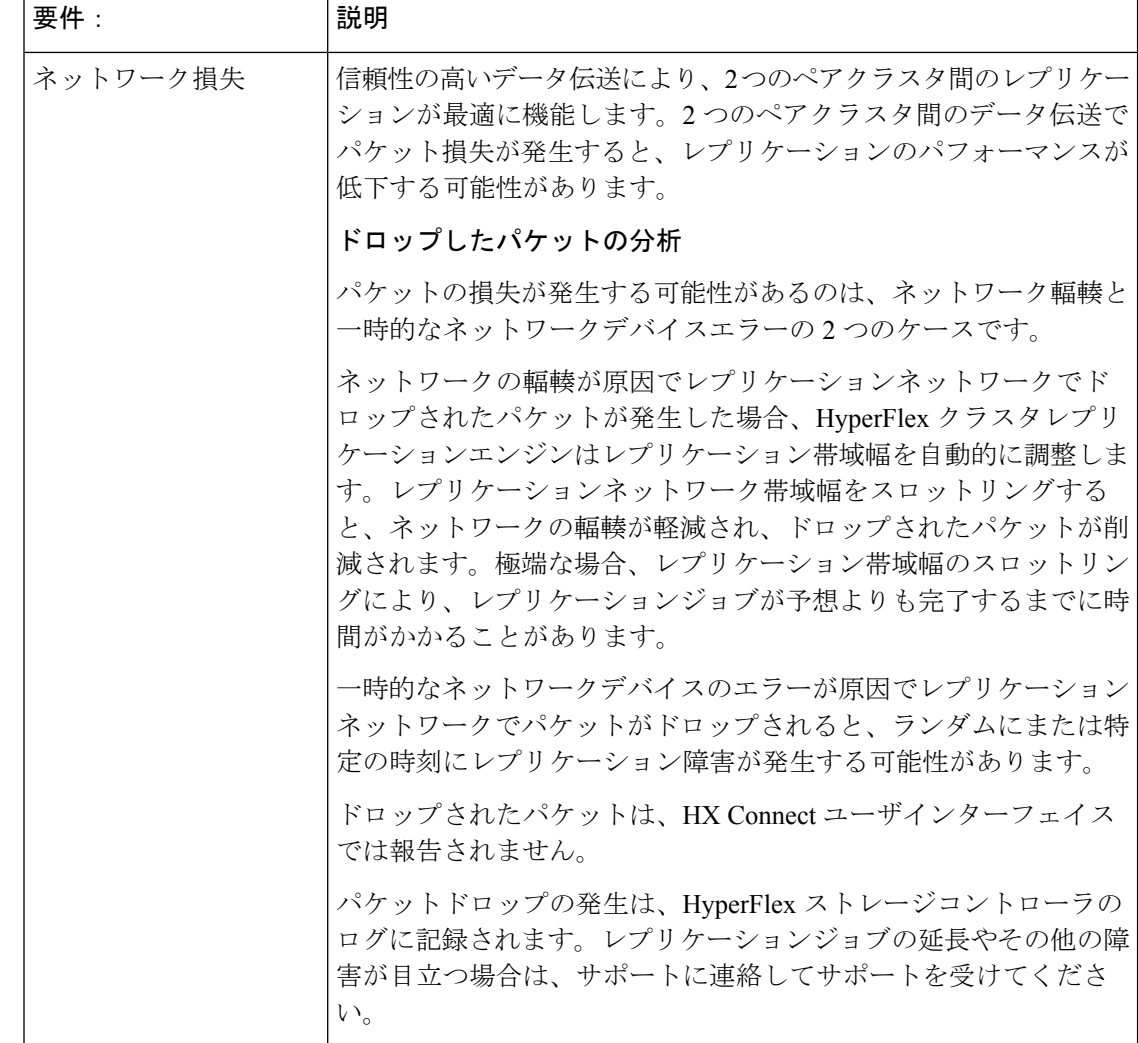

## クラスタの要件

仮想マシンレプリケーションの設定および仮想マシンのディザスタリカバリを設定するとき、 次のクラスタ要件を満たしていることを確認してください。

#### ストレージ領域の要件

両方のクラスタに、複製された DP スナップショットの保持と処理に十分なスペースがあるこ とを確認します。保護された VM ごとに、設定されたスケジュール間隔に基づいて DP スナッ プショットが作成され、複製されます。最近成功した複製された DP スナップショットが宛先 HyperFlex クラスタに保持されます。保護されたすべての VM について、ソースクラスタには 最大 2 つの DP スナップショットが存在し、宛先クラスタには最大 2 つの DP スナップショッ トが存在することに注意してください。このアプローチにより、効率的な差分ベースの複製が 容易になり、新しい DP スナップショットが複製プロセスを正常に完了できなかった場合に、 最新の正常に複製された DP スナップショットを確実に回復できるようになります。ストレー

ジキャパシティの方法が適用されますが(重複、圧縮を含む)、複製された各仮想マシンが一 部のストレージ スペースを消費します。

- **Redolog** スナップショットで保護された **VM** によって消費される領域:VMware redolog ス ナップショットもある VM を保護すると、VM のコンテンツ全体が複製されます。コンテ ンツ全体には、VMと保持されているVMware redologスナップショットが含まれます。こ れにより、ペアの HyperFlex クラスタの両方でストレージ領域の使用率が増加します。よ り多くの redolog スナップショットが保持されると、ストレージ領域の消費量も増加しま す。
- **HX** ネイティ ブスナップショットで保護された **VM** によって消費される領域:HX ネイ ティブ スナップショットもある VM を保護する場合、最新の VM データのみが複製され ます。保持されたHXネイティブスナップショットデータは複製されません。通常、レプ リケーション先の HyperFlex クラスタで HX ネイティブ スナップショットによって消費さ れる領域を考慮する必要はありません。
- 削除された **VM** によって消費された領域:保護された VM を削除しても、ペアになった HyperFlexクラスタデータストアの領域は再利用されません。正常に複製された最新のDP スナップショットは、VM を誤って削除しないように保持されます。保護された VM に よって消費された領域を再利用するには、まず VM を保護解除する必要があります。VM が保護されていない場合、関連付けられた DP スナップショットは、ペアになった両方の HyperFlex クラスタで削除されます。
- スペース消費量の計算:保護されたVMのサイズに加えて予測されるスペース消費量は、 次のように表すことができます。

*VM* の変更率と保持される *DP* スナップショットの数

保持される DP スナップショットの数は 2 です。保護された VM に VMware redolog スナッ プショットがある場合、計算は保持されるスナップショットの数に基づいて偏ります。

スペースの計算では、保護されたVMがフェールオーバーしたとき、またはペアのサイト に移行したときに、ソースとターゲットの計算を逆にできることも考慮する必要がありま す。

• 差分ベースのレプリケーションとフルコピーレプリケーション:一般的なレプリケーショ ン データ保護ライフサイクルでは、保護された VM のフルコピーが DP スナップショット の形式で 1 回だけ複製されます。このフルコピー レプリケーション ジョブは、VM が最 初に保護されるときに発生します。最初のレプリケーションジョブが完了すると、後続の レプリケーションジョブは効率的な差分ベースのテクノロジーを利用して、新規および変 更されたデータのみを複製します。

次の既知の状況では、差分ベースのテクノロジーを使用できません。

• 保護された VM には、HX ネイティブ スナップショットもあります。VM が保持され ているHXネイティブスナップショットに戻されると、次にスケジュールされている 保護ジョブは、差分ベースのレプリケーション ジョブではなく、フルコピー レプリ ケーションジョブを実行します。ペアになった両方のクラスタで、追加のフルコピー に相当する領域をバジェットする必要があります。

- 保護された VM はストレージ vMotion を実行し、別のデータストアに移行されます。 宛先データストアがペアリングされたクラスタのデータストアにマッピングされてい る場合、次にスケジュールされている保護ジョブは差分ベースのレプリケーション ジョブではなく、フルコピーレプリケーションジョブを実行します。ペアになった両 方のクラスタで、追加のフルコピーに相当する領域をバジェットする必要がありま す。
- 保護されたVMには、レプリケーションジョブと一緒に作成されたDPスナップショッ トがあります。これに続いて、HX Sentinelスナップショットも作成する最初のHXネ イティブスナップショットが作成されます。次のスケジュールされた保護ジョブは、 差分ベースの複製ジョブではなく、完全コピー複製ジョブを実行します。ペアになっ た両方のクラスタで、追加のフルコピーに相当する領域をバジェットする必要があり ます。
- 中間デルタ ディスクを作成した HX ネイティブ スナップショットワークフロー中に 保護された VM Dp スナップショットが取得されると、差分ベースのレプリケーショ ンジョブではなく、次のスケジュールされた保護ジョブがフルコピーレプリケーショ ンジョブを実行します。ペアになった両方のクラスタで、追加のフルコピーに相当す る領域をバジェットする必要があります。
- すでに保護されている VM に新しい VMDK を追加すると、その特定の VMDK がフル コピーされます。

リモート クラスタに十分なストレージ容量がないと、リモート クラスタで使用可能な最 大容量に達する可能性があります。[スペース不](b-hxdp-admin-guide-5-5_chapter5.pdf#nameddest=unique_61)足エラーに気付いた場合は、「スペース不 [足エラーの処理](b-hxdp-admin-guide-5-5_chapter5.pdf#nameddest=unique_61)」を参照してください。クラスタが適切に調節された状態でスペースが利 用可能になるまで、すべてのレプリケーションスケジュールを一時停止します。クラスタ 容量の消費量が常にスペース使用率の警告しきい値を下回るようにしてください。

#### サポートされる構成

ネイティブ レプリケーション(NRDR 1:1)でサポートされる構成は、2N / 3N / 4N Edge、FI と DC-no-FI ベースのクラスタから 2N / 3N / 4N Edge、FI と DC-no-FI ベースのクラスタ(スト レッチ クラスタを含む)であり、すべて HX Connect で管理されます。

HyperFlexハードウェアアクセラレーションカード(PID:HX-PCIE-OFFLOAD-1)は、HX 4.5 (1a)以降のネイティ ブレプリケーションでサポートされています。ペアの HyperFlex クラス タの両方で HX ハードウェア アクセラレーションを有効にする必要があります。

#### ノードの再起動

復元、レプリケーション、またはリカバリ操作中に、HX クラスタ内のノードを再起動しない でください。ノードのリブート操作は、アップグレードプロセスの一部として実行される場合 があることに注意してください。アップグレード前にレプリケーションスケジューラを一時停 止し、アップグレードの完了後に再開する必要があります。

# レプリケーション ネットワークとペアリングの要件

データ保護(DP)スナップショットにレプリケーションを使用するHyperFlexクラスタ間にレ プリケーションネットワークを確立する必要があります。各クラスタとサイト内の他のトラ フィックから、クラスタ間レプリケーションのトラフィックを特定するために、レプリケー ション ネットワークが作成されます。次の点も考慮してください。

表 **2 :** レプリケーション ネットワークとペアリングの要件

| コンポーネント                 | 説明                                                                                                    |
|-------------------------|----------------------------------------------------------------------------------------------------|
| HX Data Platform のバージョン | レプリケーションのためにペアリングされる HyperFlex クラ<br>スタが同じ HX Data Platform ソフトウェア バージョンを実行<br>していることを確認します。異なるHXDataPlatformバージョ<br>ンの使用は、HX Data Platform のアップグレード中にのみサ<br>ポートされることに注意してください。このシナリオでは、<br>ペアになった HyperFlex クラスタのいずれかが、ペアになっ<br>た両方のクラスタがアップグレードされるまでの間、異なる<br>バージョンの HX Data Platform ソフトウェアを実行している<br>可能性があります。サイト固有の制約に基づいて、最短時間<br>内に、ペアになった両方のクラスタを同じ HX Data Platform<br>バージョンにアップグレードしてください。また、ペアリン<br>グされたクラスタをアップグレードする場合、最大1つのメ<br>ジャー HX Data Platform リリース バージョンの違いが許可さ<br>れることに注意してください。また、アップグレード時にペ<br>アリングされたクラスタの両方が同じ HX Data Platform バー<br>ジョンを実行していない場合、レプリケーション設定パラメー<br>タの変更はサポートされません。 |
| ノードステータス                | ローカル レプリケーション ネットワークを作成し、サイト<br>ペアリング プロセスを実行する前に、すべての HyperFlex ク<br>ラスタノードがオンラインであり、完全に動作していること<br>を確認します。                                                                                                    |

 $\overline{\phantom{a}}$ 

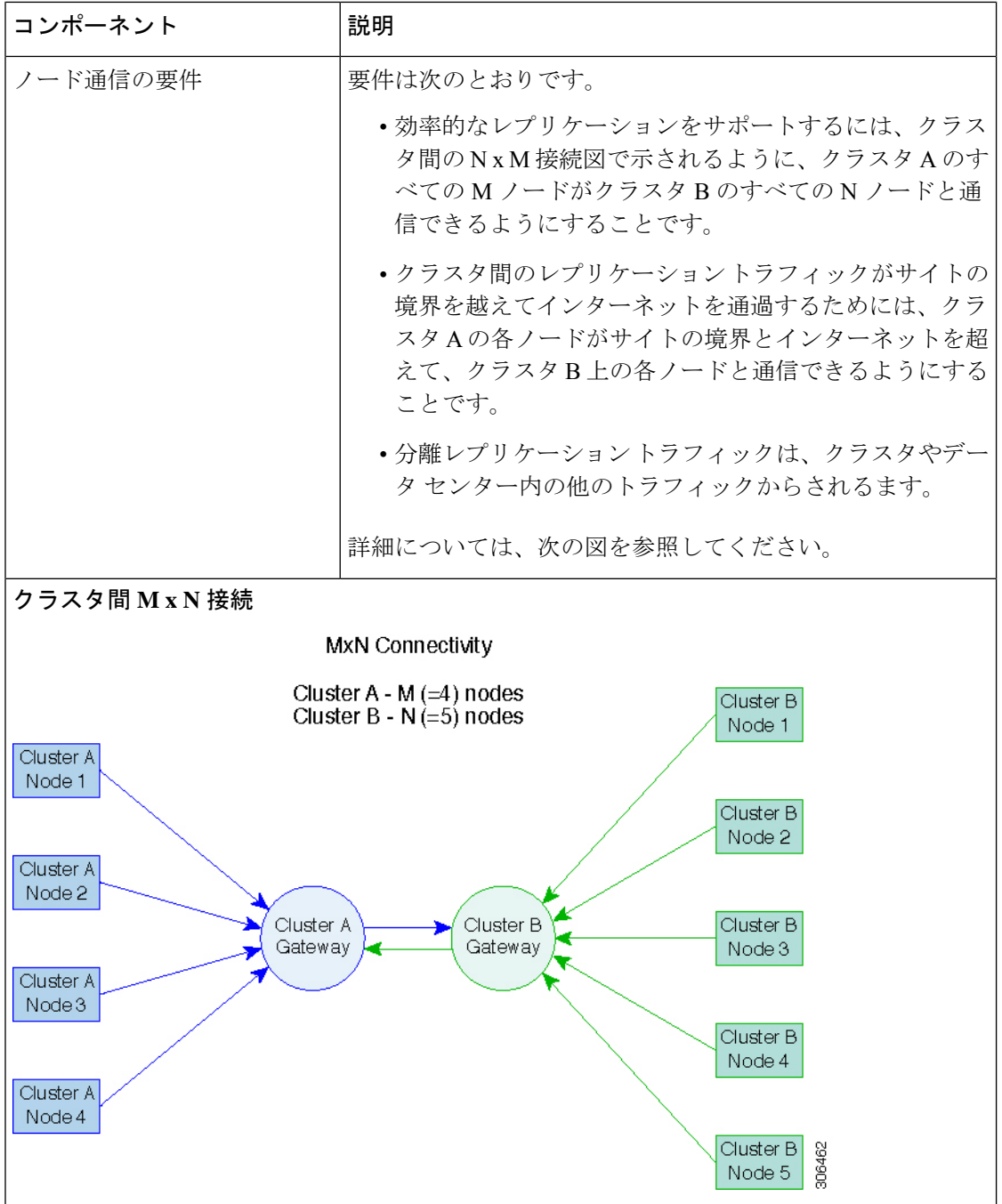

٦

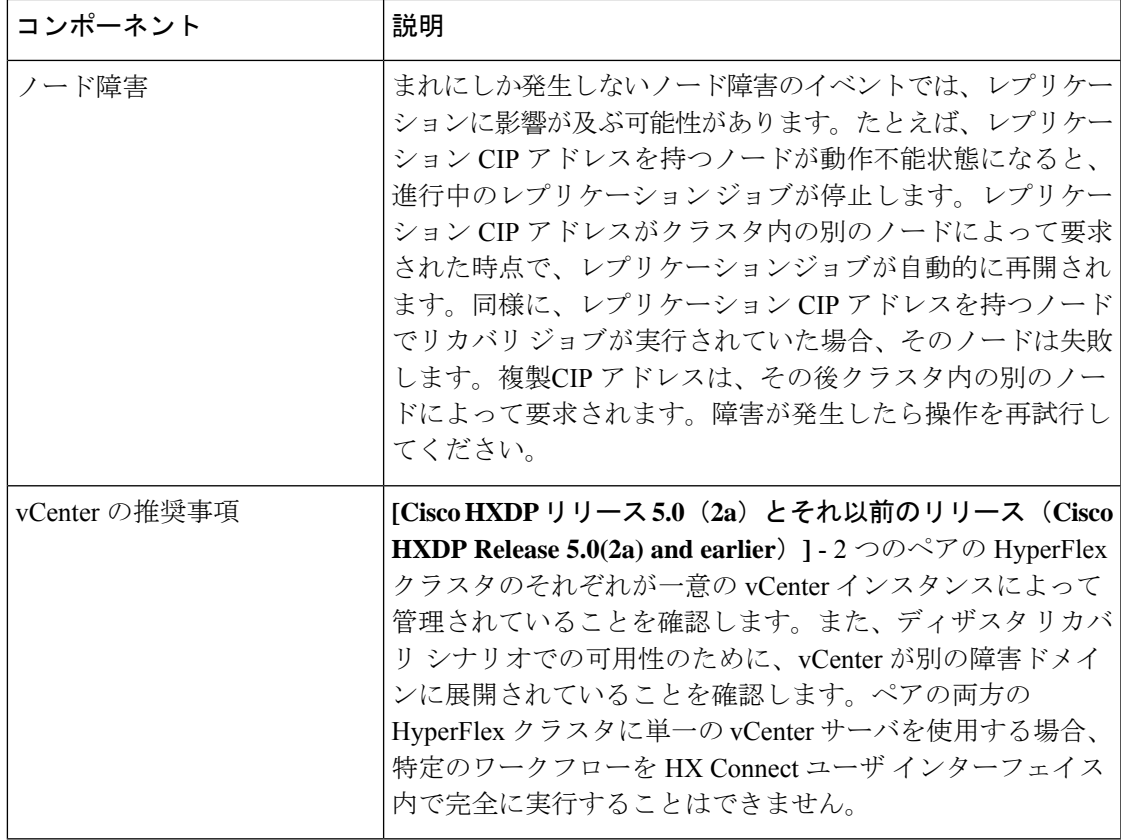

# レプリケーションとディザスタ リカバリ仮想マシンの考慮事項

VM の考慮事項は次のとおりです。

表 **3 :** 仮想マシンの考慮事項

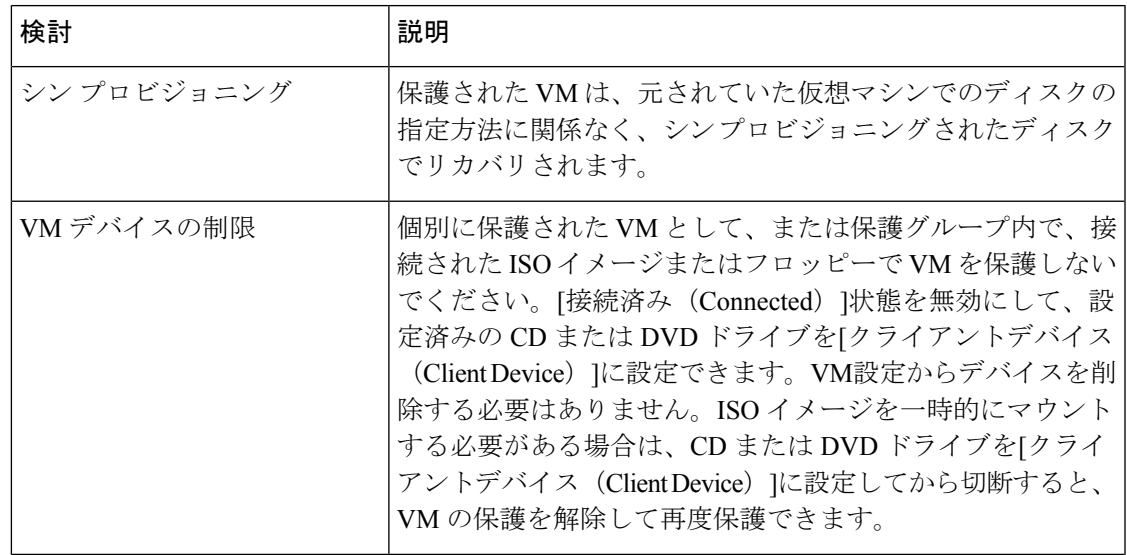

 $\overline{\phantom{a}}$ 

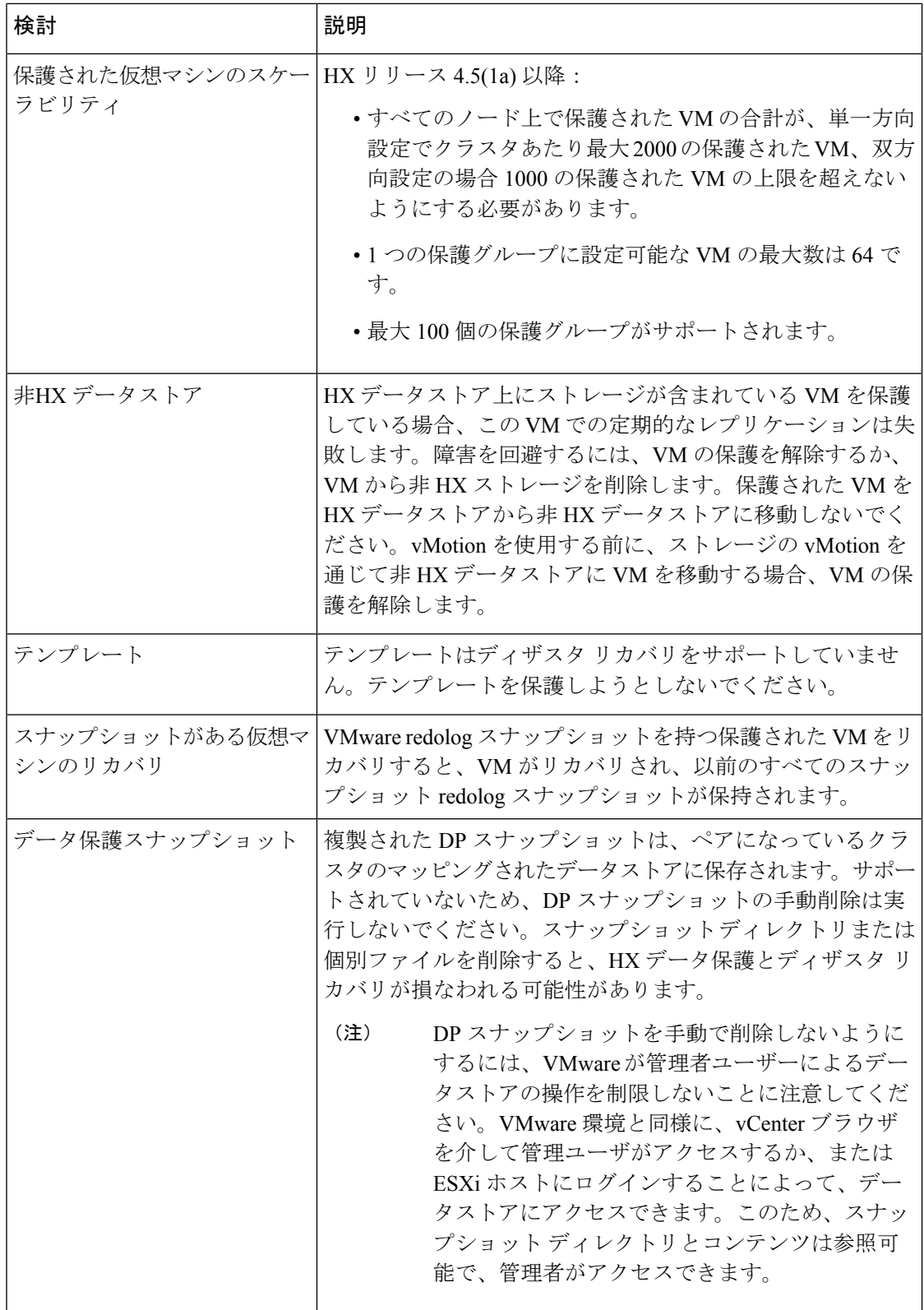

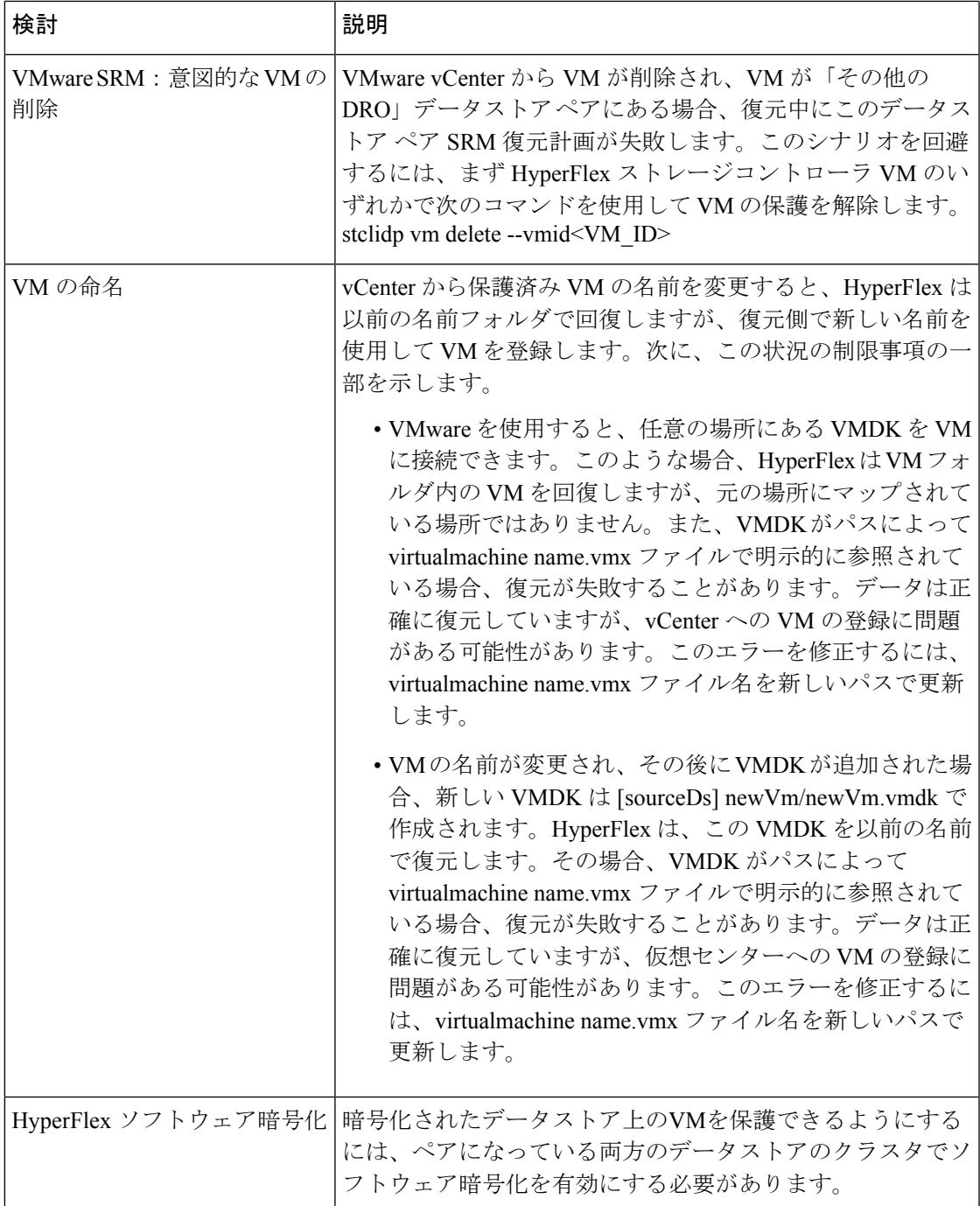

# ストレージ レプリケーション アダプタの概要

VMware vCenter Site Recovery Manager (SRM) の Storage Replication Adapter (SRA) は、VMware vCenter サーバのストレージ ベンダー特有のプラグインです。アダプタは、ストレージ仮想マ シン(SVM)レベルとクラスタレベル設定で。SRMとストレージコントローラ間の通信を可能 にします。アダプタは SVM と通信して、複製されたデータストアを検出します。

SRM のインストールと設定の詳細については、SRM リリース バージョンに従って次のリンク を参照してください。

- SRM 8.1 のインストー ル:<https://docs.vmware.com/en/Site-Recovery-Manager/8.1/srm-install-config-8-1.pdf>
- SRM 6.5 のインストー ル:<https://docs.vmware.com/en/Site-Recovery-Manager/6.5/srm-install-config-6-5.pdf>
- SRM 6.0 のインストー ル:<https://docs.vmware.com/en/Site-Recovery-Manager/6.0/srm-install-config-6-0.pdf>

保護および復元サイトの両方で、Site Recovery Manager サーバ ホストに適切な SRA をインス トールする必要があります。複数のタイプのストレージアレイを使用する場合は、両方のSite Recovery Manager サーバ ホストで、各タイプのアレイに SRA をインストールする必要があり ます。

SRA をインストールする前に、SRM および JDK 8 以降のバージョンが、保護および復元サイ トの Windows マシンにインストールされていることを確認します。

SRA をインストールするには、次の手順を実行します。

**1.** VMware サイトから SRA をダウンロードします。

<https://my.vmware.com/web/vmware/downloads> ページで、VMware Site Recovery Manager を検 索し、**[Download Product (**製品のダウンロード**)]** をクリックします。**[Drivers & Tools (**ド ライバおよびツール**)]**をクリックし、**[Storage Replication Adapters(**ストレージ複製アダプ タ**)]** を展開し、**[Go to Downloads (**ダウンロードに進む**)]** をクリックします。

- **2.** SRA Windows インストーラを、保護および復元サイトの両方で SRM Windows マシンにコ ピーします。
- **3.** インストーラをダブルクリックします。
- **4.** インストーラの [Welcome (ようこそ)] ページで **[Next (**次へ**)]** をクリックします。
- **5.** EULA に同意して、**[Next (**次へ**)]** をクリックします。
- **6. [**完了(**Finish**)**]** をクリックします。

SRM プログラム フォルダ内に SRA がインストールされます。 (注)

C:\Program Files\VMware\VMware vCenter Site Recovery Manager\storage\sra

SRAのインストール後に、SRMリリースバージョンに従って次のガイドを参照し、SRM環境 の設定を行います。

- SRM 8.1 の設定[:https://docs.vmware.com/en/Site-Recovery-Manager/8.1/srm-admin-8-1.pdf](https://docs.vmware.com/en/Site-Recovery-Manager/8.1/srm-admin-8-1.pdf)
- SRM 6.5 の設定[:https://docs.vmware.com/en/Site-Recovery-Manager/6.5/srm-admin-6-5.pdf](https://docs.vmware.com/en/Site-Recovery-Manager/6.5/srm-admin-6-5.pdf)

• SRM 6.0 の設定:<https://docs.vmware.com/en/Site-Recovery-Manager/6.0/srm-admin-6-0.pdf>

設定後、SRM は SRA と連携してアレイを検出し、複製およびエクスポートされたデータスト アを検出し、フェールオーバーまたはフェールオーバーのデータストアをテストします。

SRA により、SRM が次のワークフローを実行できるようにします。

- 複製されたストレージの検出
- 複製データの書き込み可能コピーを使用した中断フェールオーバー テストの復元
- 緊急または計画されたフェールオーバー復元
- フェールバックの一部としてフェールオーバー後に複製を戻す
- 実稼働テストの一環として、フェールオーバー後の複製を復元する

# データ保護の用語

間隔:レプリケーション スケジュール設定の一部。保護された VM の DP スナップショットを 取得してターゲット クラスタにコピーする頻度を指定するために使用します。

ローカル クラスタ:VM レプリケーション クラスタ ペアで、HX Connect を通じて現在ログイ ンしているクラスタ。ローカル クラスタから、ローカル上に存在する VM にレプリケーショ ン保護を設定できます。VMはペアリング済みのリモートクラスタにレプリケートされます。

移行―VMの最近のレプリケーションスナップショットのコピーが稼働中のVMになる場合、 定期的なシステムメンテナンスと管理タスク。ソースおよびターゲットクラスタのレプリケー ション ペアは変更されません。

プライマリ クラスタ―VM ディザスタ リカバリのソース クラスタの別の名前。

保護された仮想マシン―レプリケーションが設定されている VM。保護された VM は、レプリ ケーション ペアのローカル クラスタのデータストアに存在します。保護された VM には個別 または保護グループを通じて設定されたレプリケーション スケジュールがあります。

保護グループ:同じレプリケーション構成を VM のグループに適用する方法です。

リカバリ プロセス:ソース クラスタに失敗または障害が発生した場合に、保護された VM を 回復するための手動プロセス。

**リカバリ テスト**: 災害時にリカバリ プロセスを成功させるためのメンテナンス タスクです。

リモートクラスタ:VMレプリケーションクラスタペアの1つ。リモートクラスタは、ロー カル クラスタの保護された VM からレプリケーション スナップショットを受信します。

レプリケーション ペア:ローカル クラスタ VM のレプリケートされた DP スナップショット を格納するリモートのクラスタロケーションを提供するためにまとめられた2つのクラスタで す。

レプリケーション ペアのクラスタは、リモート クラスタまたはローカル クラスタの両方にな ることが可能です。レプリケーション ペアの両方のクラスタは、レジデント VM を持つこと

ができます。各クラスタは、自身のレジデントVMに対してローカルです。各クラスタは、ペ アリング相手のローカル クラスタに存在する VM に対してリモートです。

**DP** スナップショット:レプリケーション保護メカニズムの一部。保護された VM の取得され たスナップショットのタイプで、ローカル クラスタからリモート クラスタにレプリケートさ れます。

セカンダリ クラスタ:VM ディザスタ リカバリ内のターゲット クラスタの別名。

ソース クラスタ:VM レプリケーション クラスタ ペアの 1 つ。ソース クラスタは、保護され た VM が置かれる場所となります。

ターゲット クラスタ:VM レプリケーション クラスタ ペアの 1 つ。ターゲット クラスタは、 ソース クラスタの VM からレプリケートされた DP スナップショットを受信します。ソース クラスタで障害が発生した場合、VMを回復するためにターゲットクラスタが使用されます。

# データ保護とディザスタ リカバリのベスト プラクティス

保護対象の環境に基づく効果的なデータ保護およびディザスタリカバリ戦略の要件は、過大評 価することはできません。設計されて展開されるソリューションは、実稼働 VM のリカバリ ポイント目標 (RPO) とリカバリ時間の目標 (RTO) の両方のビジネス要件を満たしている必要 があります。次に、この戦略を設計する際に考慮する必要があるポイントの一部を示します。

- ミッション クリティカル、ビジネス クリティカル、および重要な VM を含む可能性のあ る、さまざまな種類の生産ワークロードに準拠するために必要なサービスレベル契約(SLA) の数。
- 各 SLA の詳細な構造。これには、RPO、RTO、保存されたリカバリ ポイント数、データ のオフサイト コピー要件、および異なるメディア タイプにバックアップ コピーを保存す るための要件が含まれます。異なる場所、異なるハイパーバイザ、異なるプライベート/ パブリッククラウドなど、異なる環境に復元する機能などには、追加の要件がある場合が あります。
- ソリューションが設計されたビジネス要件を満たしていることを証明するために機能する 各 SLA の継続的なテスト戦略。

バックアップとバックアップコピーは、保護されるHyperFlexクラスタの外部に保存する必要 があることに注意してください。たとえば、HyperFlex クラスタ上の VM を保護するために実 行されるバックアップは、同じHyperFlexクラスタでホストされているバックアップリポジト リまたはディスク ライブラリには保存しないでください。

内蔵 HyperFlex データ保護機能は、次のカテゴリに一般化されています。

• データ レプリケーション ファクタ: HyperFlex クラスタ内のデータの冗長コピー数を示し ます。データ レプリケーション ファクタ 2 または 3 は、データプラットフォームのイン ストール時に設定できますが、変更することはできません。データレプリケーションファ クタの利点は、クラスタで許容される障害の数に関係します。データ レプリケーション ファクタの詳細については、「HX Data Platform [クラスタで許容される障害」](b-hxdp-admin-guide-5-5_chapter2.pdf#nameddest=unique_16)の項を参照 してください。

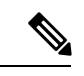

- データ レプリケーション ファクタ単独では、クラスタの障害が 発生した場合や、サイトの拡張が停止した場合に、リカバリの要 件を満たすことができない場合があります。また、データレプリ ケーション ファクタは、ポイント インタイム リカバリ、複数の リカバリポイントの保持、またはクラスタ外部のデータのポイン ト インタイム コピーの作成を促進することはありません。 (注)
	- **HX Native** スナップショット: 個々の VM ベースで動作し、一定期間 VM のバージョン保 存を有効にします。HXSENTINELスナップショットを含め、最大合計31のスナップショッ トを保持できます。

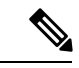

- HX Native スナップショット単独では、珍しいクラスタの障害が 発生した場合や、サイトの拡張が停止した場合に、リカバリの要 件を満たすことができない場合があります。また、HX Native ス ナップショットは、クラスタの外部にあるデータのポイントイン タイムコピーを作成する機能を促進するものではありません。さ らに重要な点として、VM を意図せずに削除すると、削除された VM に関連付けられているデータ プラットフォームの HX Native スナップショットも削除されます。 (注)
	- 非同期レプリケーション ― HX Data Platform ディザスタ リカバリ機能とも呼ばれ、ネッ トワークに接続された HyperFlex クラスタのペア間で仮想マシンのスナップショットを複 製することにより、仮想マシンの保護を可能にします。VMのレプリケーションでは、一 方のクラスで稼働中の保護対象の仮想マシンが、ペアとなっているもう一方のクラスタに 複製されます。ペアにする2つのクラスタは通常、互いに離れたところに位置し、一方の クラスタが他方のクラスタで実行中の仮想マシンのディザスタ リカバリ サイトとして機 能します。

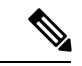

リモート クラスタで複数のポイント インタイム コピーを保持す る必要がある場合、非同期レプリケーションのみリカバリの要件 を満たしていない可能性があります。特定の VM の最新のスナッ プショット レプリカのみがリモート クラスタに保持されます。 また、非同期レプリケーションは、いずれかのクラスタ外部にあ るデータのポイント インタイム コピーを作成する機能を促進す るものではありません。 (注)

まず、環境における固有のビジネス要件を理解し、これらの要件を満たすかそれらを超える包 括的なデータ保護とディザスタ リカバリ ソリューションを展開することをお勧めします。

# 仮想マシンの保護の概要

仮想マシン (VM) を保護するには、次の保護属性を指定します。

- レプリケーションの DP スナップショットが作成されるレプリケーション間隔。
- 開始時刻(次の 24 時間以内で、VM に対して最初にレプリケーションを試行する時刻の 指定)
- VM を停止した状態で DP スナップショットを取得するかどうかを指定します。静止オプ ションを適切に使用するには、保護されているVMにVMwareツールがインストールされ ている必要があります。
- ディザスタ リカバリの静止スナップショット用の VMware ゲスト ツールがサポートされ ています。最新の VMware ゲスト ツール サービスをインストールするか、既存のサービ スが最新であることを確認します。

 $\label{eq:1} \bigotimes_{\mathbb{Z}} \mathbb{Z}_{\mathbb{Z}}$ 

サードパーティ製ゲストツール(open-vm-tools)の使用は許可さ れています。 (注)

保護属性を作成し、保護グループに割り当てることができます。VMに保護属性を割り当てる には、保護属性を保護グループに追加します。

たとえば、ゴールド、シルバー、ブロンズの 3 つの異なる SLA があります。各 SLA に保護グ ループを設定し、レプリケーション間隔を、金は 5 ~ 15 分、銀は 4 時間、銅は 24 時間と設定 します。VM のほとんどは、作成済みの 3 つの保護グループのいずれかに追加するだけで保護 できます。

VM を保護する方法を次の中から選択できます。

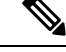

(注) 複数の VM を選択する場合、それらを保護グループに追加する必要があります。

- **Independently**:VM を 1 つ選択し、保護を設定します。特定の VM のレプリケーション スケジュールおよびVMwareの休止オプションを設定します。レプリケーション設定の変 更は、個別に保護された VM にのみ影響を与えます。VM は保護グループに含まれませ  $\lambda$
- 既存の保護グループ:1 つ以上の VM を選択し、それらを既存の保護グループに追加しま す。スケジュールおよび VMware の休止オプション設定は、保護グループ内のすべての VM に適用されます。保護グループの設定を変更する場合、保護グループのすべての VM に変更が適用されます。
- 新しい保護グループ:2 つ以上の VM を選択し、新しい保護グループを作成することを選 択します。保護グループの名前、スケジュール、およびVMwareの休止オプション設定を

定義します。これらの設定は、保護グループ内のすべての VM に適用されます。保護グ ループの設定を変更する場合、保護グループのすべての VM に変更が適用されます。

# データ保護のワークフロー

レプリケーションを使用して VM とそのデータを保護するには、次の手順を実行します。

- レプリケーションネットワークアクティビティをサポートするように、2つのクラスタを 設定し、お互いがペアになるようにします。
- ソース クラスタに DP のスナップショットを作成して、ターゲット クラスタにそれらを レプリケートする頻度(間隔)を設定する VM のレプリケーション スケジュールを割り 当てます。個々の VM と保護グループにレプリケーション スケジュールを割り当てるこ とができます。

#### レプリケーション ワークフロー

- **1.** HX データ プラットフォーム をインストールし、2 つのクラスタを作成します。
- **2.** 各クラスタに 1 つ以上のデータストアを作成します。
- **3.** HX 接続 にログインします。
- **4.** レプリケーションネットワークを作成する前に、レプリケーションネットワークに使用 される IP アドレス、サブネット マスク、VLAN、ゲートウェイ、および IP 範囲を確認 します。複製ネットワークの作成後は、このレプリケーションネットワークを介して、 クラスタ内の接続を検証します。
- **5.** デフォルトの MTU 値は 1500 です。HyperFlex クラスタが OTV またはその他のトンネリ ング メカニズムを使用する場合は、サイト間またはクラスタ間の接続で機能する MTU を必ず選択します。Cisco HyperFlex リリース 5.0(2a) 以降、MTU フィールドは編集可能 です。
- **6.** 各クラスタでクラスタレプリケーションネットワークを設定します。レプリケーション ネットワーク情報は、各クラスタで一意です。

レプリケーションネットワーク専用のサブネット、ゲートウェイ、IPアドレスの範囲、 帯域幅制限を指定します。HX データ プラットフォーム は UCS Manager を介して両方の クラスタの VLAN を設定します。

- **7.** クラスタ間のネットワークテストは、レプリケーションネットワークの設定後、クラス タのノード間の接続を検証するために実行されます。クラスタ間のネットワークテスト が失敗した場合、レプリケーションネットワーク設定がロールバックされます。問題を 修正した後、レプリケーション ネットワークを再設定します。
- **8.** レプリケーションペアを作成する前に、このペアをサポートする社内ネットワークが更 新されていることを確認します。
- **9.** 1 つのクラスタから別のクラスタへのレプリケーション ペアを作成し、2 つのクラスタ を接続します。レプリケーションペアを作成した後、クラスタ間ペアネットワークのテ ストを実行し、クラスタ間の双方向接続を検証します。両方のクラスタからのデータス トア マッピングを設定します。
- **10.** オプションで、保護グループを作成できます。
	- スケジュールを設定します。各保護グループにスケジュールが 1 つ必要です。
	- 異なる VM 用にさまざまなレプリケーション間隔 (スケジュール) がある場合は、 複数の保護グループを作成します。VM は、1 つの保護グループにのみ属すること ができます。
- **11.** 個々の VM または保護グループに割り当てられた仮想マシンとして、保護する VM を選 択します。
- **12.** 保護を設定し、次の手順を実行します。
	- **1.** 1つ以上の VM を選択します。[Protect] をクリックします。
	- **2.** [VM の保護] ウィザードでのオプションは次のとおりです。
		- 既存の保護グループを通じて 1 つの VM を保護します。
		- 1 つの VM を個別に保護します。

スケジュールを設定します。

- 既存の保護グループを通じて複数の VM を保護します。
- 新しい保護グループで複数のVMを保護します。

新しい保護グループを作成して、スケジュールを設定します。

# **HX Connect** でレプリケーション ネットワークを設定する

レプリケーション ペアを構成するには、その前に、ローカル/リモートの両方のクラスタでレ プリケーション ネットワークが構成されている必要があります。ローカル クラスタで設定を 完了してから、リモート クラスタにログインして、そこで構成を完了します。

#### 始める前に

複製ネットワークを設定する前に、次の前提条件を満たしていることを確認します

- 少なくとも N + 1 個の IP アドレスが必要です(N はコンバージド ノードの数)。また、 これらの新しい IP アドレスにまたがる IP サブネット、ゲートウェイ、およびこのサブ ネットに関連付けられた VLAN も必要です。
- 将来のクラスタ拡張に対応するには、今後使用できる十分な数の IP アドレスがサブネッ トに存在することを確認してください。展開されたクラスタ内の新しいノードには、複製

用の IP アドレスも割り当てる必要があります。前の手順で指定したサブネットは、潜在 的な新しい IP 範囲にまたがっている必要があります。

- 後で IP プール範囲をネットワークに追加することはできますが、レプリケーション ネッ トワークですでに設定されている IP プールを変更することはできません。
- レプリケーション ネットワークに使用する IP アドレスが、他のシステムでまだ使用され ていないことを確認してください。
- レプリケーション ネットワークを作成する前に、レプリケーション ネットワークに使わ れる IP アドレス、サブネット、VLAN、ゲートウェイを確認します。
- ステップ **1** 管理者権限のユーザーとして HX Connect にログインします。
- ステップ **2 [Replication]** > **[Replication Configuration]** > **[Configure Network]** を選択します。
	- レプリケーションネットワークを構成できるのは1回のみです。構成後は、使用可能なIPアド レスとネットワーク帯域幅を編集できます。 (注)
- ステップ **3 [**レプリケーション ネットワークの構成(**Configure Replication Network**)**]** ダイアログボックスの **[VLAN** ネットワークの構成(**Configure VLAN Network**)**]** タブで、ネットワーク情報を入力します。

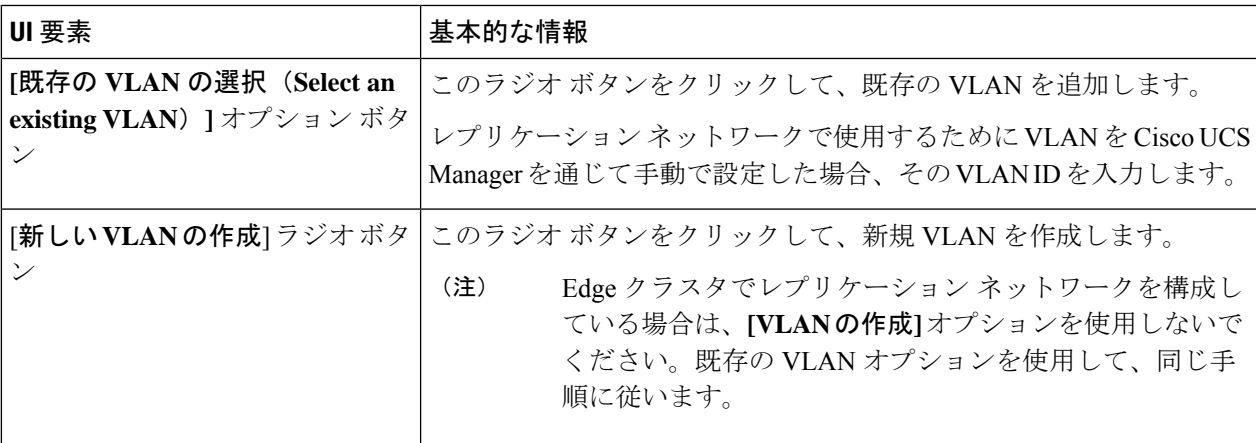

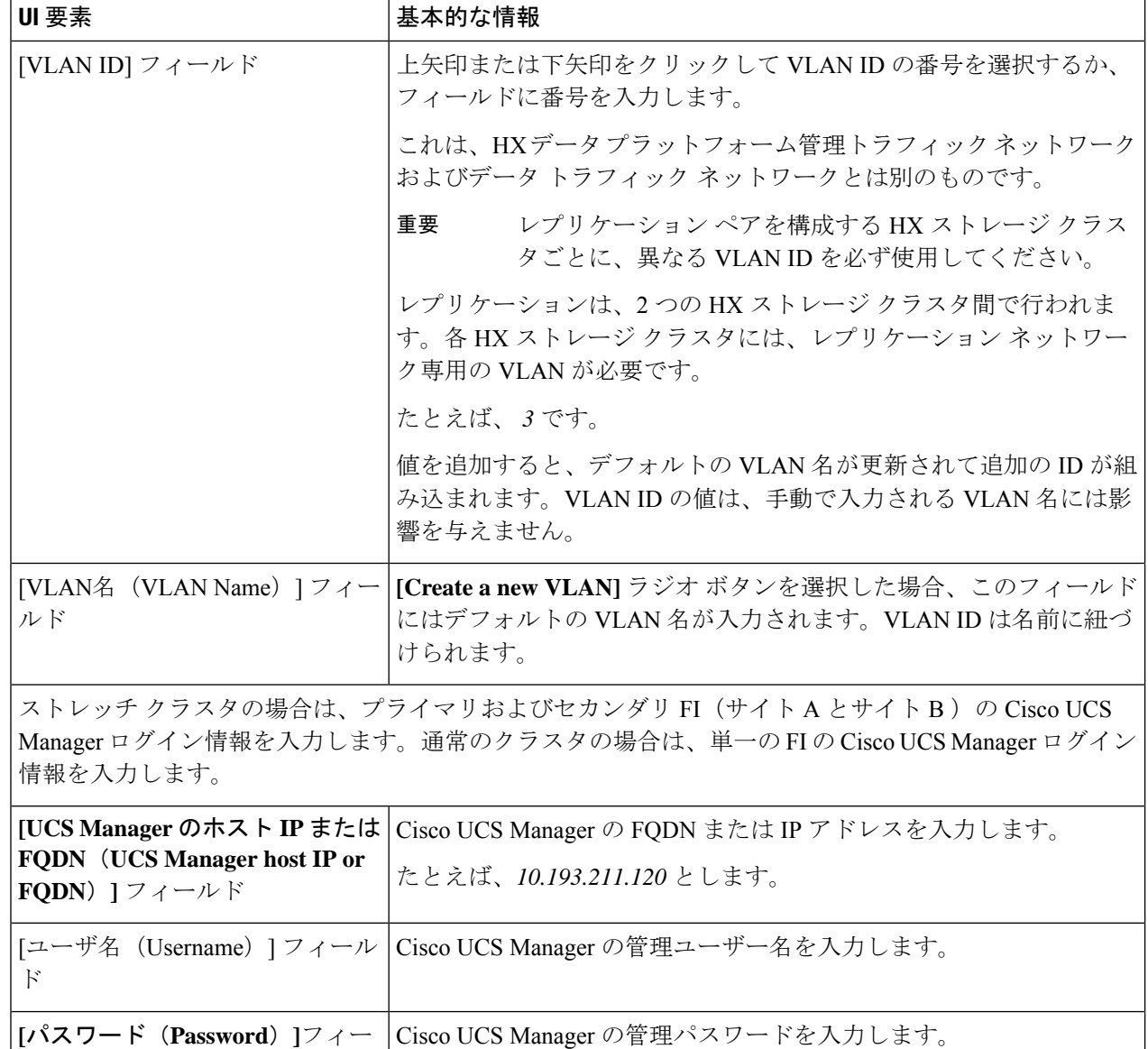

### ステップ **4** [Next] をクリックします。

ルド

ステップ **5 [IP & Bandwidth Configuration]** タブで、ネットワーク パラメータとレプリケーション帯域幅を設定しま す。

Ι

ш

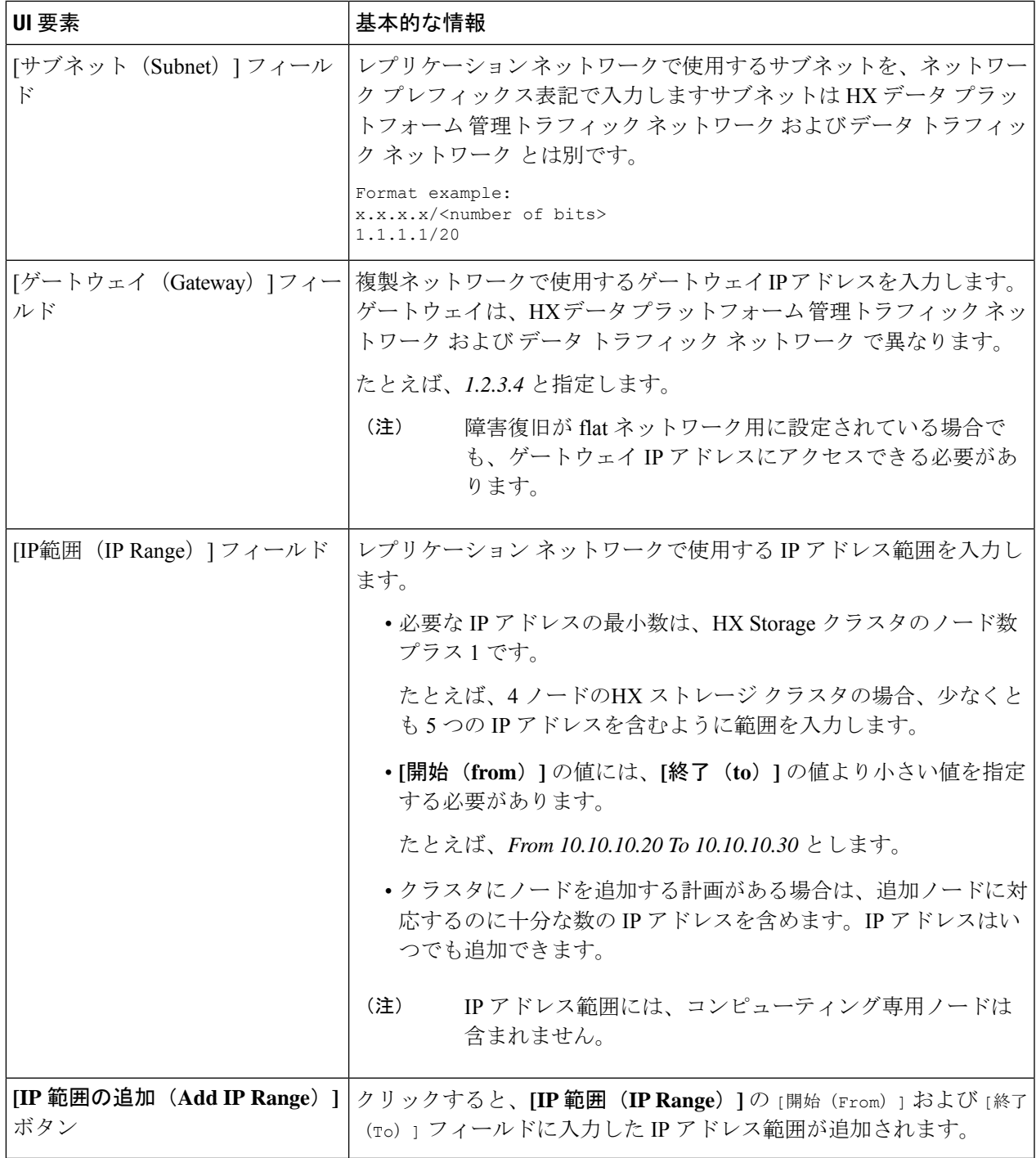

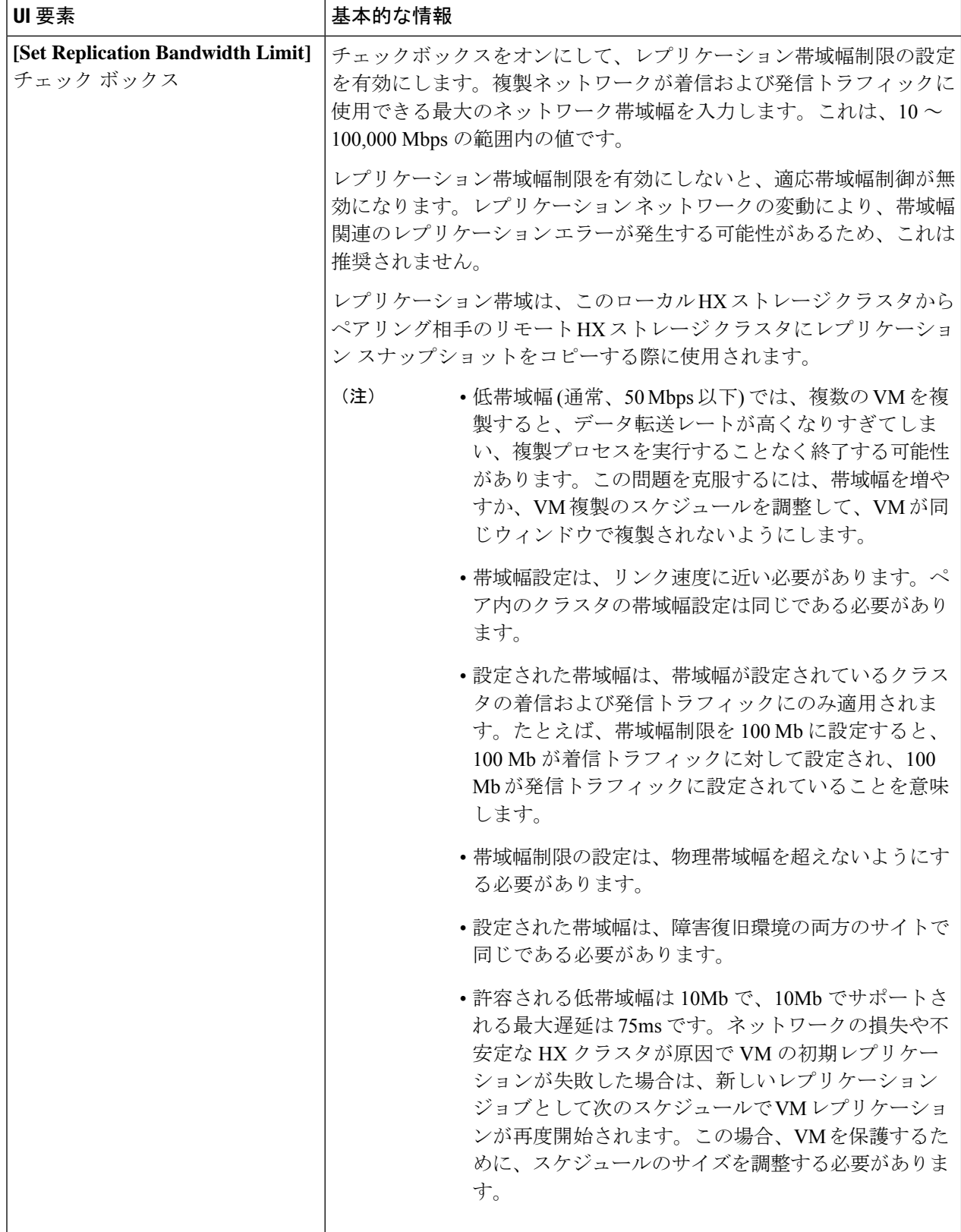

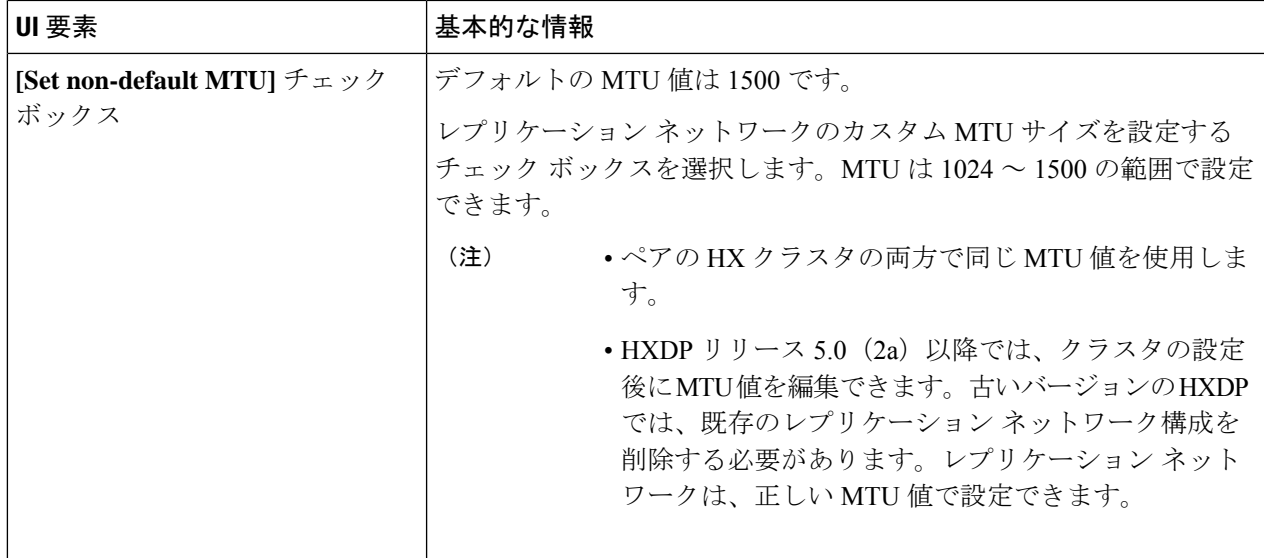

複製ネットワークに既存のVLANを使用すると、複製ネットワークの設定が失敗します。Cisco UCS マネージャーの管理 vNIC テンプレートに、自分で作成したレプリケーション VLAN を追 加する必要があります。 (注)

ステップ **6** [Next] をクリックします。

- ステップ **7 [Test Configuration]** タブで、複製ネットワーク構成を確認します。
- ステップ **8** [構成] をクリックします。

次のタスク

- レプリケーション ペアの両方の HX ストレージ クラスタにレプリケーション ネットワー クを構成してください。
- 複製ネットワークがクラスタ上に作成された後、クラスタ上の各統合ノードは、eth2イン ターフェイス上の IP アドレスで構成されます。
- *'arping'* を使用して重複 IP 割り当てを確認してください。

For example: arping -D -b -c2 -I ethX \$replicationIP` (replace ethX and \$replicationIP with actual values).

重複 IP 割り当てがある場合は、複製ネットワーク割り当てを削除する必要があります。

## ローカル レプリケーション ネットワークのテスト

クラスタ間のレプリケーションネットワークテストを実行するには、次の操作を実行します。

ステップ1 HX Connect にログインします。

- a) ブラウザで、HX ストレージ クラスタ管理 IP アドレスを入力します。 *https://<storage-cluster-management-ip>* に移動します。
- b) 管理者ユーザのユーザ名とパスワードを入力します。
- c) **[Login]** をクリックします。
- ステップ2 [ナビゲーション (Navigation)] ペインで、[レプリケーション (Replication)] をクリックします。
- ステップ **3** [アクション(Actions)] ドロップダウン リストから、[ローカルレプリケーションネットワークのテスト (Test Local Replication Network)] を選択します。
- ステップ4 [テストを実行 (Run Test) ] をクリックします。
- ステップ **5** [アクティビティ(Activity)]ページで、[レプリケーションネットワークのテスト(TestReplicationNetwork)] タスクの進行状況を表示できます。

### レプリケーション ネットワークの編集

構成済みのレプリケーションがあるHXクラスタを展開するときは、レプリケーションネット ワークに使用できる十分なIPアドレスがあることを確認します。レプリケーションネットワー クでは、クラスタ内の各ノード 1 台に 1 つに加えてもう 1 つ専用の IP アドレスが必要です。 例えば、3 ノードのクラスタでは 4 つの IP アドレスが必要です。ノードをもう 1 つクラスタに 追加する場合は、少なくとも 5 つの IP アドレスが必要です。

IP アドレスを追加するためにレプリケーション ネットワークを編集するには、次のタスクを 実行します。

- ステップ **1** 管理者として HX 接続 にログインします。
- ステップ **2** ナビゲーション ペインで、[レプリケーション(Replication)] を選択します。
- ステップ3 [アクション (Actions) ]ドロップダウンリストから、「レプリケーションネットワークの編集 (Edit Replication Network) 1を選択します。
- ステップ **4** [ネットワーク設定の編集(Edit Network Configuration)] ダイアログ ボックスで、使用する IP の範囲を編 集して、レプリケーショントラフィックのレプリケーション帯域幅制限を設定することができます。レプ リケーション ネットワーク サブネットおよびゲートウェイは参照用にのみ表示され、編集できません。

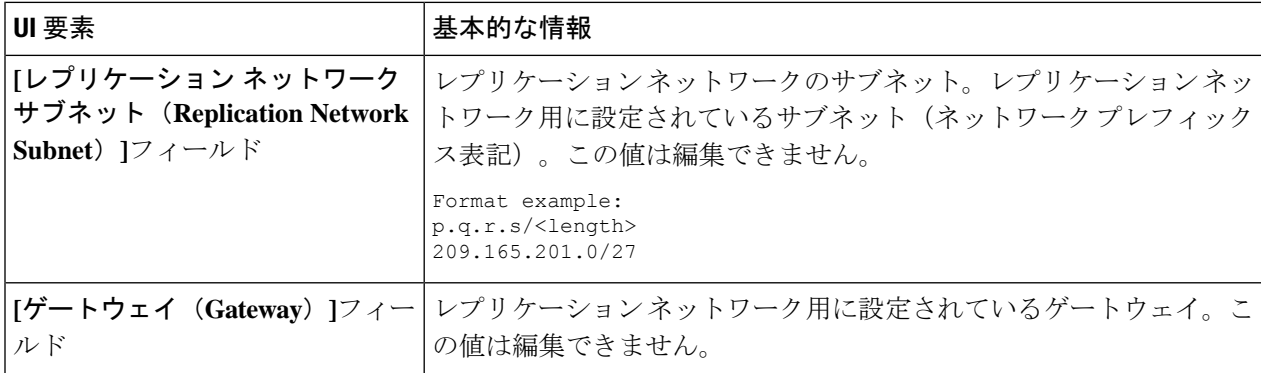

Ι

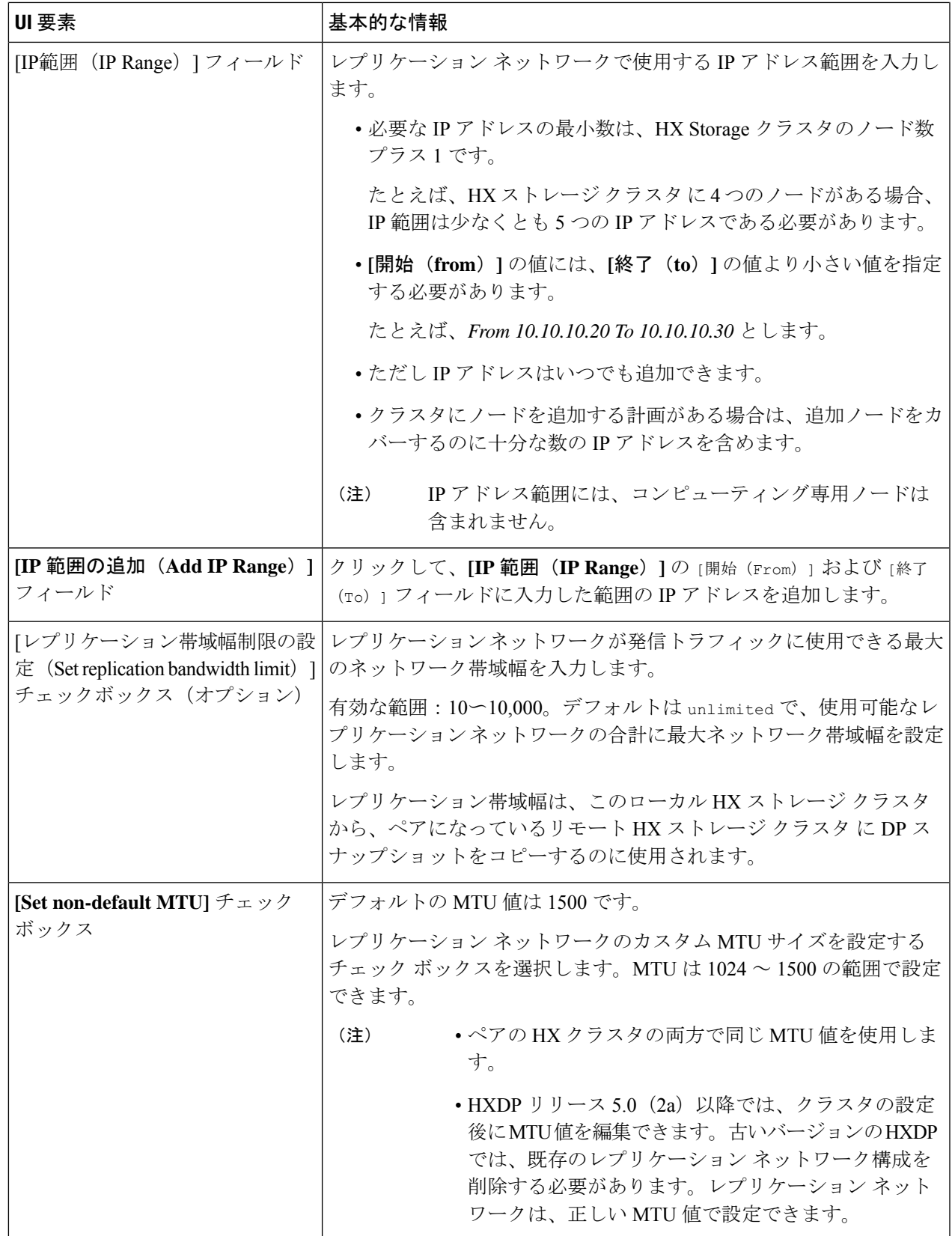

ステップ **5 [Save Changes]**をクリックします。

これでレプリケーションネットワークが更新されます。追加したレプリケーションネットワー ク IP アドレスは、ストレージ クラスタに追加された場合に新しいノードで使用できるように なります。レプリケーショントラフィックは、帯域幅制限に対する変更に合わせて調整されま す。

# レプリケーション ペアの概要

レプリケーション クラスタ ペアの作成は、レプリケーション用 VM の設定の前提条件です。 2つのHXクラスタをペアリングした後、リモートクラスタのデータストアをローカルクラス タのデータストアにマッピングします。

HX クラスタ 1 のデータストア A を HX クラスタ 2のデータストア B にマッピングすると、 データストア A に常駐し、HX クラスタ 2 のデータストア B にレプリケートされるように設定 された HX クラスタ 1 上のすべての VM が有効になります。同様に、データストア B に常駐す るクラスタ 2 上の任意の VM では、レプリケーションの対象として設定される場合、HX クラ スタ 1 のデータストア A にレプリケートされます。

ペアリングは厳密に 1 対 1 で行われます。クラスタは、他のクラスタのうち 1 つとだけペアリ ング可能です。

マッピングは厳密な 1対1 の関係です。ペアになっている HX クラスタ上の 1 つのデータスト アは、他の HX クラスタ上の 1 つのデータストアのみマッピングできます。複数のマッピング されたデータストアが存在する可能性があることに注意してください。たとえば、HX クラス タ 1 のデータストア A は HX クラスタ 2 のデータストア B にマッピングされ、HX クラスタ 1 のデータストア C は HX クラスタ 2 のデータストア D にマッピングされます。

### レプリケーション ペアの作成

レプリケーション ペアは、保護ネットワークの半分を 2 つ定義します。ログインしている HX クラスタはローカルクラスタで、ペアの最初の片方です。このダイアログによって、ペアのも う片方であり、リモートクラスタである、もう1つのHXクラスタを識別します。複製ペアが 設定され、少なくともデータストアの1つのペアがマップされたら、仮想マシンを保護できる ようになります。[VirtualMachines]タブを参照してください。以下は、レプリケーションペア を作成するための前提条件と手順です。

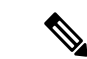

HX クラスタをペアリングするときに、クラスタ ステータスまたはログで考えられる解決策を確認する と いうエラーが表示されたら、次のコマンドを実行してペアリングが成功したかどうかを確認し ます。 (注)

stcli dp peer list

ペアリングが成功しない場合は、ログで解決策を確認してください。

#### 始める前に

 $\label{eq:1} \bigotimes_{\mathbf{k}}% {\textstyle\sum\limits_{i}} \left( \mathbb{E}_{\mathbf{k}}% {\textstyle\sum\limits_{i \in \mathcal{N}}% {\textstyle\sum\limits_{i \in \mathcal{N}}% {\textstyle\sum\limits_{i \in \mathcal{N}}% {\textstyle\sum\limits_{i \in \mathcal{N}}% {\textstyle\sum\limits_{i \in \mathcal{N}}% {\textstyle\sum\limits_{i \in \mathcal{N}}% {\textstyle\sum\limits_{i \in \mathcal{N}}% {\textstyle\sum\limits_{i \in \mathcal{N}}% {\textstyle\sum\limits_{i \in \mathcal{N}}% {\textstyle\sum\limits_{i \in \mathcal{$ 

- ローカル クラスタとリモート クラスタの両方でデータストアを作成します。
- リモート クラスタで暗号化されたデータストアを作成して、ローカル サイトの暗号化さ れたデータストアを保護します。
- 暗号化されたデータストア上のVMを保護できるようにするには、 ペアになっている両方のデータストアのクラスタでソフトウェア 暗号化を有効にする必要があります。 (注)
	- レプリケーション ネットワークを構成します。
- ステップ **1** HX 接続 から、管理者権限を持つユーザーとしてローカルまたはリモート HX クラスタのいずれかにログ インし、次のうちいずれかを実行します。
	- a) 始めてクラスタ ペアリングを行う場合、**[Replication (**レプリケーション**)]** > **[Pair Cluster (**クラスタの ペアリング**)]** を選択します。
	- b) **[Replication(**レプリケーション**)]** > **[Create Replication Pair (**レプリケーション ペアの作成**)]** を選択しま す。

**[Create Replication Pair (**複製ペアの作成**)]** オプションは、すべての VM の保護を解除し、すべての依 存関係を削除した後に、既存の複製ペアを削除するときにのみ有効です。

ステップ **2** レプリケーション ペアの [Name] を入力し、[Next] をクリックします。

2つの HX ストレージ クラスタ間のレプリケーション ペアリングの名前を入力します。この名前は、ロー カル クラスタとリモート クラスタの両方に設定されます。この名前は変更できません。

ステップ **3 [**リモート接続(**Remote Connection**)**]** の ID を入力し、**[**ペア(**Pair**)**]** をクリックします。

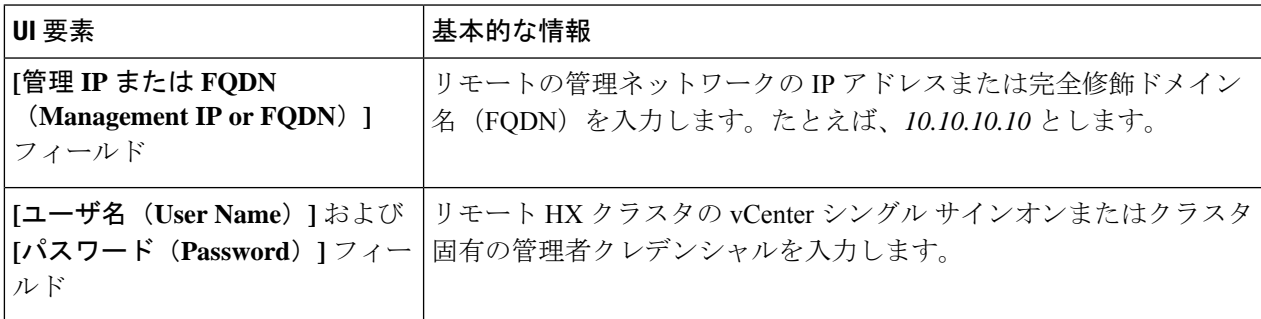

HX データ プラットフォーム はリモート HX クラスタを確認し、レプリケーション ペア名を割り当てま す。

クラスタペアのテストジョブが成功したら、次の手順に進むことができます。[アクティビティ (Activity)] ページで、クラスタ ペアのテスト ジョブの進行状況を表示できます。

保護される仮想マシンは、レプリケーション ペアのデータストアのいずれか 1 つに存在してい る必要があります。 (注)

#### ステップ **4** [Next] をクリックします。

**[Create New Replication Pair (**新規複製ペアの作成**)]** ダイアログ ボックスが表示されます。

- ステップ **5** HX データ プラットフォーム 障害復旧機能を使用して VM を保護するには、**[Native Protection (**ネイティ ブ保護**)]** をクリックし、次を行います。
	- a) **[Local Datastore (**ローカル データストア**)]** 列には、ローカル HX ストレージ クラスタに設定されてい るデータストアのリストが表示されます。1 つのローカル データストアを 1 つのリモート データスト アにマップします。
	- b) **[Remote datastore (**リモート データストア**)]** プルダウン メニューから、ローカル データストアとペア リングする必要があるデータストアを選択します。
	- c) **[Map Datastore (**データストアのマッピング**)]** をクリックします。

[キャンセル**(cancel)]**をクリックしてデータストアマッピングをキャンセルすることを選択した場合は、 [レプリケーション (Replication)] ダッシュボードで [データストア **(datastore** )] にマッピングされている マップデータストアを使用して、データストアを後でマッピング

ローカルデータストアの選択を変更するには:

- **1. [Remote Datastore (**リモート データストア**)]** プルダウン メニューから、**[Do not map this datastore (**こ のデータストアにマップしない**)]** を選択して、現在のローカル データストアからマッピングを削除し ます。
- **2. [Remote datastore (**リモート データストア**)]** プルダウン メニューから、ローカル データストアとペア リングするデータストアを選択します。
- 選択したデータストア上に、保護する仮想マシンが存在している必要があります。レプリ ケーション ペア用に構成されたデータストアから仮想マシンを移動すると、その仮想マシ ンの保護も解除されます。 (注)
	- ペアリングされた別のデータストアへの仮想マシンの移動は、サポートされています。VM がペアリングされていないデータストアに移動されると、レプリケーション操作が失敗し ます。
- ローカル データストアがリモート データストアにマップされると、対応するローカル データ ストアが **[Other DRO Protection (**その他の **DRO** 保護**)]** に表示されません。 (注)
- ステップ **6** Disaster recovery orchestrator (DRO) で SRM を使用して VM を保護するには、**[Other DRO Protection (**その 他の **DRO** 保護**)]** をクリックし、次の手順を実行します。
	- a) **[Local Datastore (**ローカル データストア**)]** 列には、ローカル HX クラスタに設定されているペアリング されていない設定済みのデータストアのリストが表示されます。1 つのローカル データストアを 1 つ のリモート データストアにマップします。
	- b) **[Remote datastore (**リモート データストア**)]** プルダウン メニューから、ローカル データストアとペア リングする必要があるデータストアを選択します。
- c) **[Direction (**方向**)]** プルダウン メニューから、マップされたデータストアの VM 移動の方向として **[Incoming (**着信**)]** または **[Outgoing (**発信**)]** を選択します。
- d) **[ProtectionSchedule (**保護スケジュール**)]** プルダウン メニューから、データストアですべての VM を保 護するスケジュールを選択します。
- e) **[Map Datastore (**データストアのマッピング**)]** をクリックします。

[キャンセル**(cancel)]**をクリックしてデータストアマッピングをキャンセルすることを選択した場合は、 [レプリケーション (Replication)] ダッシュボードで [データストア **(datastore** )] にマッピングされている マップデータストアを使用して、データストアを後でマッピング

- 新しい VM が保護データストアに追加されると、新しく追加された VM も Cisco HyperFlex に よって保護されます。 (注)
- **[Other DRO Protection(**その他の **DRO** 保護**)]** の下で編集された複製ペアは、SRM に表示されま す。 (注)

#### 次のタスク

仮想マシンの保護ステータスを確認するには、次のいずれかを実行します。

• **[Virtual Machines (**仮想マシン**)]**をHX 接続からクリックします。これにより、保護ステー タスとともにローカル クラスタ上の仮想マシンのリストが表示されます。VM が SRM に よって保護されている場合、ステータスは **[Protected (by other DRO) (**保護済み **(**その他の **DRO))]** として表示されます。

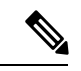

- **[Virtual Machine (**仮想マシン**)]** ページでは、SRM によって保護さ れた VM のステータスが、最初の自動保護サイクルが完了するま で非保護として表示されます。その後、これらの VM を手動で保 護することは推奨されません。 (注)
	- **[Replication (**複製**)]** をHX 接続からクリックします。
	- **[Local VMs (**ローカル **VM)]** タブの **[Protected Group (**保護グループ**)]** をクリックして、保 護グループ内で保護されている VM を表示します。**[Local VMs (**ローカル **VM)]** の **[Other DRO(**その他の**DRO)]**をクリックして、SRMによって保護されているVMを表示します。
	- **[Replication (**複製**)]** をHX 接続からクリックします。**[Replication Activity (**複製アクティビ ティ**)]** をクリックして、保護された VM の複製アクティビティのステータスを表示しま す。VM が SRM によって保護されている場合、ステータスは **[Protected (by other DRO) (**保護済み **(**その他の **DRO))]** として表示されます。

### リモート レプリケーション ネットワークのテスト

リモート レプリケーション ネットワークのクラスタ間でペアリングをテストするには、次の 操作を実行します。

#### ステップ **1** HX Connect にログインします。

- a) ブラウザで、HX ストレージ クラスタ管理 IP アドレスを入力します。 *https://<storage-cluster-management-ip>* に移動します。
- b) 管理者ユーザのユーザ名とパスワードを入力します。
- c) **[Login]** をクリックします。
- ステップ **2** [ナビゲーション(Navigation)] ペインで、[レプリケーション(Replication)] をクリックします。
- ステップ **3** [アクション(Actions)] ドロップダウン リストから、[リモートレプリケーションネットワークのテスト (Test Remote Replication Network)] を選択します。

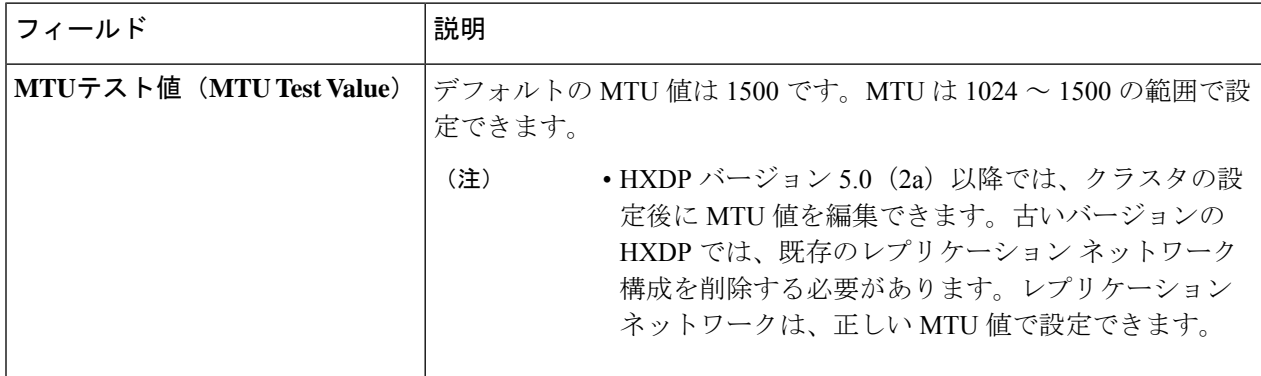

ステップ4 [テストを実行 (Run Test) 1をクリックします。

ステップ **5** [アクティビティ(Activity)] ページで、[レプリケーションペアネットワークのチェック(Replication Pair Network Check) 1タスクの進行状況を表示できます。

## マップされたデータストア レプリケーション ペアの編集

レプリケーションペアを編集すると、レプリケーションペアのデータストアが変更されます。

- (注) 同じ暗号化プロパティをもつデータストアをマッピングできます。
- ステップ **1** 管理者として HX 接続 にログインします。
- ステップ **2 [Replication (**複製**)]** > **[Replication Pairs (**複製ペア**)]** を選択します。
- ステップ **3** 編集する必要がある複製ペアを選択し、**[Edit (**編集**)]** をクリックします。

**[Edit Replication Pair (**複製ペアの編集**)]** ダイアログ ボックスが表示されます。

- ステップ **4** HX データ プラットフォーム 障害復旧機能を使用して VM を保護するには、**[Native Protection (**ネイティ ブ保護**)]** をクリックし、次を行います。
	- a) **[Local Datastore (**ローカル データストア**)]** 列には、ローカル HX ストレージ クラスタ に設定されてい るデータストアのリストが表示されます。1 つのローカル データストアを 1 つのリモート データスト アにマップします。
	- b) **[Remote datastore (**リモート データストア**)]** プルダウン メニューから、ローカル データストアとペア リングする必要があるデータストアを選択します。
	- c) **[Map Datastore (**データストアのマッピング**)]** をクリックします。
	- ローカル データストアの選択を変更するには:
	- **1. [Remote Datastore (**リモート データストア**)]** プルダウン メニューから、**[Do not map this datastore (**こ のデータストアにマップしない**)]** を選択して、現在のローカル データストアからマッピングを削除し ます。
	- **2. [Remote datastore (**リモート データストア**)]** プルダウン メニューから、ローカル データストアとペア リングするデータストアを選択します。
	- ローカル データストアがリモート データストアにマップされると、対応するローカル データ ストアが **[Other DRO Protection (**その他の **DRO** 保護**)]** に表示されません。 (注)
- ステップ **5** Disaster recovery orchestrator (DRO) で SRM を使用して VM を保護するには、**[Other DRO Protection (**その 他の **DRO** 保護**)]** をクリックし、次の手順を実行します。
	- a) **[Local Datastore (**ローカル データストア**)]** 列には、ローカル HX クラスタに設定されているペアリング されていない設定済みのデータストアのリストが表示されます。1 つのローカル データストアを 1 つ のリモート データストアにマップします。
	- b) **[Remote datastore (**リモート データストア**)]** プルダウン メニューから、ローカル データストアとペア リングする必要があるデータストアを選択します。
	- c) **[Direction (**方向**)]** プルダウン メニューから、マップされたデータストアの VM 移動の方向として **[Incoming (**着信**)]** または **[Outgoing (**発信**)]** を選択します。
	- d) **[ProtectionSchedule (**保護スケジュール**)]** プルダウン メニューから、データストアですべての VM を保 護するスケジュールを選択します。
	- e) **[Map Datastore (**データストアのマッピング**)]** をクリックします。
	- (注) 保護されたデータストアに追加された新しい VM も保護されます。
	- **[Other DRO Protection(**その他の **DRO** 保護**)]** の下で編集された複製ペアは、SRM に表示されま す。 (注)

#### 次のタスク

仮想マシンの保護ステータスを確認するには、次のいずれかを実行します。

• **[Virtual Machines (**仮想マシン**)]**をHX 接続からクリックします。これにより、保護ステー タスとともにローカル クラスタ上の仮想マシンのリストが表示されます。VM が SRM に

よって保護されている場合、ステータスは **[Protected (by other DRO) (**保護済み **(**その他の **DRO))]** として表示されます。

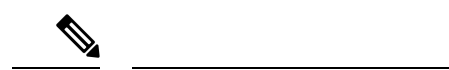

- **[Virtual Machine (**仮想マシン**)]** ページでは、SRM によって保護さ れた VM のステータスが、最初の自動保護サイクルが完了するま で非保護として表示されます。その後、これらの VM を手動で保 護することは推奨されません。 (注)
	- **[Replication (**複製**)]** をHX 接続からクリックします。
	- **[Local VMs (**ローカル **VM)]** タブの **[Protected Group (**保護グループ**)]** をクリックして、保 護グループ内で保護されている VM を表示します。**[Local VMs (**ローカル **VM)]** の **[Other DRO(**その他の**DRO)]**をクリックして、SRMによって保護されているVMを表示します。
	- **[Replication (**複製**)]** をHX 接続からクリックします。**[Replication Activity (**複製アクティビ ティ**)]** をクリックして、保護された VM の複製アクティビティのステータスを表示しま す。VM が SRM によって保護されている場合、ステータスは **[Protected (by other DRO) (**保護済み **(**その他の **DRO))]** として表示されます。

## ピア クラスタの削除

何らかの理由でペアリング関係を削除するための推奨される方法は、HxConnect を使用するこ とです。**stclidppeerdelete**コマンドを使用してクラスタのペアリングを解除する必要がある場 合。**stclidppeerdelete** コマンドは 2 クラスタ操作であり、両方のクラスタからペアリングを削 除します。

クラスタ A と B がペアリングされていて、クラスタ B が永続的にダウンしているか、長期間 使用できない状況では、クラスタAのペアリング関係を削除する必要がある場合があります。 適切な解決策は、クラスタ A で **stcli dp peer forget --pair-name** を使用することです。

**stcli dp peer delete** を使用してピア クラスタを削除するには:

ペアのいずれかのクラスタで **stclidppeerdelete** を実行して、ペアの両方のクラスタからペアリング関係が 削除されていることを確認します。

成功すると、両方のクラスタをデータ保護の新しい構成に使用できるようになります。

## レプリケーション ペアの削除

ローカル クラスタとリモート クラスタでレプリケーション ペアを削除します。

**[**レプリケーション(**Replication**)**]** > **[**レプリケーション ペア(**Replication Pairs**)**]** > **[**削除 (**Delete**)**]** を選択します。
#### 始める前に

ローカルおよびリモートの両方のHXクラスタで、レプリケーションペアから依存関係を削除 します。

ローカルおよびリモートのHXストレージクラスタにログインして、次の手順を実行します。

- すべての仮想マシンの保護を解除します。仮想マシンを保護グループから削除します。
- 保護グループを削除します。保護グループにVMがない場合、保護グループの削除は必要 ありません。

ステップ **1** 管理者として HX 接続 にログインします。

ステップ **2** レプリケーション ペア内のデータストアをマップ解除します。

a) **[**レプリケーション(**Replication**)**]** > **[**レプリケーション ペア(**Replication**)**]** > **[**編集(**Edit**)**]**を選択 します。

クラスタ ペアのテスト ジョブが成功したら、次の手順に進むことができます。[アクティビティ (Activity)] ページで、クラスタ ペアのテスト ジョブの進行状況を表示できます。

b) [レプリケーションペアの編集(Edit Replication Pair)] ダイアログボックスで、[リモート データ スト ア(Remote Datastore)] メニューから [このデータストアをマップしない(Do not map this datastore)] を選択します。

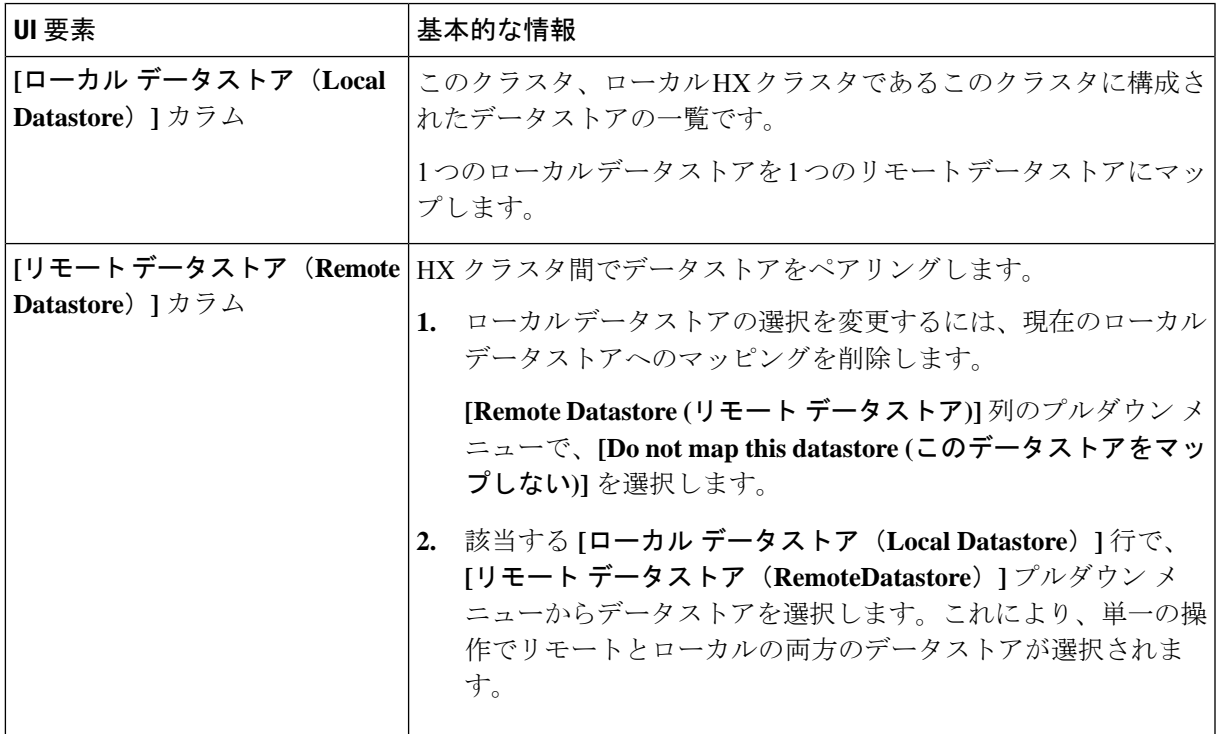

c) すべての可能なリモートデータストアが、[このデータストアをマップしない (Donotmap this datastore) ] に設定されていることを確認します。

- d) [Finish] をクリックします。
- ステップ **3 [**レプリケーション(**Replication**)**]** > **[**レプリケーション ペア(**Replication Pairs**)**]** > **[**削除(**Delete**)**]** を選 択します。
- ステップ **4** リモート クラスタの管理者の資格情報を入力し、[削除(Delete)] をクリックします。

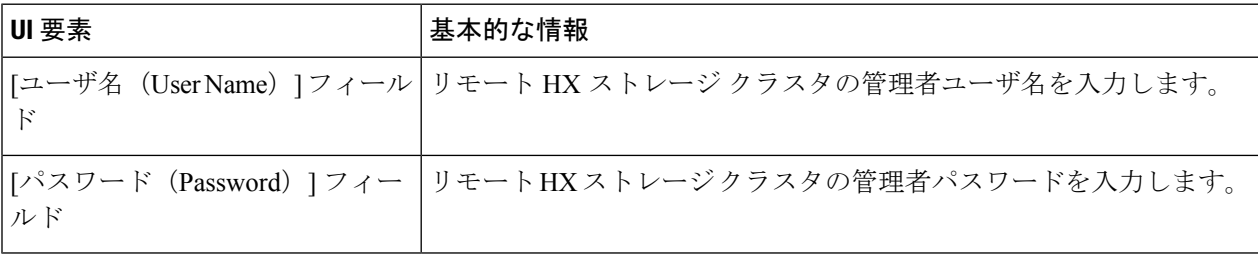

## 保護グループの作成

保護グループは、同じレプリケーション スケジュールと VMware ツール休止設定の VM のグ ループです。

保護グループは、管理ユーザーがログオンしているHXクラスタに作成されます。保護グルー プは、特定の保護グループのメンバーである VM を保護します。保護グループがリモート ク ラスタにレプリケートする仮想マシンを保護している場合、これらの保護グループはHXConnect にリストされます。

(注) 保護グループの管理は、作成されたローカル クラスタからのみ実行できます。

#### 始める前に

- レプリケーション ネットワークおよびレプリケーション ペアが構成されていることを確 認します。
- 最新の Vmware ゲスト ツール サービスをインストールするか、既存のサービスが最新で あることを確認します。
- ステップ **1** HX Connect に管理者としてログインします。
- ステップ **2 [**レプリケーション(**Replication**)**]** > **[**保護グループ(**Protection Groups**)**]** > **[**保護グループの作成(**Create Protection Group**)**]** を選択します。
- ステップ **3** ダイアログボックスのフィールドに情報を入力します。

Ι

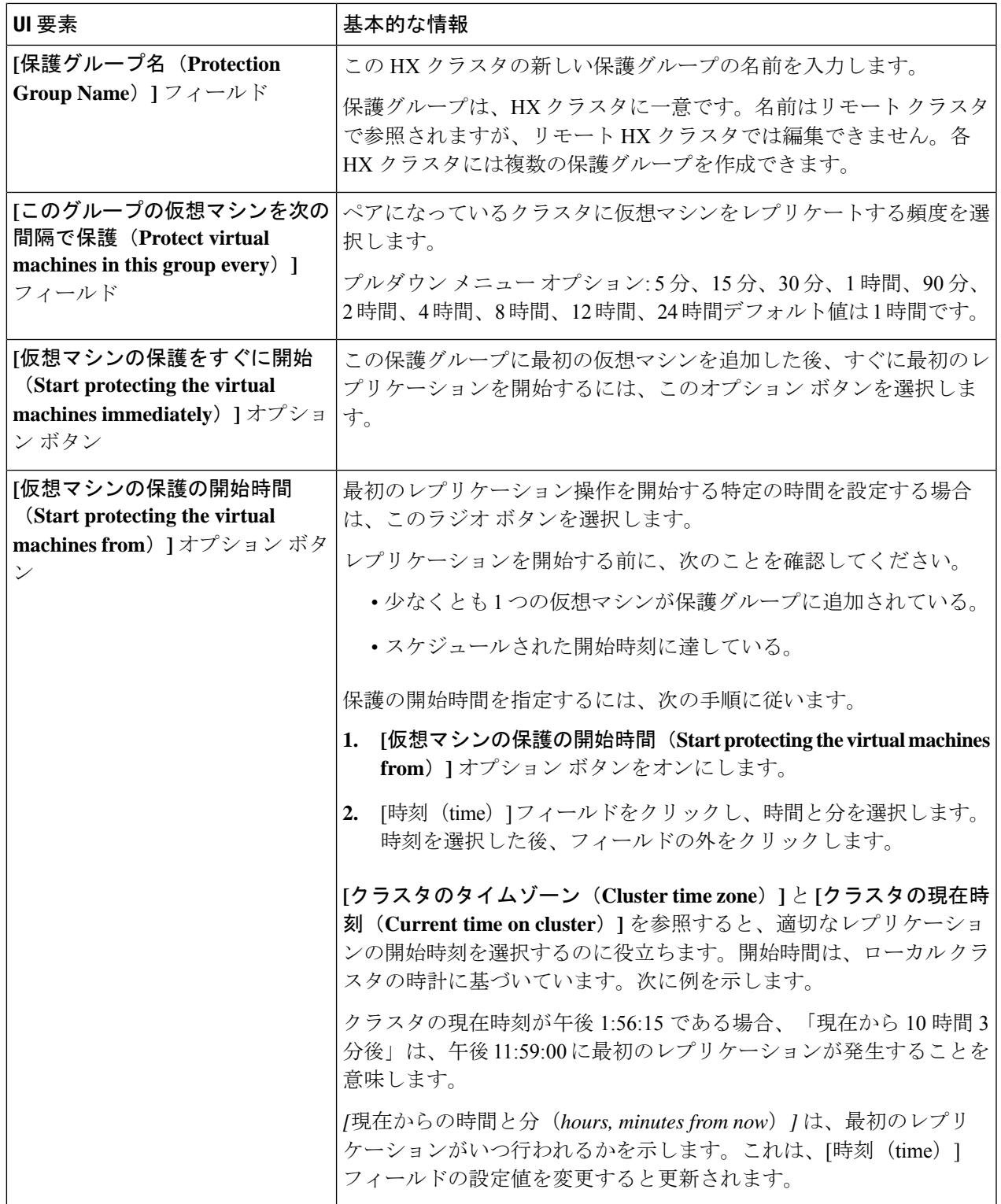

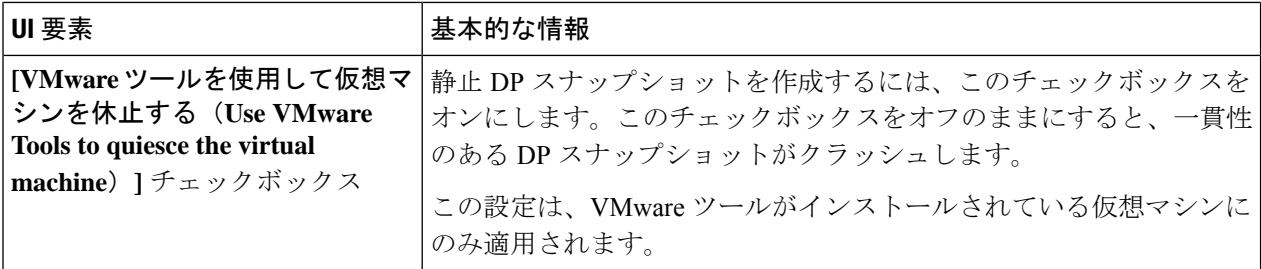

ステップ **4 [**保護グループの作成(**Create Protection Group**)**]** をクリックします。

HX データ プラットフォームで **[**保護グループ(**Protection Group**)**]** タブに新しいグループが追加されま す。この保護グループは、このクラスタ上の仮想マシンを保護するために利用可能です。

ステップ **5 [**レプリケーション(**Replication**)**]** > **[**保護グループ(**Protection Groups**)**]** の順にクリックして新しい保護 グループを表示または編集します。

> VM の数を 0 にする場合は、仮想マシンをこの新しい保護グループに追加し、この保護グループに設定さ れたレプリケーション スケジュールを適用します。

#### 休止の概要

休止とは、物理または仮想コンピュータのディスク上のデータをバックアップに適した状態に するプロセスを指します。このプロセスには、オペレーティング システムのメモリ内キャッ シュからディスクにダーティバッファをフラッシュするなどの操作の他、アプリケーションに 固有の高位レベルのタスクが含まれる場合があります。

HXデータ保護(DP)スナップショットは、ゲストファイルシステムを休止した状態で作成 できます。休止 オプションは、Cisco HyperFlex Connect、HyperFlex コマンド ライン ユーザー インターフェイス (UI)、およびHXRESTAPIを使用する場合に選択できます。休止オプショ ンを使用して HX DP スナップショットを作成する場合は、ゲスト VM に VMware ツールをイ ンストールする必要があります。VMware については、次の VMware の Web サイトにアクセス してください。

- VMware 互換性ガイド
- VMware ツールのドキュメント
- 仮想マシン ツール、バージョン、およびステータス。
- VMware ゲスト オペレーティング システム インストール ガイド

HXDP ソフトウェア リリース 5.0(2a) 以前は、次のゲスト状態をサポートしています。

- guestToolsCurrent
- guestToolsUnmanaged

静止データ保護スナップショットが失敗すると、**DataProtectionVmError** が発生し、HX イベ ントと HX アラームが表示されます。

### 保護グループの編集

保護グループで仮想マシンのレプリケーション間隔(スケジュール)を変更します。保護グ ループを編集するには、次の手順を実行します。

- ステップ **1** 管理者として HX 接続 にログインします。
- ステップ **2 [**複製(**Replication**)**]** > **[**保護グループ(**Protection Groups**)**]** > **[**スケジュールの編集(**Edit Schedule**)**]** を 選択します。
- ステップ **3** ダイアログ フィールドの情報を編集します。

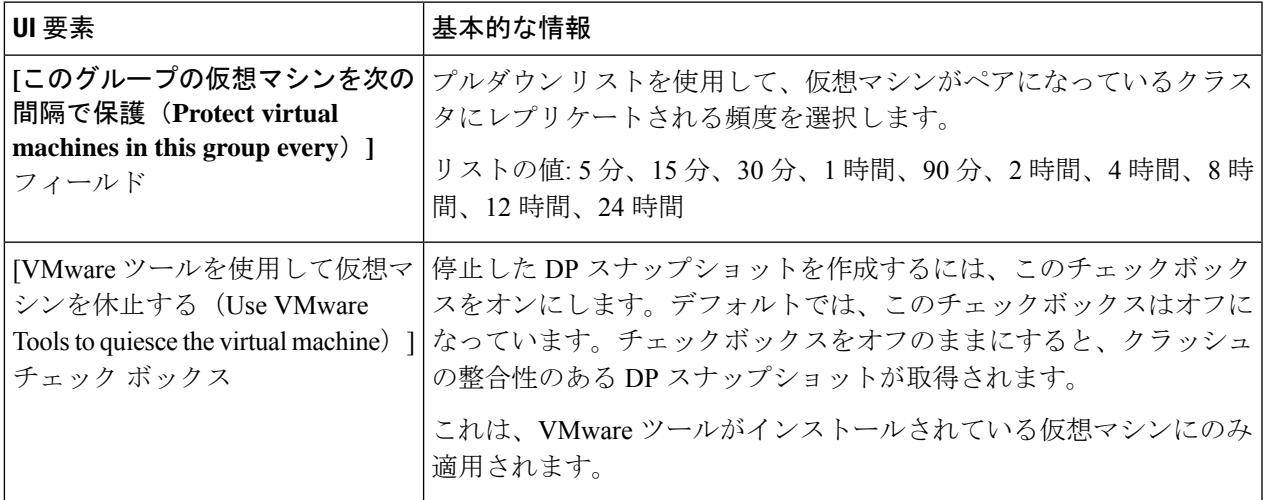

ステップ **4 [**変更を保存(**Save Changes**)**]** をクリックして、保護グループの間隔と VMware ツールの静止設定を保存 します。間隔の頻度を確認するには、[保護グループ(Protection Groups)] タブを参照してください。

保護グループの削除

始める前に

保護グループからすべての仮想マシンを削除します。

- ステップ **1 [**レプリケーション(**Replication**)**]** > **[**保護グループ(**Protection Groups**)**]** > *protection\_group\_name* を選択 します。
- ステップ **2 [**削除(**Delete**)**]** をクリックします。確認ポップアップで、[削除(Delete)] をクリックします。

### 既存の保護グループでの仮想マシンの保護

このタスクでは、既存の保護グループを使用して複数の仮想マシンを保護する方法について説 明します。

既存の保護グループを使用する:1 つまたは複数の仮想マシンを選択し、既存の保護グループ に追加します。スケジュールおよびVMwareの休止オプション設定は、保護グループ内のすべ ての仮想マシンに適用されます。保護グループの設定を変更すると、保護グループのすべての 仮想マシンに変更が適用されます。

#### 始める前に

レプリケーション ネットワークおよびレプリケーション ペアが構成済みとなっています。 仮想マシンを追加する前に保護グループを作成します。

- ステップ **1** 管理者権限で HX 接続 にログインし、**[**仮想マシン(**Virtual Machines**)**]** を選択します。 これによりローカル HX クラスタ上の仮想マシンが一覧表示されます。
- ステップ **2** 一覧から 1 つまたは複数の保護されていない VM を選択します。

仮想マシンの行をクリックして選択します。仮想マシンの行をクリックすると、対応する仮想マシンの チェック ボックスが選択されます。

ステップ **3 [**保護(**Protect**)**]** をクリックします。

**[**仮想マシンの保護(**Protect Virtual Machines**)**]** ウィザードの、**[**保護グループ(**Protection Group**)**]** ペー ジが表示されます。

ステップ **4 [**既存の保護グループに追加(**Add to an existing protection group**)**]** ラジオ ボタンをクリックします

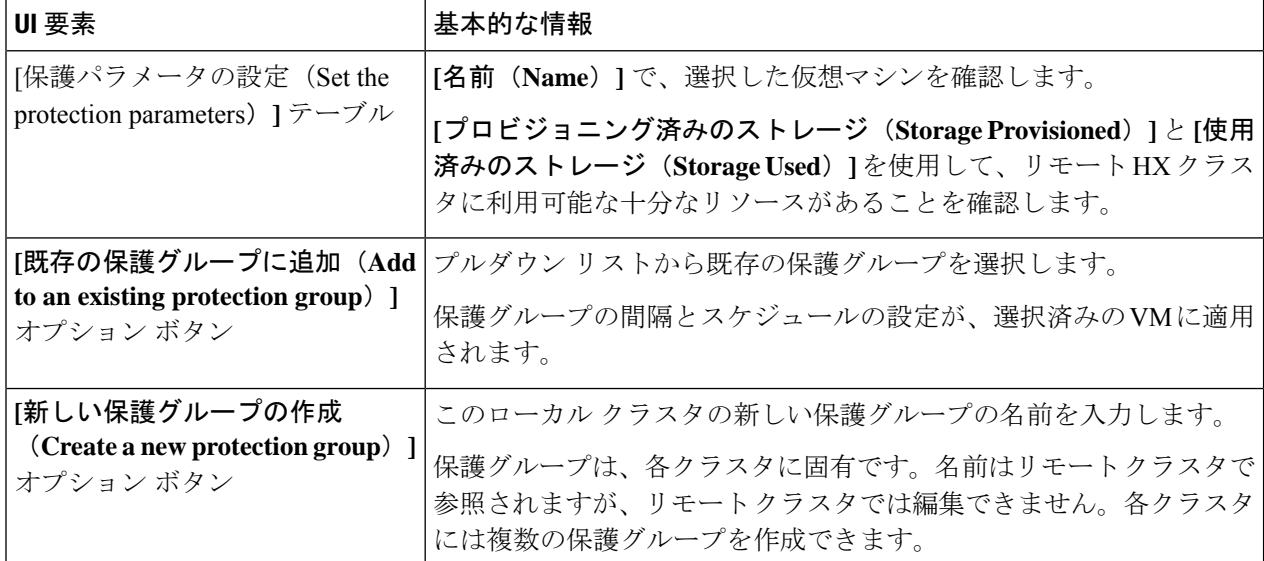

ステップ **5** プルダウンリストから保護グループを選択し、**[**次へ(**Next**)**]** をクリックします

選択した保護グループに、必要なスケジュール間隔が設定されていることを確認します。

**[**仮想マシンの保護(**Protect Virtual Machines**)**]** ウィザードの、**[**サマリー(**Summary**)**]** ページが表示さ れます。

ステップ **6 [**サマリー(**Summary**)**]** ページの情報を確認し、**[**保護グループに追加(**Add to Protection Group**)**]** をク リックします。

> 選択した VM が保護グループに追加されます。**[**レプリケーション(**Replication**)**]** または **[**仮想マシン (**Virtual Machines**)**]** ページを表示して、1 つまたは複数の VM が保護グループに追加されていることを 確認します。

### 新しい保護グループでの仮想マシンの保護

このタスクでは、新しい保護グループを作成することで複数の仮想マシンを保護する方法につ いて説明します。

新しい保護グループ ー VM を選択し、新しい保護グループを作成することを選択します。保 護グループの名前、スケジュール、開始時間、およびVMwareの休止オプション設定を定義し ます。これらの設定は、保護グループ内のすべての仮想マシンに適用されます。保護グループ の設定を変更すると、保護グループのすべての仮想マシンに変更が適用されます。

始める前に

レプリケーション ネットワークおよびレプリケーション ペアが構成済みとなっています。

ステップ **1** 管理者権限で HX 接続 にログインし、**[**仮想マシン(**Virtual Machines**)**]** を選択します。

これによりローカル HX クラスタ上の仮想マシンが一覧表示されます。

ステップ **2** 一覧から 1 つまたは複数の保護されていない VM を選択します。

仮想マシンの行をクリックして選択します。仮想マシンの行をクリックすると、対応する仮想マシンの チェックボックスが選択されます。

ステップ **3 [**保護(**Protect**)**]** をクリックします。

**[**仮想マシンの保護(**Protect Virtual Machines**)**]** ウィザードの、**[**保護グループ(**Protection Group**)**]** ペー ジが表示されます。

ステップ **4 [**新しい保護グループを作成(**Create a new protection group**)**]** ラジオ ボタンをクリックして、保護グルー プの名前を追加し、**[**次へ(**Next**)**]** をクリックします。

**[**保護スケジュール(**Protection Schedule**)**]** ウィザード ページが表示されます。

ステップ **5** 必要に応じて、スケジュールと VMware 休止オプションを入力し、**[**次へ(**Next**)**]** をクリックします。

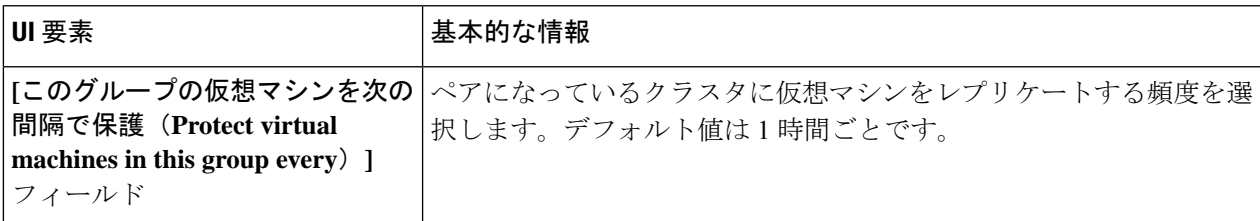

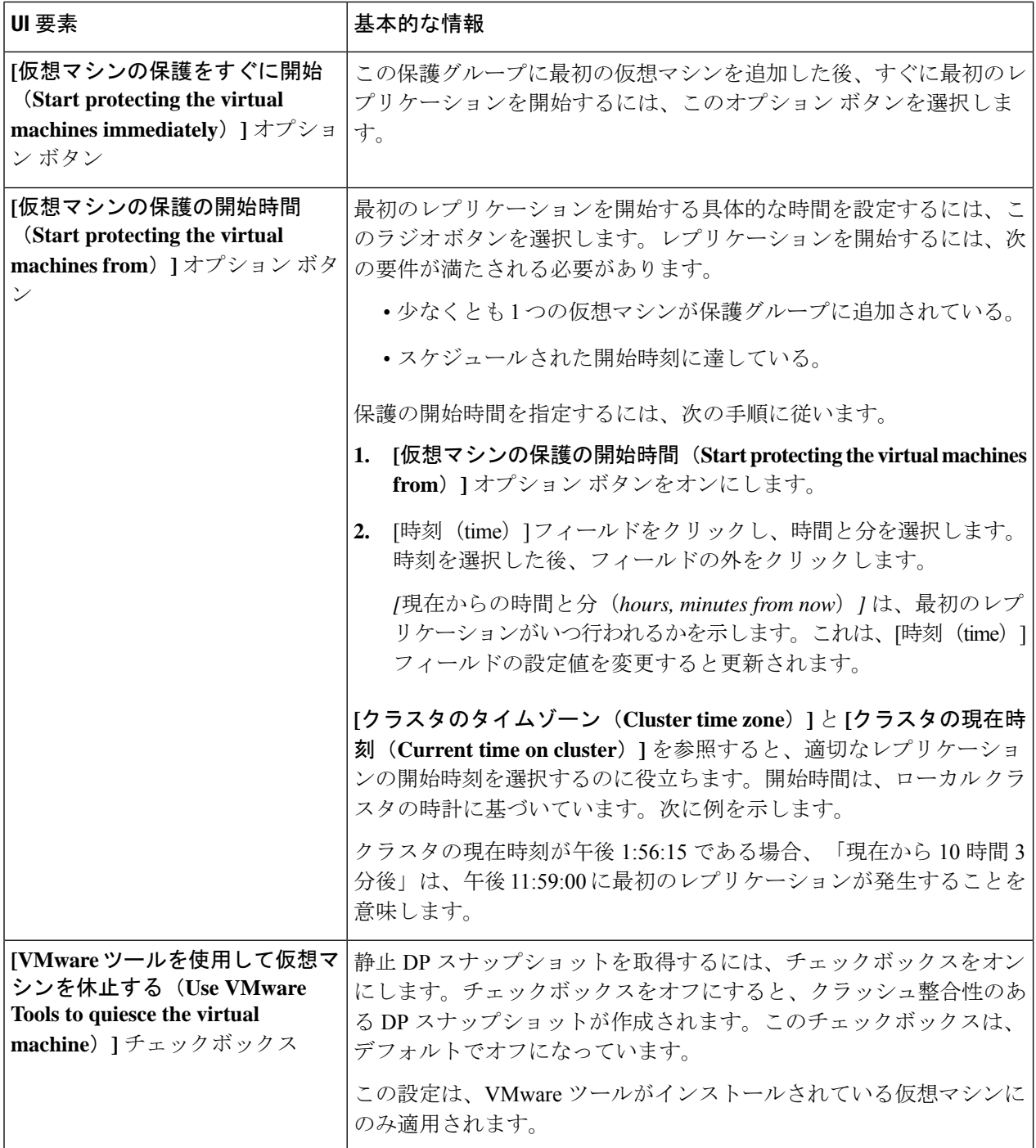

**[**仮想マシンの保護(**Protect Virtual Machines**)**]** ウィザードの、**[**サマリー(**Summary**)**]** ページが表示さ れます。

ステップ **6 [**サマリー(**Summary**)**]** ページの情報を確認し、**[**保護グループに追加(**Add to Protection Group**)**]** をク リックします。

サマリーの内容を確認し、選択した仮想マシンに適用する設定を確定します。

- 保護グループの名前
- 保護する仮想マシンの数
- 仮想マシンの名前
- 各仮想マシンのプロビジョニング済みストレージ
- 各仮想マシンの使用(消費)済みストレージ

選択した VM が保護グループに追加されます。**[**レプリケーション(**Replication**)**]** または **[**仮想マシン (**Virtual Machines**)**]** ページを表示して、VM が保護グループに追加されていることを確認します。

### 個別の仮想マシンの保護

このタスクでは、仮想マシン(VM)を保護する方法について説明します。

• **[Independently]**:1 つの VM を選択し、保護を設定します。特定の VM のレプリケーショ ン スケジュールおよび VMware ツールの休止オプションを設定します。

レプリケーション設定の変更は、個別に保護された VM にのみ影響を与えます。VM は保 護グループのメンバーではありません。

• 既存の保護グループ ー 1 つ以上の VM を選択し、それらを既存の保護グループに追加し ます。スケジュールおよびVMwareの休止オプション設定は、保護グループ内のすべての VM に適用されます。保護グループの設定を変更する場合、保護グループのすべての VM に変更が適用されます。

始める前に

レプリケーション ネットワークおよびレプリケーション ペアを構成します。

- ステップ **1** 管理者権限で HX 接続 にログインし、**[**仮想マシン(**Virtual Machines**)**]** を選択します。
- ステップ **2** 一覧から 1 つの保護されていない仮想マシンを選択します。仮想マシンの行をクリックして選択します。 仮想マシンの行をクリックして選択します。仮想マシンの行をクリックすると、対応する仮想マシンの チェック ボックスが選択されます。
- ステップ **3 [**保護(**Protect**)**]** をクリックします。

**[**仮想マシンの保護(**Protect Virtual Machine**)**]** ダイアログボックスが表示されます。

ステップ **4** 必要に応じてフィールドに入力します。

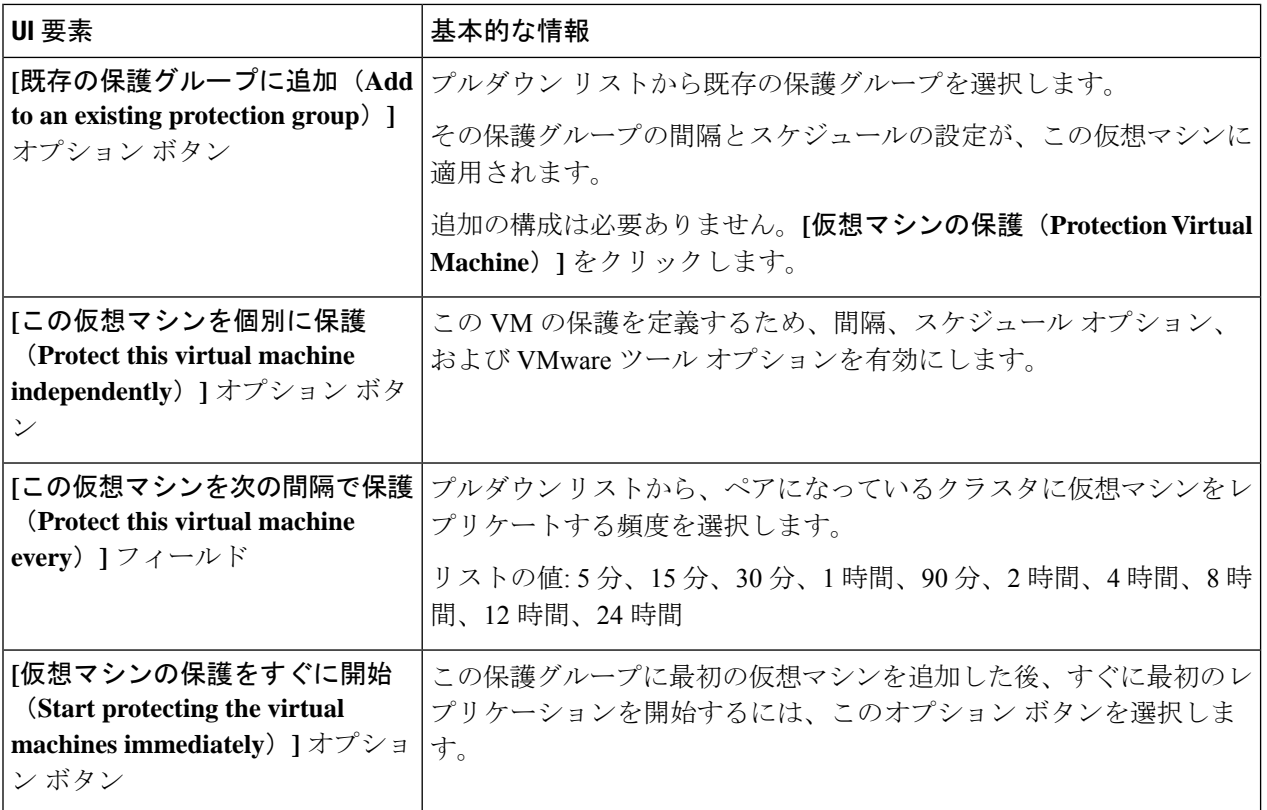

٦

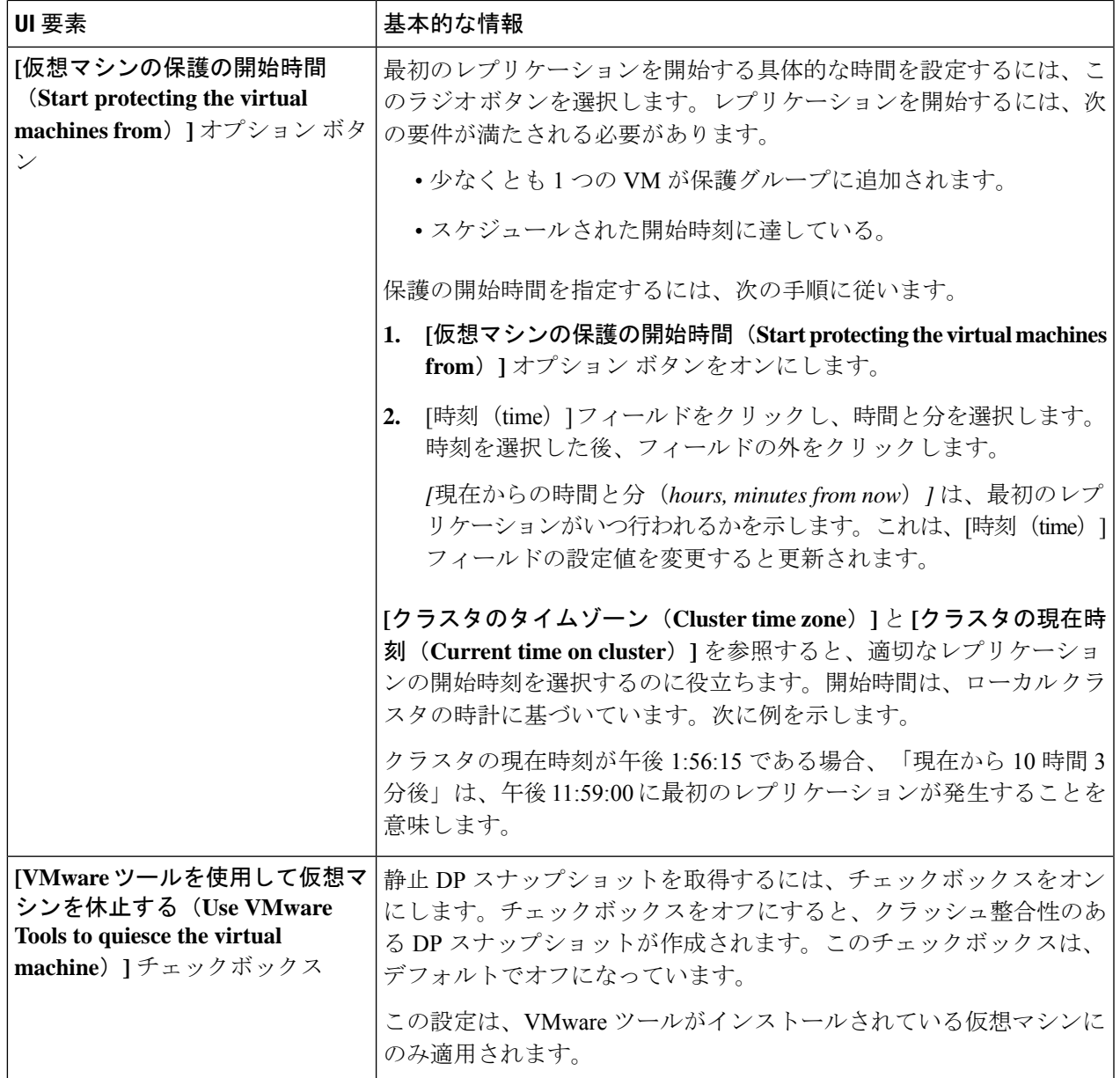

#### ステップ **5 [**仮想マシンの保護(**Protect Virtual Machine**)**]** をクリックします。

仮想マシンの状態は、**[**仮想マシン(**Virtual Machine**)**]** ページと **[**レプリケーション(**Replication**)**]** ペー ジで更新されます。[レプリケーション(Replication)] ページで、個々の VM として保護されている VM の保護グループが表示されないことに注意してください。

この VM のレプリケーションが有効になりました。

### 仮想マシンの保護の解除

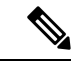

- クラスタのアクティビティのレプリケーションを一時停止するためには、VMの保護を解除す る必要はありません。レプリケーションの一時停止 (63ページ) を参照してください。 (注)
- ステップ **1** HX 接続 に管理者としてログインします。
- ステップ2 [仮想マシン (Virtual Machines)] を選択します。
- ステップ **3** 一覧から保護されている仮想マシンを選択します。仮想マシンの行をクリックします。 VM は一度に 1 つの VM で保護解除できます。
- ステップ **4 [**保護を解除(**Unprotect**)**]** をクリックし、クリックして確認します。

仮想マシンの状態が、**[**保護(**protected**)**]** から **[**非保護(**unprotected**)**]** に変わります。

# ディザスタ リカバリの概要

ディザスタ リカバリは、ソース サイトが到達不能で、VM および保護グループをターゲット クラスタにフェールオーバーする必要があるときに実行されます。リカバリのプロセスは、 ターゲットクラスタ上のVMを回復します。仮想マシンのリカバリでは、リカバリ(ターゲッ ト)クラスタから最新のレプリケーション スナップショットが復元されます。

暗号化されたデータストア上のVMを保護できるようにするには、ペアになっている両方のデー タストアのクラスタでソフトウェア暗号化を有効にする必要があります。

**VM**リカバリのテストーレプリケーションを破損することがなく、リカバリをテストする機能 を提供します。ターゲットの VM ワークロードを表示し、VM のコンテンツを確認できます。

仮想マシンのリカバリーターゲット (リカバリ) クラスタから最新のレプリケーション スナッ プショットが復元されます。リカバリを開始すると、すべてのスケジュール済みのレプリケー ションが停止されます。

計画的移行ー計画的移行を実行すると、レプリケーション スケジュールが一時停止され、DP スナップショットが作成および複製され、ターゲットで回復されます。ソースからターゲット に所有権をスイッチし、新しいソースになったターゲットでレプリケーションを再開します。

計画されていない移行および再保護—ターゲットのVMを復元し、ソースからターゲットに所 有権をスイッチし、新しいソースになったターゲットでレプリケーションを再開します。

障害後に **VM** を保護する —障害が発生した場合、ソース サイトをいっぺんに失う可能性があ ります。リカバリの実行後、新しいクラスタに回復した VM を保護できます。

## リカバリ設定

リカバリ設定では、リカバリ サイト間でのリソースのグローバル リカバリ パラメータとマッ ピングを定義できます。リカバリ中に使用されるフォルダ、ネットワーク、またはリソース プールのパラメータを設定し、リカバリおよび移行操作を実行できます。グローバルリカバリ 設定が設定されていない場合は、リカバリ時に個々のVMを明示的にマッピングする必要があ ります。

- ステップ **1** 管理者として HX 接続 にログインし、次のいずれかを実行します。
	- a) リカバリ設定を初めて設定する場合は、**[Replication(**レプリケーション**)]** > **[Configure (**設定**)]** を選択し ます。
	- b) **[Replication (**レプリケーション**)]** を選択し、**[Recovery Settings (**リカバリ設定**)]** の横にある **[Actions (**ア クション**)]** をクリックします。**[Actions (**アクション**)]**ドロップダウン リストから、**[Edit (**編集**)]** を選択 します。
- ステップ **2 [Recovery Settings (**リカバリ設定**)]** ダイアログ ボックスで、次のフィールドに値を入力します。

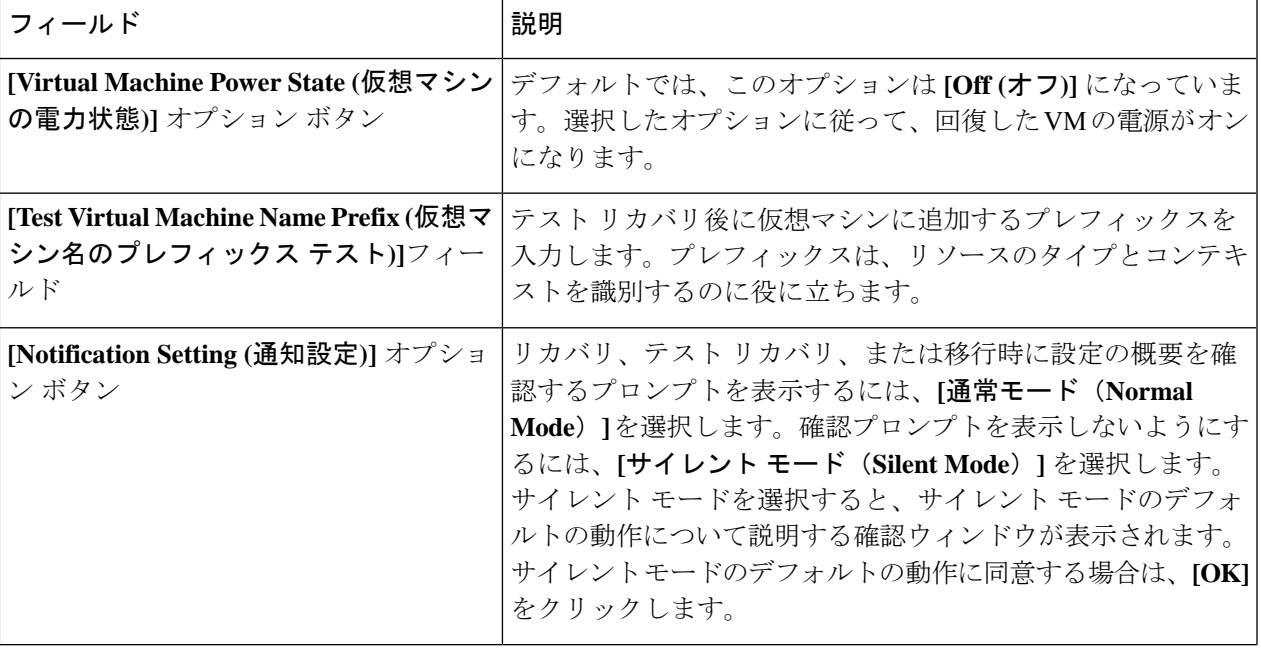

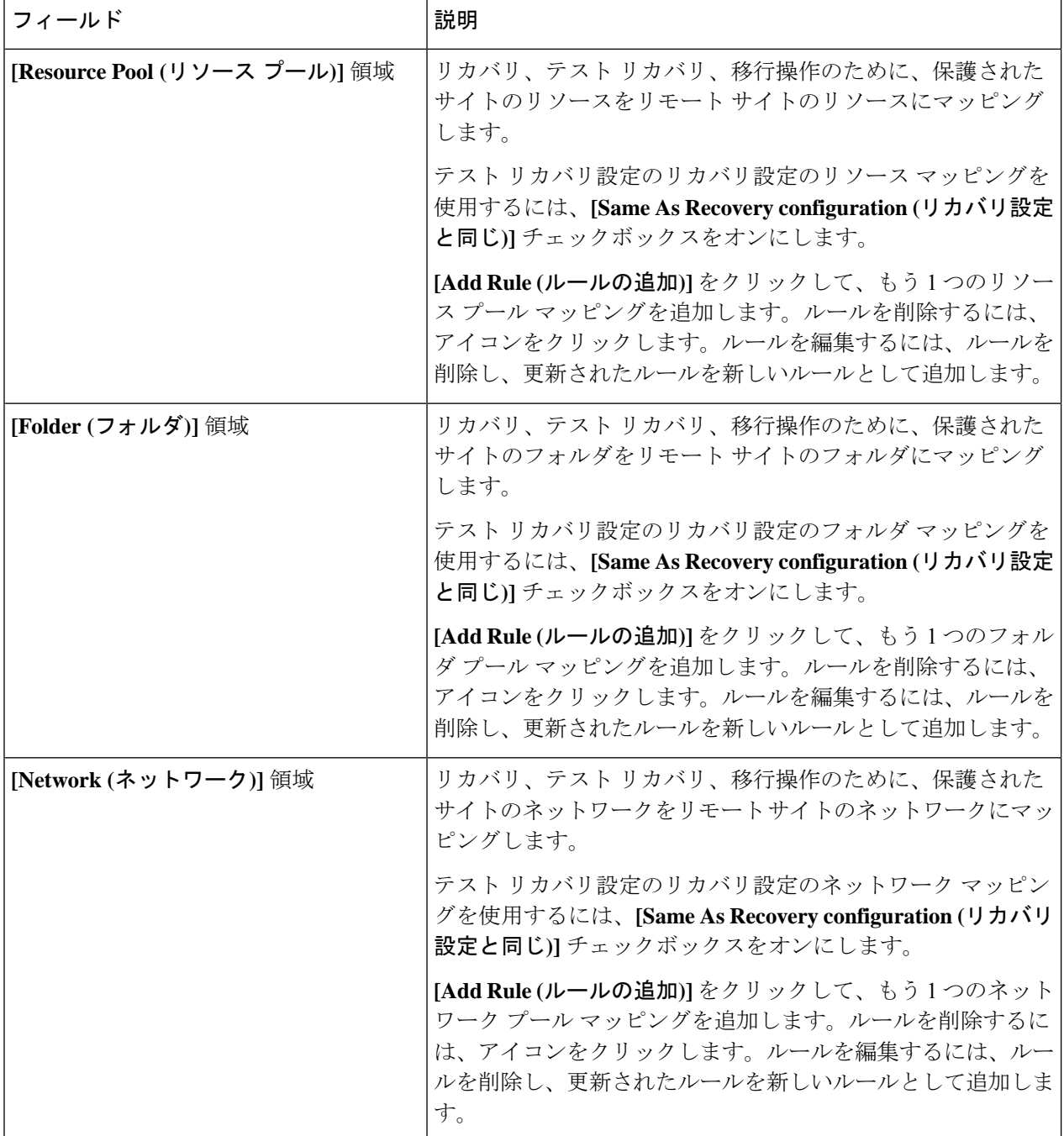

ステップ **3 [Save**(保存)**]** をクリックします。

リカバリ設定が正常に保存されると、**[Replication (**レプリケーション**)]** ページの **[recovery settings (**リカバ リ設定**)]** フィールドに、通知設定モードとともに次のいずれかのステータスが表示されます。

- ·部分的に設定:このステータスは、いずれかのリソースに対してリカバリマッピングを設定していな い場合、または設定されているマッピングのいずれかが無効な場合に表示されます。
- [設定済み: このステータスは、すべてのリカバリ設定が有効になっている場合に表示されます。

**[RECOVERYSETTINGS(**復元設定**)]**フィールドには、最後に検証された結果が表示されます。 リカバリのためにルールが作成されると、定期的な自動検証は行われません。ただし、検証ジョ ブを実行して、リカバリ設定に存在するルールの有効性を確認することができます。 (注)

**[Activity (**アクティビティ**)]** ページの検証ジョブの概要で、**[Recovery Settings (**リカバリ設定**)]** ページの検証結果を確認するようにユーザーに通知します。

リカバリ設定を構成した後、**[Actions(**アクション**)]**ドロップダウンリストから**[ValidateRecovery Settings (**リカバリ設定の検証**)** を選択して、リカバリ設定を確認できます。リカバリ設定検証 メッセージが正常に開始されたことが表示されます。**[RECOVERYSETTINGS(**リカバリ設定**)]** フィールドには、最後の検証のタイムスタンプが表示されます。検証の進行状況をモニタする には、**[Activity (**アクティビティ**)]**タブをクリックします。通常の通知設定モードでは、仮想マ シンのリカバリ、リカバリ テスト、移行中に、設定されたリカバリ設定が表示されます。

**[Modify recovery configuration for current operation (**現在の動作のリカバリ設定を変更する**)]** チェックボックスをオンにすることで、リカバリ設定を表示し、必要に応じて編集できます。 ただし、リカバリ設定の変更は現在の操作にのみ適用され、変更はグローバルリカバリ設定で は更新されません。

## ディザスタ リカバリ操作の互換性

レプリケーションネットワークとペアリングの要件セクションで前述したように、異なるHX データ プラットフォーム バージョンの使用は、HX データ プラットフォームのアップグレー ド中にのみサポートされます。ペアになっている両方のクラスターがアップグレードされるま での期間中、レプリケーション構成パラメーターの変更はサポートされません。テストリカバ リ、リカバリ、再保護、および計画された移行操作は、ペアになっているクラスタの両方が アップグレードされるまでの間、機能することが期待されます。場合によっては、再保護およ び計画された移行操作を完了するために、コマンド ライン ユーザー インターフェイスの使用 が必要になることがあります。

### 仮想マシンのリカバリのテスト

VMリカバリのテストにより、レプリケーションを破損することなく、リカバリをテストでき ます。ターゲットの VM ワークロードを表示し、VM のコンテンツを確認できます。

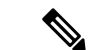

(注)

- リカバリテストを行っても実行中のクラスタが中断することはありません。テストの目的 は、実際の障害が発生した場合に VM が回復可能であるか確認することです。
	- HX Connect ユーザー インターフェイスを使用し VM をテストして、以前に送信されたタ スクが完了するのを待たずに、シーケンス内で最大10つの再保護タスクを実行できます。

#### 始める前に

VM リカバリ プロセスのテストを開始する前に、次のことを確認します。

- ターゲット クラスタは稼働しており状況は良好です。
- 保護された VM は、ターゲット クラスタへの最近のレプリケーションを完了しました。 レプリケートされた VM は、ターゲット クラスタで DP スナップショットとして保存され ています。

#### Ú

その時点で作成可能なのは、回復したVMのテストのコピー1つのみです。別のテストで回復 重要 した VM が必要な場合、以前に作成された VM を削除してください。

テスト VM リカバリ プロセスに対して、次の手順を実行します。

- ステップ **1** 管理者として、ターゲット クラスタの HX Connect にログインします。
- ステップ **2 [**レプリケーション(**Replication**)**]** > **[**リモート **VM**(**Remote VMs**)**]** タブ > *[protected\_vm]* の順に移動しま す。
- ステップ **3** リカバリ プロセスをテストするには、**[**リカバリのテスト(**Test Recovery**)**]** ボタンをクリックします。

(注) リカバリ設定を構成すると、次のフィールドが自動的に入力されます。

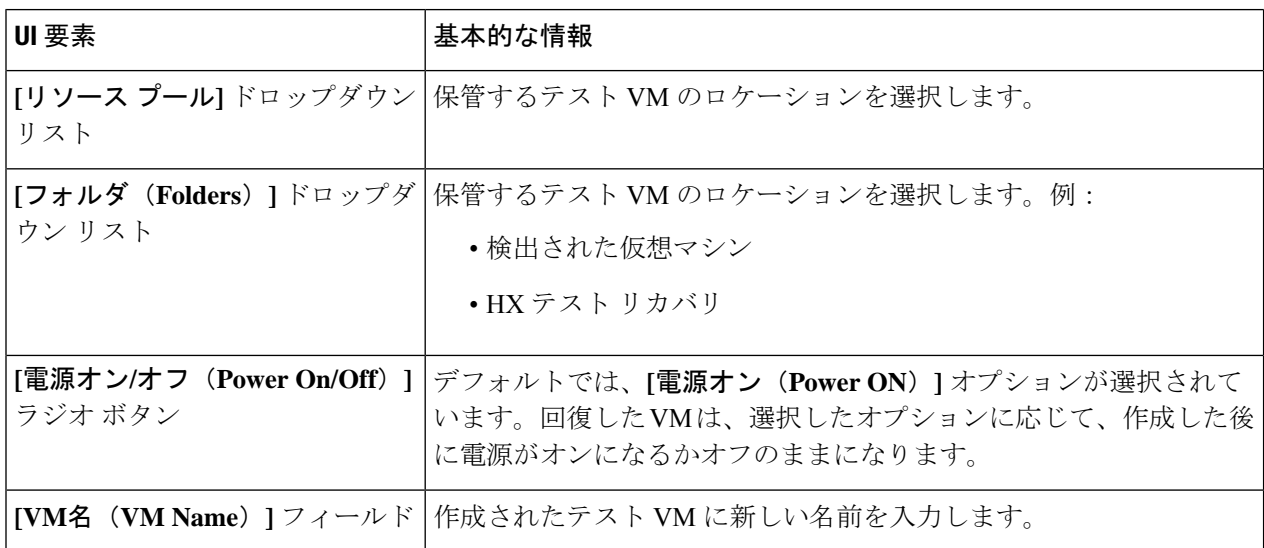

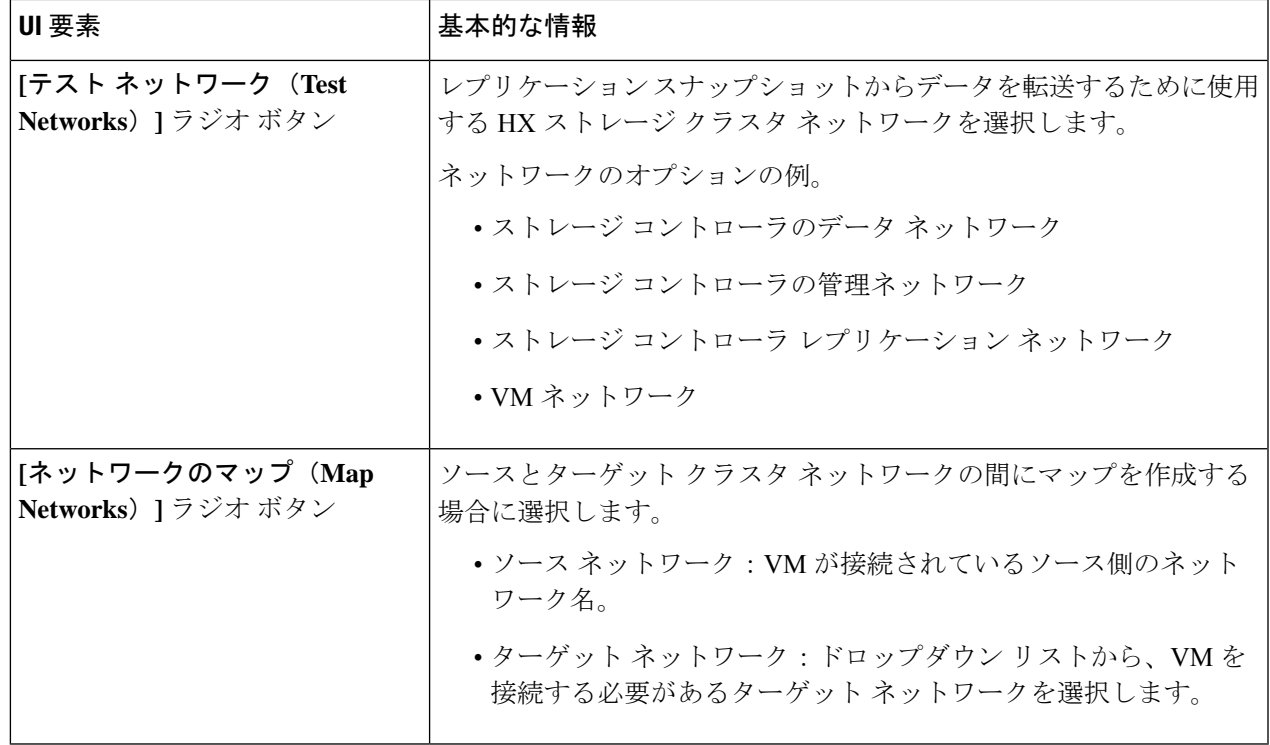

ステップ **4 [VM** を回復する(**Recover VM**)**]** をクリックします。

ステップ **5** 保護グループの一部である VM の場合、グループ内の各 VM でテスト リカバリを実行します。

ステップ **6** 回復した VM の内容を確認します。

# 仮想マシンのリカバリ

VM のリカバリでは、ターゲット (リカバリ) クラスタから最新のレプリケーション スナップ ショットが復元されます。

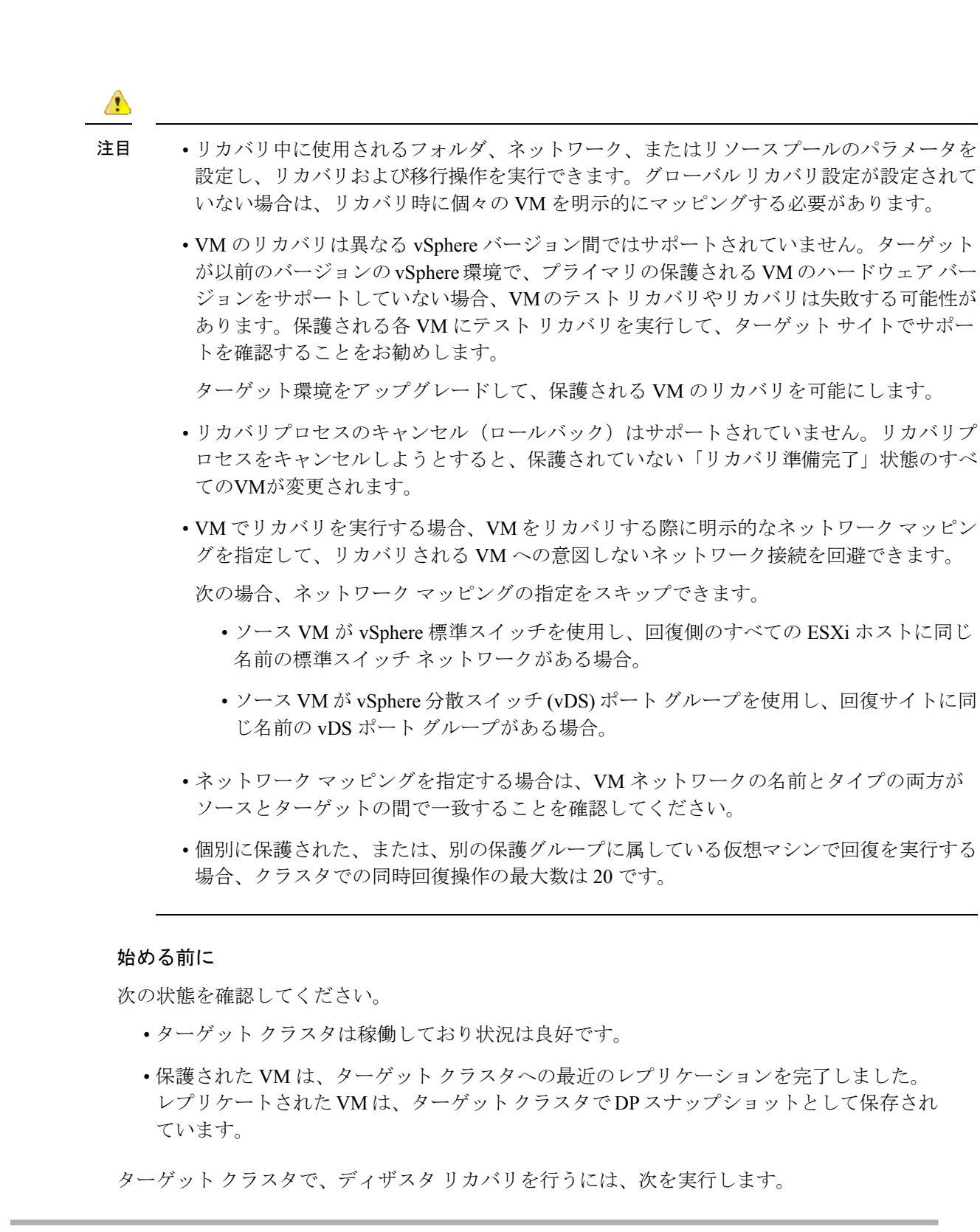

ステップ **1** HX Connect に管理者としてログインします。

- ステップ **2 [**レプリケーション(**Replication**)**] >** > **[**リモート **VM**(**Remote VMs**)**]** タブ **>** > *[protected\_vm]* を選択し、 **[**回復(**Recover**)**]** をクリックします。
- ステップ **3** VM を回復し、ローカル クラスタに新しい VM を構築するには、**[VM** の回復 **(Recover VM)]** ボタンをク リックします。
	- (注) リカバリ設定を構成すると、次のフィールドが自動的に入力されます。

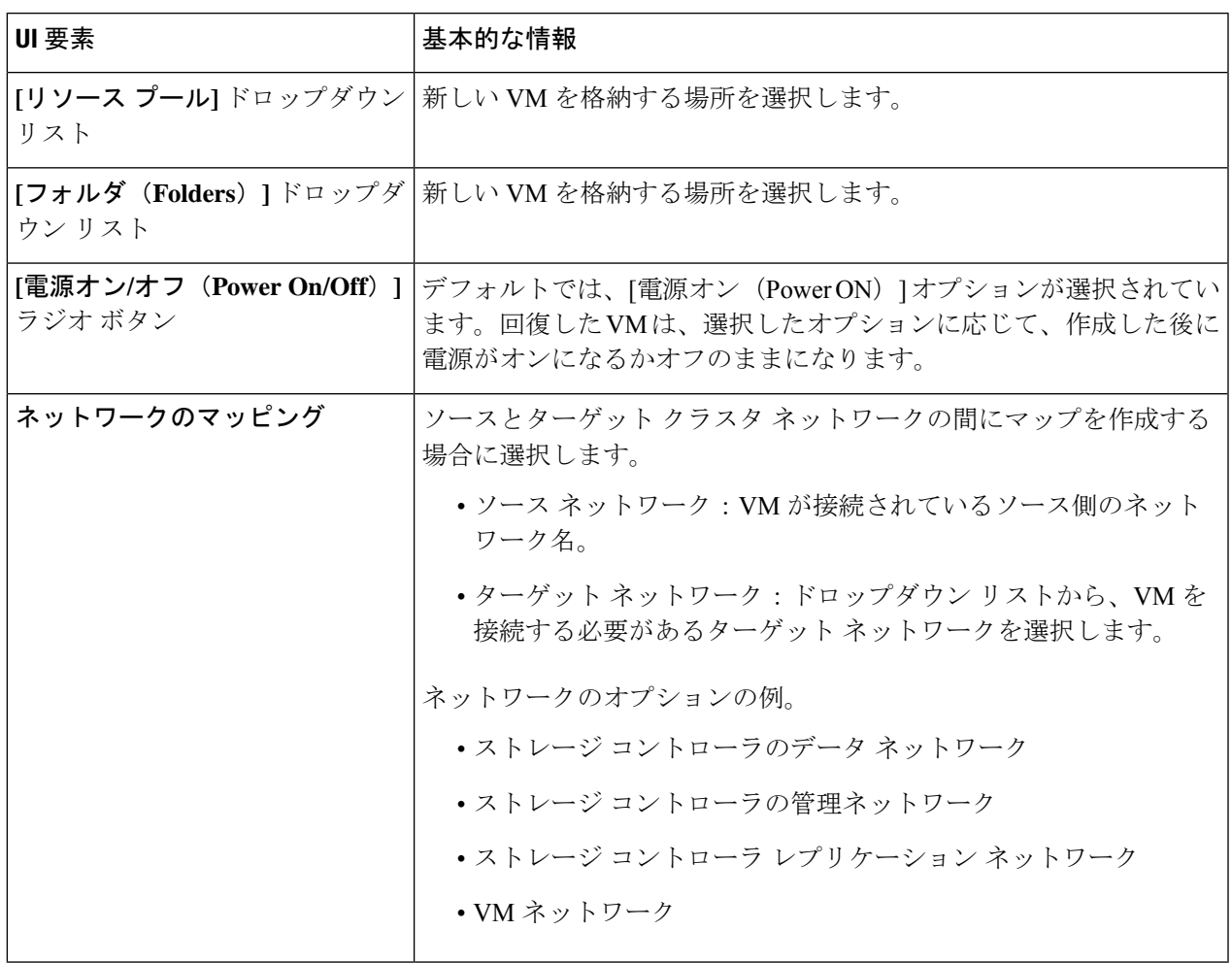

ステップ **4 [VM** を回復する(**Recover VM**)**]** をクリックします。

ステップ **5** 回復が完了するまで待ちます。ターゲット vCenter で回復した VM を表示します。

# 保護グループ内の仮想マシンのリカバリ

ステップ1 [protected-vm] を選択して、[回復 (Recover) ] をクリックします。

すべての VM は保護グループから移動され、選択した VM は回復されます。回復された VM では保護ス テータスが [回復済み(Recovered)] と表示され、残り(保護グループ)の VM では保護ステータスが [回 復中(Recovering)]と表示されます。保護グループは[回復済み(Recovered)]状態になり、再利用できま せん。プライマリ サイトからこれを削除できます。

グループ内の VM で **[**回復 **(Recover)]** をクリックすると、**[**回復済み **(Recovered)]** 状態 (実際に回 復が行われた) になります。一方、スタンドアロン リスト内の残りの VM は、**[**回復準備完了 **(Ready for Recovery)]** 状態になっています。 (注)

回復された VM は **[**スタンドアロンの保護**VM (Standalone Protected VMs)]** サブペインに表示されます。

**ステップ2 保護グループに含まれていた残りの仮想マシンを [スタンドアロンの保護VM (Standalone Protected VMs) ]** サブペインから回復します。詳細については、仮想マシンのリカバリ(53ページ)を参照してください。

### 計画された移行

計画された移行の実行によりレプリケーションスケジュールを一時停止し、最新のコピーをレ プリケートして、ターゲット上で回復し、所有権をソースからターゲットに切り替えて、新し いソースのターゲットでレプリケーションを再開します。

計画移行を実行するには、次の手順を実行します。

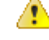

注目 このプロセスは戻すことができません。

- ステップ **1** ターゲット クラスタの HX Connect にログインします。ターゲット クラスタは、レプリケーション DP ス ナップショットのコピー先となっていたクラスタです。
- ステップ **2** ターゲット クラスタで、**[**レプリケーション(**Replication**)**]** > **[**リモート**VM**(**Remote VMs**)**]** タブ > *[protected\_vm]* を選択します。
- ステップ3 [移行 (Migrate) ] をクリックします。

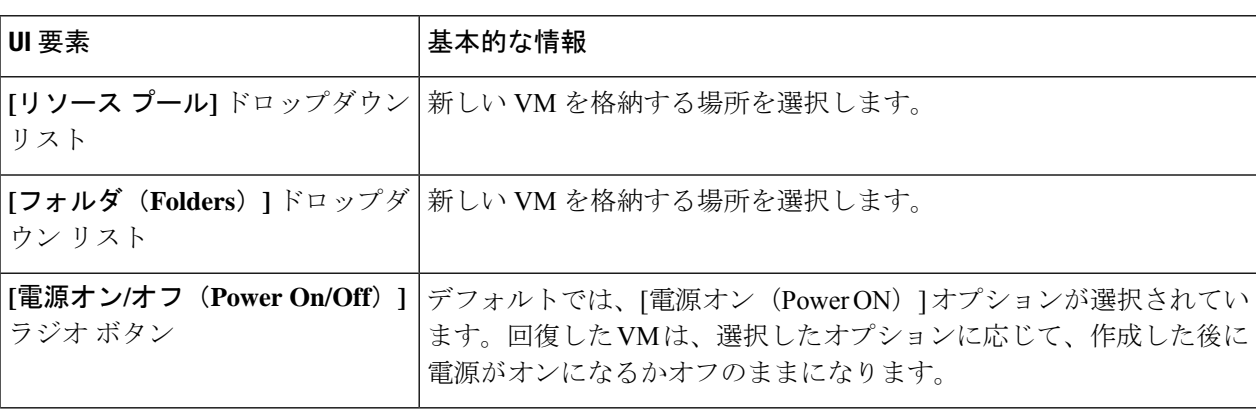

(注) ここに記載されているすべてのフィールドはオプションです。

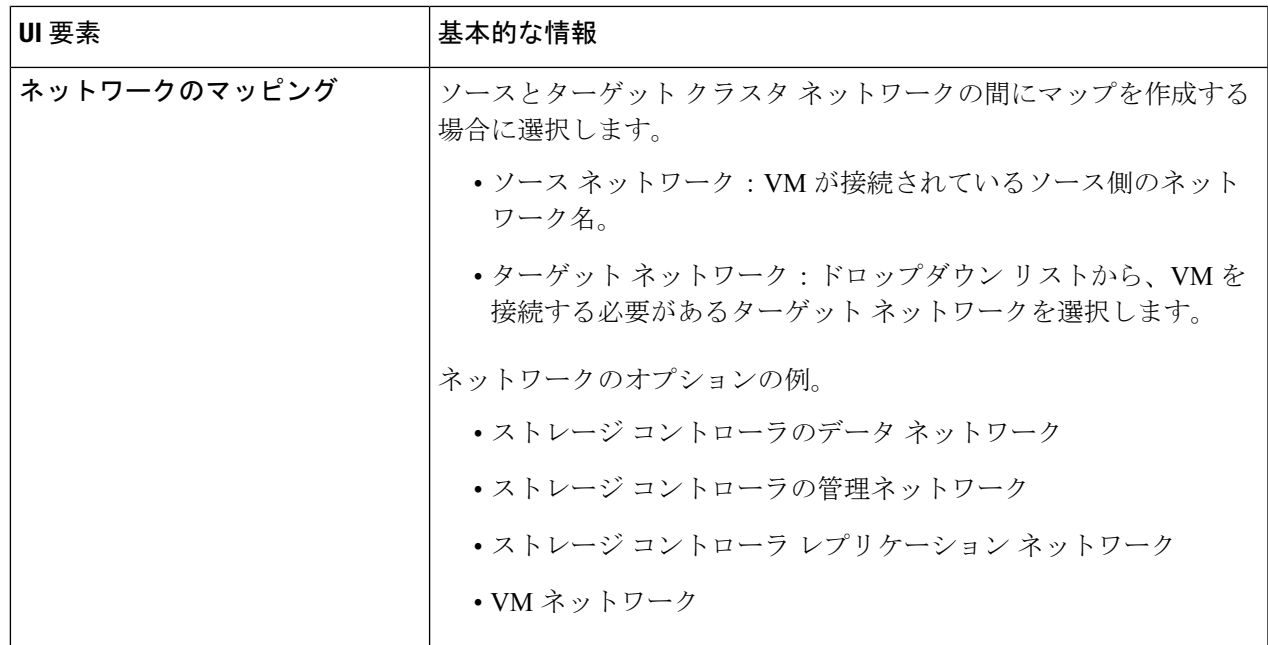

ステップ **4** [アクティビティ(Activity)] ページで進行状況をモニターします。

低帯域幅および一時的なパケット損失:VM移行操作が「THRIFT EAGAIN(タイムアウト)」 を含むエラーメッセージで失敗する場合は、VM移行を再試行します。タイムアウト エラー は、帯域幅の飽和または基礎となるネットワークパケット損失が原因の一時的なネットワーク 輻輳が原因です。

#### 単一 **vCenter** 展開の計画移行

単一の vCenter 展開の計画移行を実行するには、次の手順を実行します。

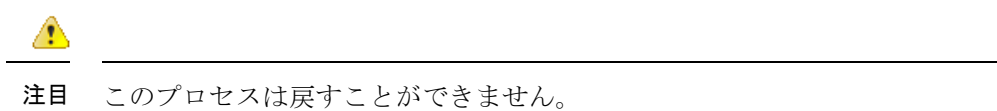

ステップ **1** Web CLI を使用して、以下のコマンドを実行しソースでのフェールオーバーに備えます。

# stcli dp vm prepareFailover --vmid <VMID>

(注) stcli dp vm list --brief コマンドを使用して、保護された VM の VMID を判別できます。

タスク ID が返されます。

ステップ **2** プライマリ サイトの vSphere Web クライアント ナビゲータにログインし、プライマリ サイトから VM を 削除して VM を登録解除します。

> 仮想マシンを右クリックして、**[**すべての**vCenter**アクション(**All vCenter Actions**)**]** > **[**インベントリから 削除(**Remove from Inventory**)**]** を選択します。

- ステップ **3** セカンダリ サイトの HX Connect にログインします。**[**レプリケーション(**Replication**)**]** > **[**リモート**VM** (**Remote VMs**)**]** タブ > *[protected\_vm]* を選択します。**[**移行(**Migrate**)**]** をクリックします。
- ステップ **4** 移行タスクが正常に完了したら、セカンダリ サイトの vSphere Web クライアントにログインして、VM を 手動で登録します。
	- a) vSphere Web クライアント ナビゲータにログインします。**[**構成(**Configuration**)**]** > **[**ストレージ (**Storage**)**]** を選択します。
	- b) 適切なデータストアを右クリックして、**[**データストアの参照(**Browse Datastore**)**]** をクリックしま す。

*virtualmachine name*.vmxファイルに移動し、ファイル上で右クリックして、**[**インベントリに追加(**Add to Inventory**)**]** をクリックします。ウィザードに従って、VM を手動で登録します。

低帯域幅および一時的なパケット損失:VM移行操作が「THRIFT\_EAGAIN(タイムアウト)」 を含むエラーメッセージで失敗する場合は、VM移行を再試行します。タイムアウト エラー は、帯域幅の飽和または基礎となるネットワークパケット損失が原因の一時的なネットワーク 輻輳が原因です。

### 保護グループの仮想マシンの移行

HX Connect ユーザー インターフェイスを使用し VM を移行して、以前に送信されたタスクが 完了するのを待たずに、シーケンス内で最大 4 つの再保護タスクを実行できます。

ステップ1 [protected-vm] を選択して、「移行(Migrate) 1をクリックします。

これですべての VM が保護グループから移動し、[スタンドアロンの保護VM(Standalone Protected VMs)] サブペインに表示されます。回復するのは選択した VM のみです。

ステップ **2** 保護グループに含まれていた残りの仮想マシンを [スタンドアロンの保護VM(Standalone Protected VMs)] サブペインから移行します。詳細については、計画された移行 (56 ページ)を参照してください。

## ディザスタ リカバリと再保護

ディザスタ リカバリを実行するとターゲットの VM が回復され、ソースからターゲットに所 有権がスイッチされ、新しいソースになったターゲットでレプリケーションが再開されます。 ディザスタリカバリは通常、障害が発生したときや保護の方向を反対にするときに実行されま す。

A 注目 • このプロセスは戻すことができません。 **1.** プライマリ サイトの vSphere Web クライアント ナビゲータにログインし、プライマリ サイトから VM を削除して VM を登録解除します。 仮想マシンを右クリックして、**[**すべての**vCenter**アクション(**All vCenter Actions**)**]** > **[**インベントリから削除(**Remove from Inventory**)**]** を選択します。 **2.** セカンダリ サイトの HX Connect にログインします。**[**レプリケーション (**Replication**)**]** > **[**リモート**VM**(**Remote VMs**)**]**タブ> *[protected\_vm]*を選択します。 [回復 (Recover) ] をクリックします。 **3.** プライマリ サイトが復帰したら、セカンダリ サイトの HX Connect にログインしま す。**[**レプリケーション(**Replication**)**]** > **[**リモート**VM**(**Remote VMs**)**]** タブ > *[*非保 護(*unprotected*)*]* を選択します。[再保護(Re-protect)] をクリックします。 **4.** 再保護が正常に完了したら、セカンダリ サイトの vSphere Web クライアントにログイ ンして、VM を手動で登録します。 **1.** vSphereWebクライアントナビゲータにログインします。**[**構成(**Configuration**)**]**> **[**ストレージ(**Storage**)**]** を選択します。 **2.** 適切なデータストアを右クリックして、**[**データストアの参照(**BrowseDatastore**)**]** をクリックします。 *virtualmachine name*.vmx ファイルに移動し、ファイル上で右クリックして、**[**イン

ベントリに追加(**Add to Inventory**)**]** をクリックします。ウィザードに従って、 VM を手動で登録します。

• HX Connect ユーザー インターフェイスを使用して、以前に送信されたタスクが完了する のを待たずに、シーケンス内で最大 5 つの再保護タスクを実行できます。

- ステップ **1** ソースとターゲットの HX 接続にログインします。ターゲット クラスタは、レプリケーション DP スナッ プショットのコピー先となっていたクラスタです。ソースクラスタは、VMが存在しているクラスタです。
- ステップ **2** リモート VM のリストから VM を選択します。このクラスタの VM ワークフローで VM の回復を実行しま す。
	- ターゲットとソースの両方のクラスタが同じ vCenter にある場合は、ソース クラスタの VM の 登録を解除します。これにより、vCenter に VM のレコードがなくなり、VM の管理が停止する ことになりますが、VM のデータは保持します。 (注)
- ステップ **3 [**レプリケーション(**Replication**)**] >** > **[**リモート **VM**(**Remote VMs**)**]** タブ **>** > *[*非保護(*unprotected*)*]* を選択し、**[**回復(**Recover**)**]** をクリックします。
- ステップ **4** ターゲット VM を回復し、ローカル クラスタに新しい VM を構築するには、**[VM** の回復(**Recover VM**)**]** ボタンをクリックします。

**[**このクラスタの **VM** を回復する(**Recover VM on this cluster**)**]** ダイアログボックスで、次のフィールド に入力します。

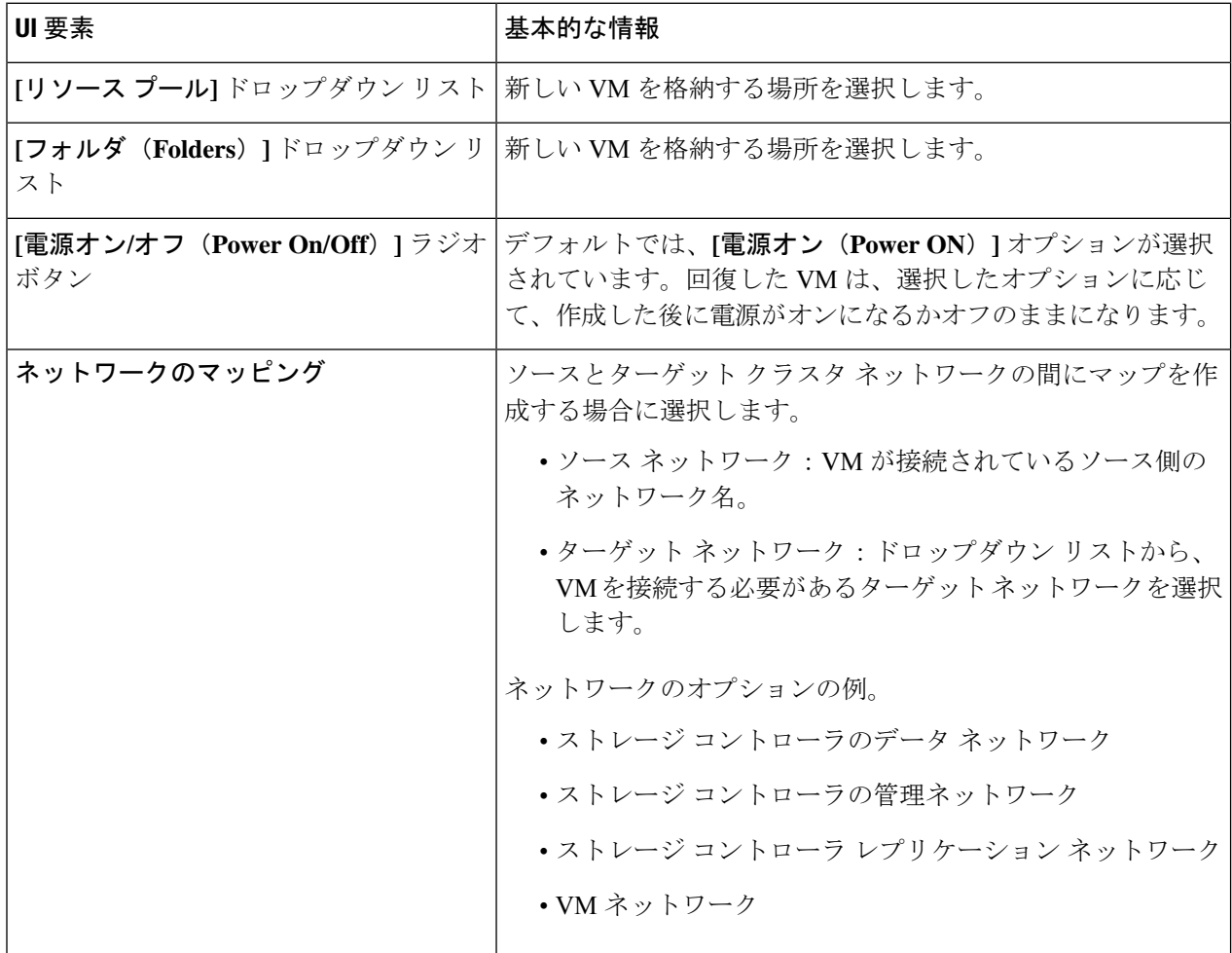

- ステップ **5 [VM** を回復する(**Recover VM**)**]** をクリックします。
- ステップ **6** ターゲット クラスタで、**[**レプリケーション(**Replication**)**]** > **[**リモート**VM**(**Remote VMs**)**]** タブ > *[*非保 護(*unprotected*)*]* を選択します。
- ステップ7 [再保護 (Re-protect) ] をクリックします。
	- ターゲット クラスタとソース クラスタの両方が同じ vCenter 上にある場合、ソース クラス タに手動で VM を登録します。 注目
		- 再保護タスクが失敗し、HX Connect UI で [再保護 (Re-protect) ] タブが使用できない場合 は、*stcli reverseprotect* を実行して再保護操作を完了します。

VM の保護ステータスとして [保護済み(Protected)] と表示されます。

ステップ **8** 元のプライマリが復帰した後、プライマリに移行するには次の手順を実行します。

a) ターゲット クラスタで、**[**レプリケーション(**Replication**)**]** > **[**リモート**VM**(**Remote VMs**)**]** タブ > *[*非保護(*unprotected*)*]* を選択します。

b) [移行(Migrate)] をクリックし、ターゲット VM を登録解除して、VM の所有権を元のプライマリに 移します。

VM の保護ステータスとして [保護済み(Protected)] と表示されます。

### 障害後の仮想マシンの保護

障害発生時、ソースサイトも一緒に失われる可能性があります。リカバリの実行後、新しいク ラスタに回復した VM を保護できます。

重要な使用ガイド: Cisco HyperFlex リリース 5.0(2b) 以降のユーザーは、続行する前に次の使用 例を確認する必要があります。

**stcli dp peer forget --pair-name** 操作は単一のクラスタ操作であり、コマンドが実行されるクラ スタにのみ影響します。**stclidppeerdelete** は 2 クラスタ操作であり、両方のクラスタからペア リングを削除します。

クラスタ A と B がペアリングされていて、クラスタ B が永続的にダウンしているか、長期間 使用できない状況では、クラスタAのペアリング関係を削除する必要がある場合があります。 適切な解決策は、クラスタ A で **stcli dp peer forget --pair-name** を使用することです。

- ステップ **1** 仮想マシンを回復します。スタンドアロン リカバリ(VM の回復)またはグループ リカバリ(保護グルー プでの VM の回復)を実行します。詳細については、仮想マシンのリカバリ (53 ページ)を参照してく ださい。
- ステップ **2** 既存のペアリングをクリアするには、HX 接続 WebCLI で次のコマンドを実行します。

stcli dp peer forget --all

これで、クラスタは元の送信元にペアリングされなくなります。

- ステップ **3** すべてのローカルおよびリモートの VM の保護を解除します。詳細については、仮想マシンの保護の解除 (48 ページ)を参照してください。
- ステップ **4** STCLIを使用して、保護グループデータをクリーンアップします。

Remove Protection group (if any) stcli dp group list stcli dp group delete --groupid <groupUUID>

GroupUUIDは、group listコマンドのvmGroupEr.idです。 (注)

グループ削除は、リモートクラスタのHX接続ではサポートされていません。stcliを使用します。

- ステップ **5** 新しいクラスタにペアリングします。詳細については、レプリケーション ペアの作成 (30 ページ) セク ションを参照してください。
- ステップ **6** 仮想マシンを保護します。

### 自動保護されたクラスタ **VM** からの保護の削除

vCLS VM が [仮想マシン(Virtual Machines)] ページに表示されないが、自動保護されている 場合は、次の手順を実行して、自動保護されたクラスタ VM から保護を削除できます。

#### 始める前に

- VSphere Cluster Services(vCLS)VM は、バックアップまたは DR/SRM データストアに配 置しないでください。
- 1:1 DR または N:1 バックアップ機能を目的とした HX データストアに vCLS VM を配置し ないでください。

#### 手順の概要

- **1.** stcli dp vm delete <vmid> cli を使用して VM の保護を解除します。
- **2.** VCenter を使用して、VM を別のデータストアに VMotion で保存します。

#### 手順の詳細

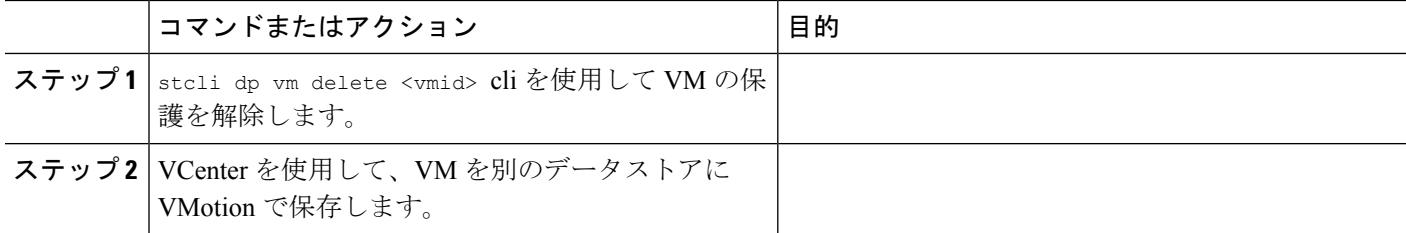

# レプリケーション メンテナンスの概要

レプリケーションは、設定されている場合、定義されているスケジュールに従ってバックグラ ウンドで実行されます。レプリケーションのメンテナンス タスクは、次のとおりです。

- リカバリのテスト: リカバリ手法が機能しているかどうかテストします。詳細について は、仮想マシンのリカバリのテスト (51 ページ)を参照してください。
- レプリケーションの一時停止ーHXクラスタのアップグレードを行うための準備をする際 にレプリケーションが構成済みの場合は、レプリケーションアクティビティを一時停止す る必要があります。

stcli dp schedule pause コマンドを使用します。

• レプリケーションの再開 ー HX クラスタのメンテナンス アクティビティが完了したら、 レプリケーション スケジュールを再開します。

それには、stcli dp schedule resume コマンドを使用します。

• 移行:1 つのソース クラスタからレプリケーション ペアのターゲット クラスタに VM を 移行し、ターゲット クラスタを移行後の VM の新しいソース クラスタにするには、この タスクを実行します。

次の図は、大規模なACI設定で展開する場合にHyperFlexのディザスタリカバリに使用される 設定を示しています。

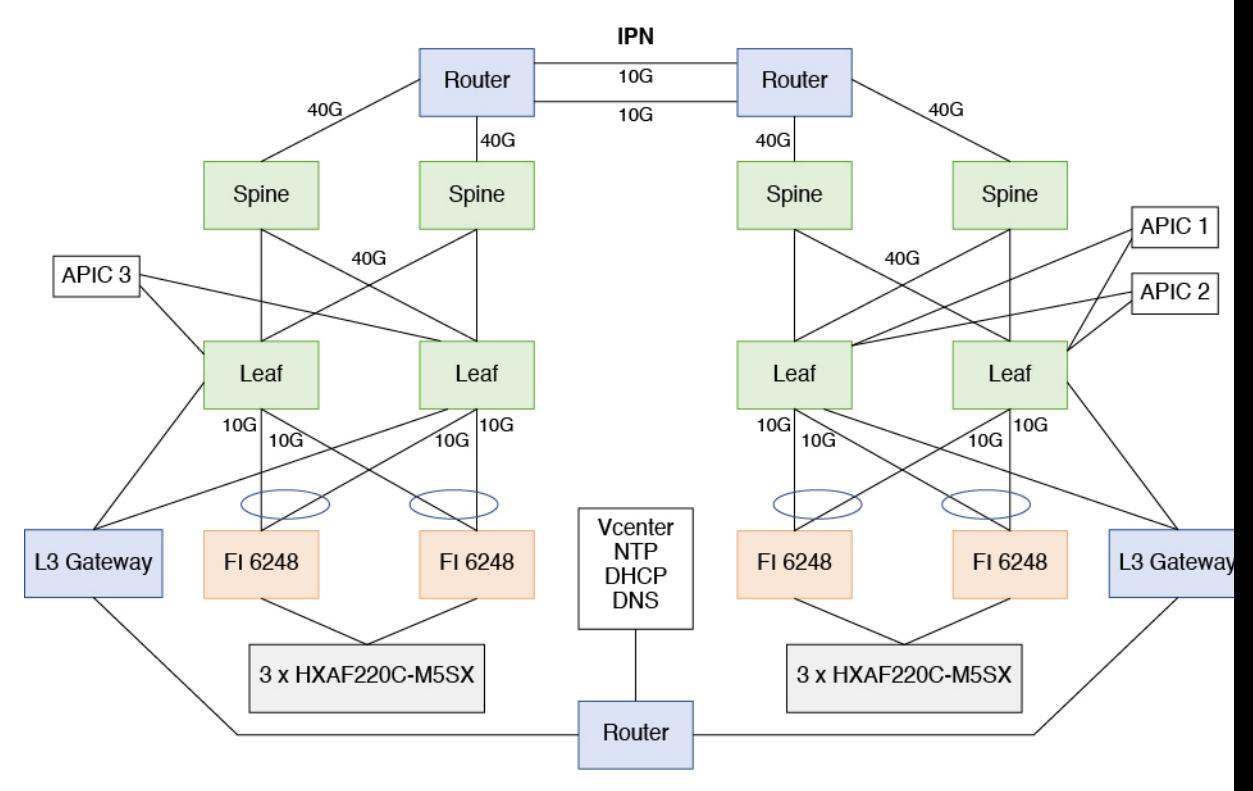

## レプリケーションの一時停止

storfs またはプラットフォームのアップグレードを行う前に、レプリケーションが設定される と、レプリケーション アクティビティは一時停止する必要があります。

- ステップ **1** ストレージ コントローラ VM にログインします。
- ステップ2 コマンドラインから stcli dp schedule pause コマンドを実行します。
- ステップ **3** アップグレード タスクを実行します。
- ステップ **4** レプリケーション スケジュールを再開します。

## レプリケーションの再開

レプリケーションが設定された HX ストレージ クラスタ が正常にアップグレードされたら、 次の操作を実行してレプリケーション スケジュールを再開します。

#### 始める前に

HXクラスタレプリケーションが一時停止され、メンテナンスまたはアップグレードタスクが 完了していることを確認します。

- ステップ **1** ストレージ コントローラ VM にログインします。
- ステップ2 コマンドラインから stcli dp schedule resume コマンドを実行します。

保護されたすべての仮想マシンに以前設定されたレプリケーションスケジュールが開始されま す。

## **[**レプリケーション(**Replication**)**]** ページ

レプリケーション設定、ローカル保護、およびリモート保護に関連する概要情報と詳細情報へ のリンクを表示します。

レプリケーション設定のリボン

| UI 要素                                                                     | 基本的な情報                                                      |
|---------------------------------------------------------------------------|-------------------------------------------------------------|
| [レプリケーション設定<br><b>(REPLICATION</b><br><b>CONFIGURATION</b> ) $77 -$<br>ルド | レプリケーションネットワーク設定の状態を表示します。                                  |
|                                                                           | ・レプリケーション ネットワークが設定されていません<br>ネットワークが設定されていません。             |
|                                                                           | 「設定 (Configure) 1をクリックして開始します。                              |
|                                                                           | •ネットワーク設定済み:レプリケーション ネットワーク<br>が設定されています。                   |
|                                                                           | [編集(Edit)] をクリックして、レプリケーション ネッ<br>トワークの IP範囲または帯域幅制限を調整します。 |

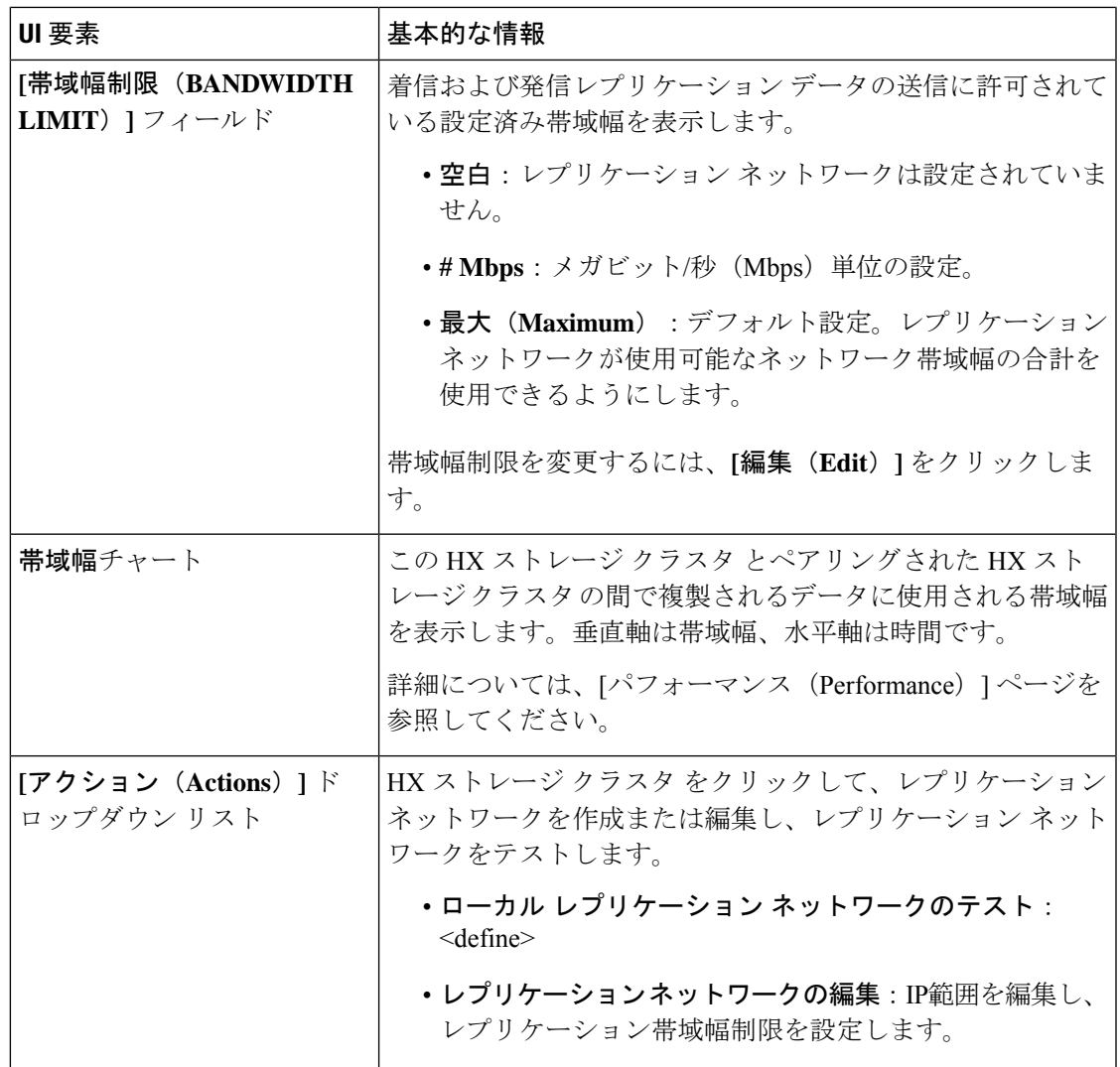

#### リカバリ設定 リボン

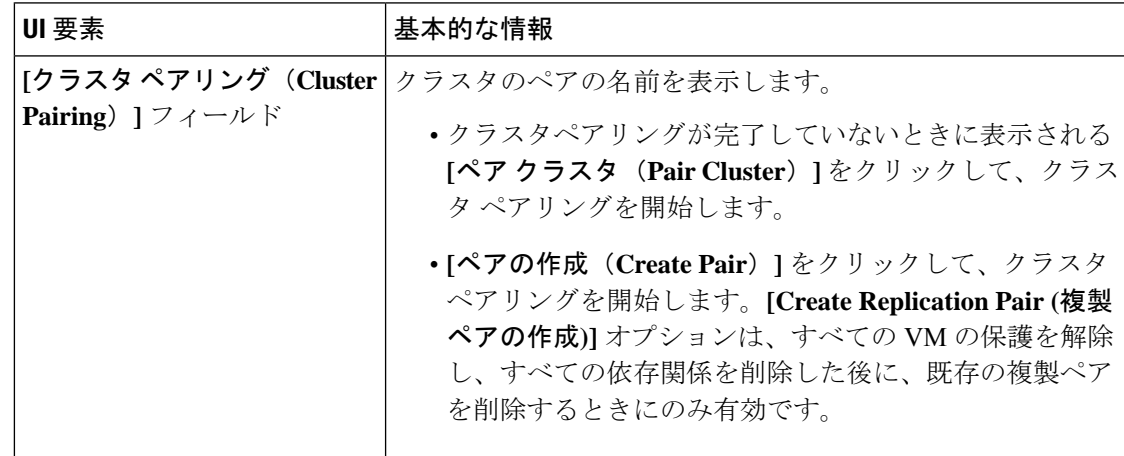

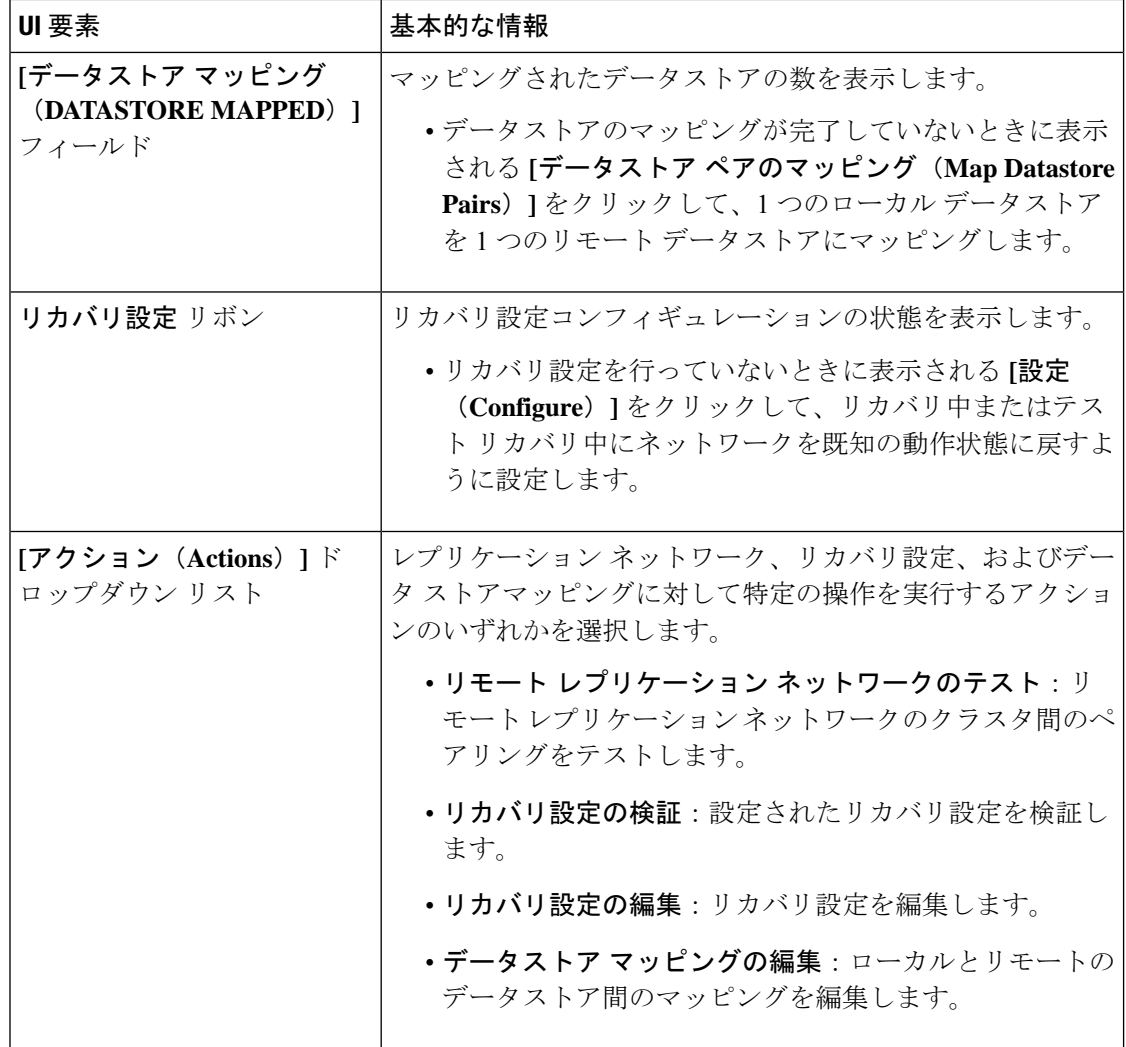

#### ローカル**/**リモート保護の概要のリボン

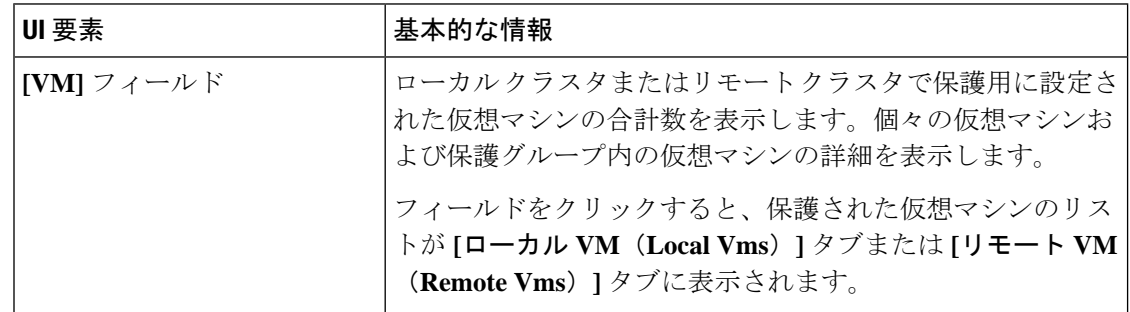

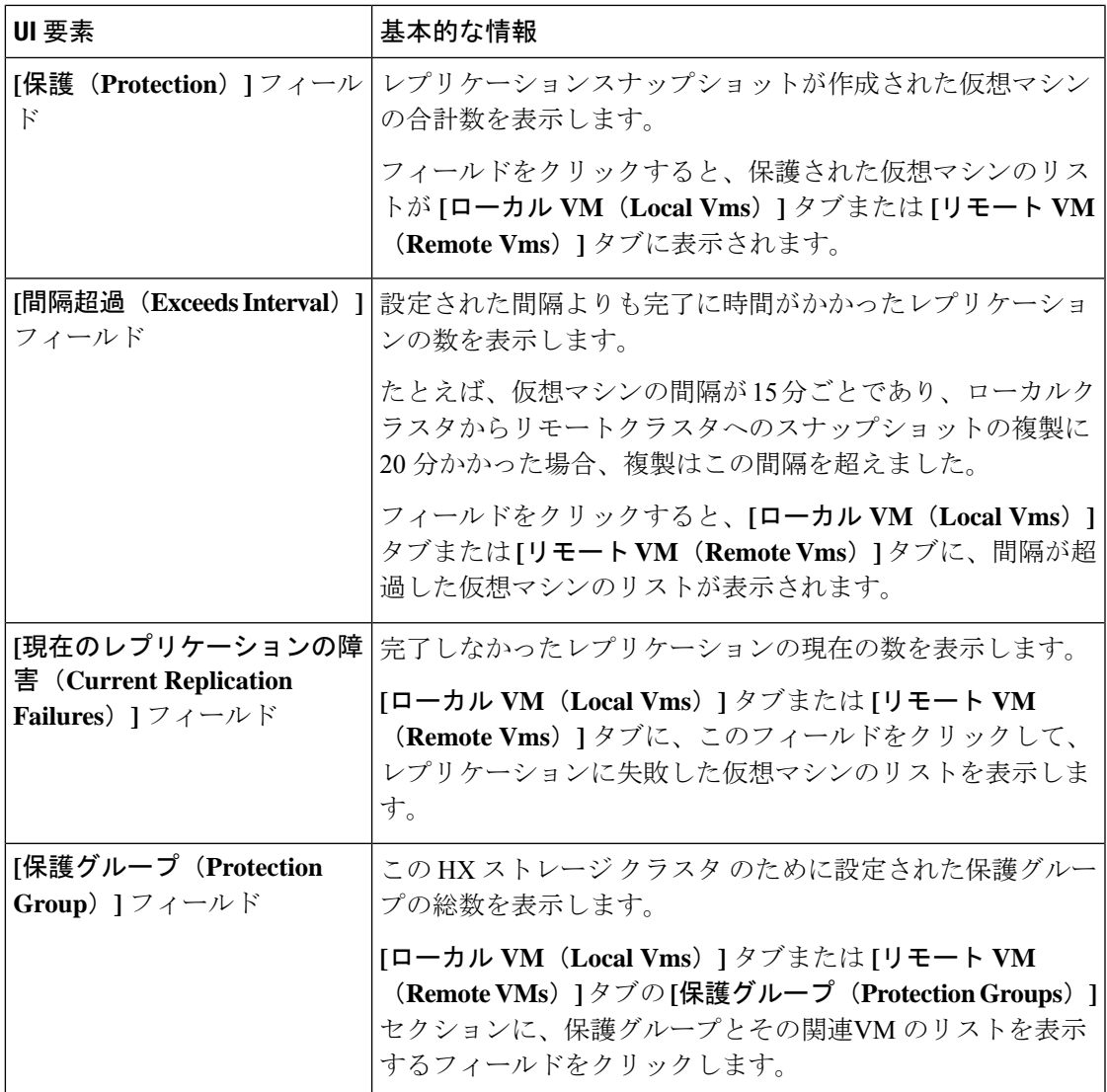

**[**レプリケーション(**Replication**)**]** ページの表には、**[**ローカル **VM**(**Local VMs**)**]**、**[**リモー ト**VM**(**RemoteVms**)**]**、**[**レプリケーション、**[**レプリケーションアクティビティ(**Replication Activity**)]、および **[**レプリケーション ペア(**Replication Pairs**)**]** の 4 つのタブがあります。 これらの各タブには、レプリケーション保護の設定オプションがあります。

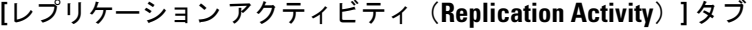

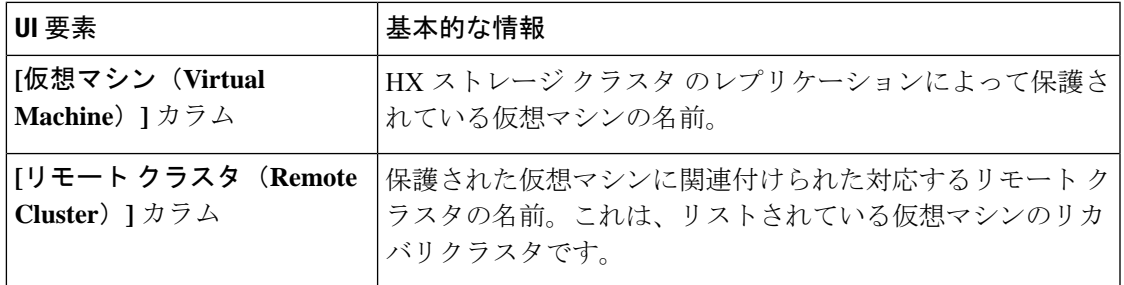

 $\overline{\phantom{a}}$ 

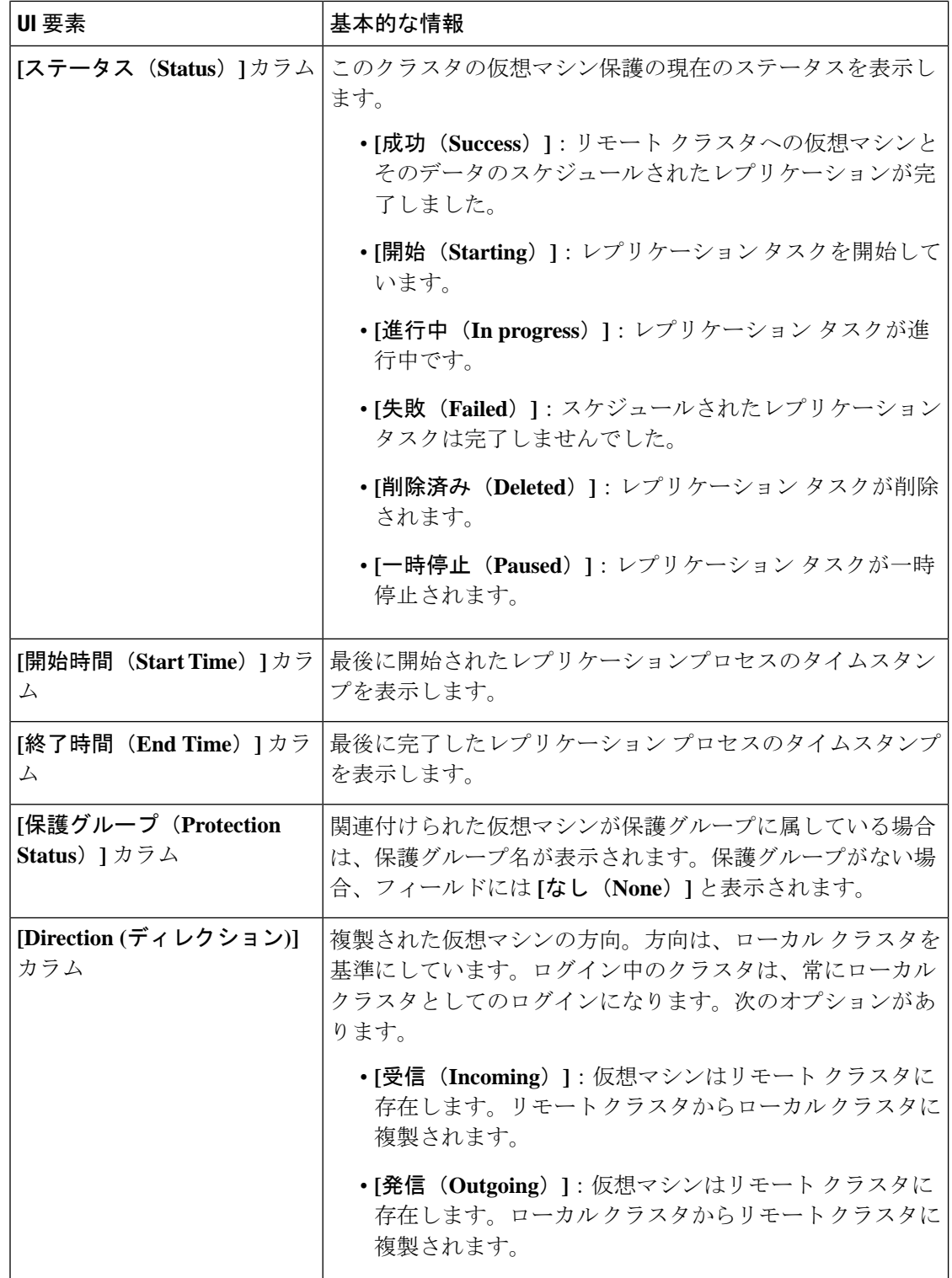

| UI 要素                            | 基本的な情報                                                                                                   |
|----------------------------------|----------------------------------------------------------------------------------------------------|
| 「データ転送(Data<br>Transferred) 1カラム | 複製される仮想マシンのサイズ(バイト単位)。レプリケー<br>ションが進行中の場合、完了した量が表示されます。レプリ<br> ケーションが完了すると、転送されたデータの量がバイト単<br> 位で表示されます。 |

**[**レプリケーション ペア(**Replication Pairs**)**]** タブ

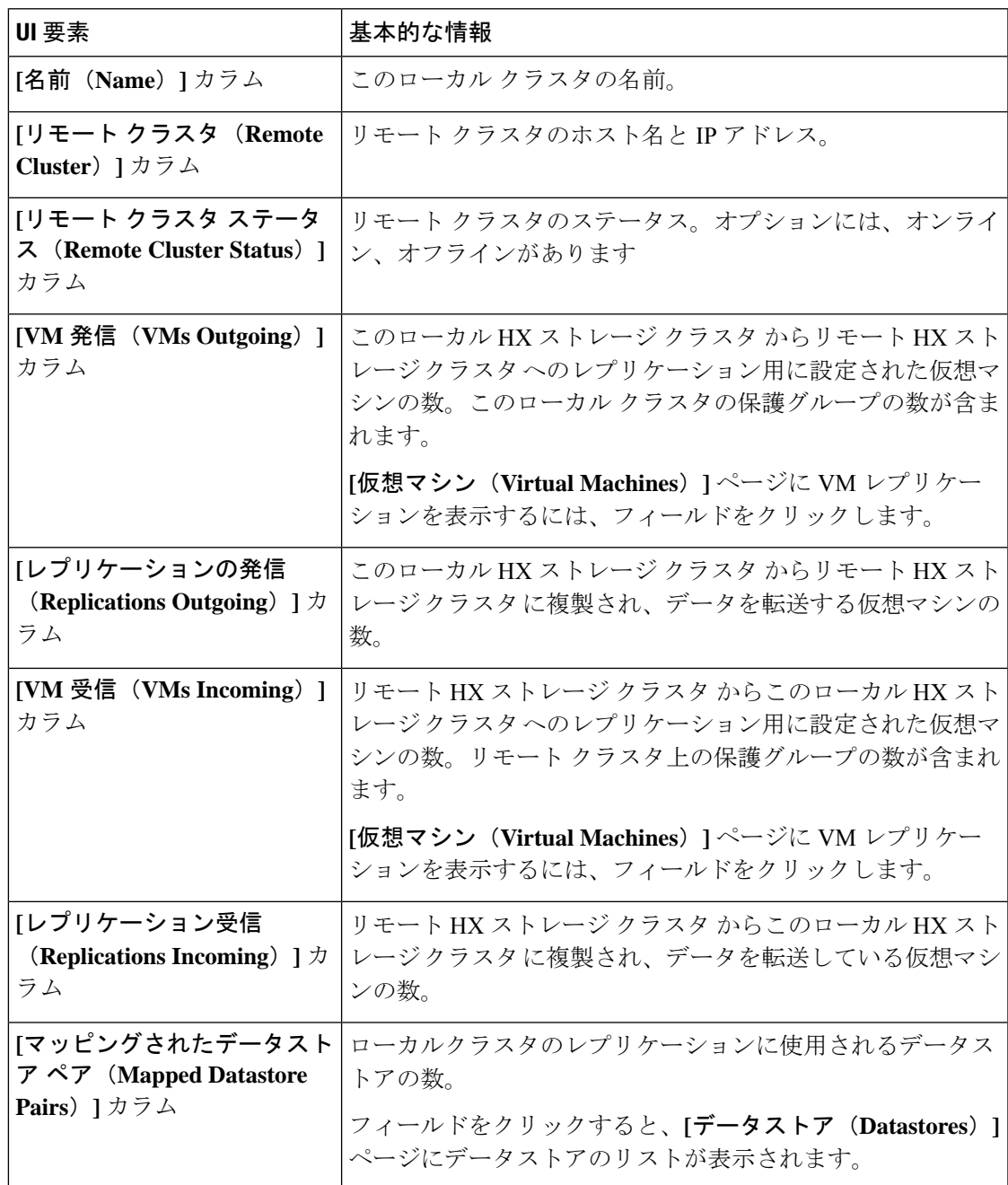

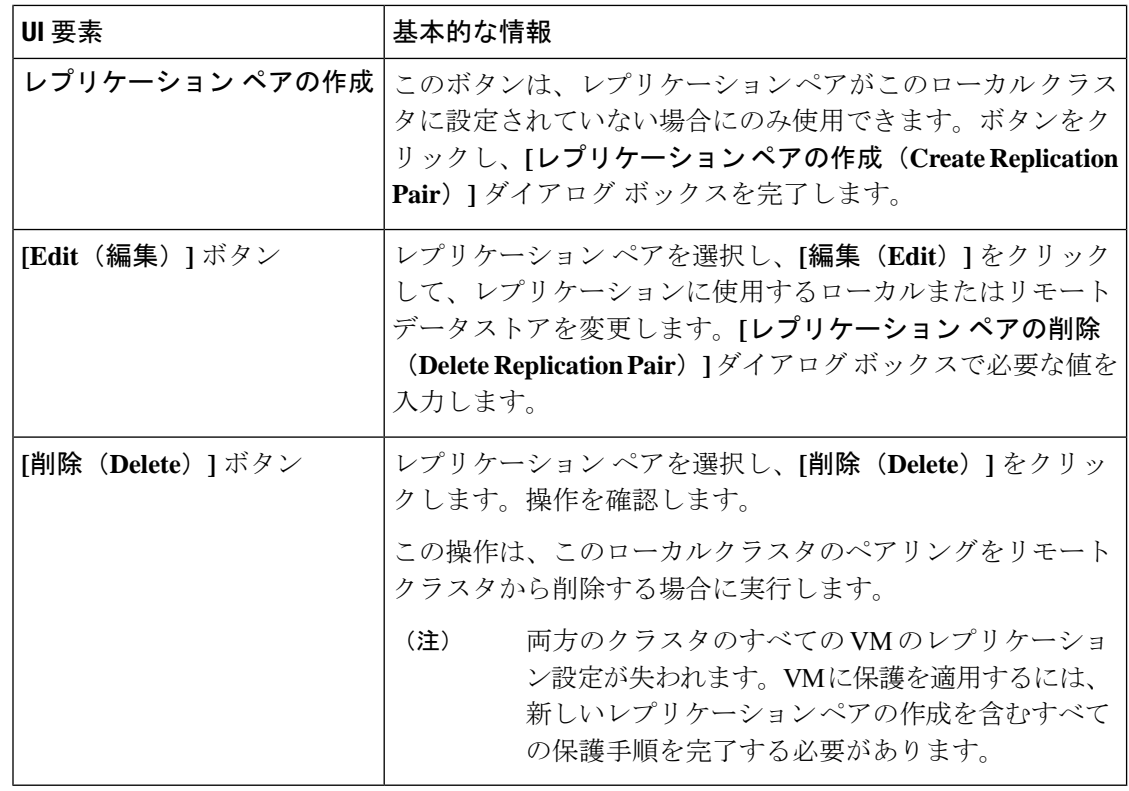

**[**ローカル仮想マシン(**Local Virtual Machines**)**]** ページ

ローカル仮想マシンに関連する詳細情報を表示します。

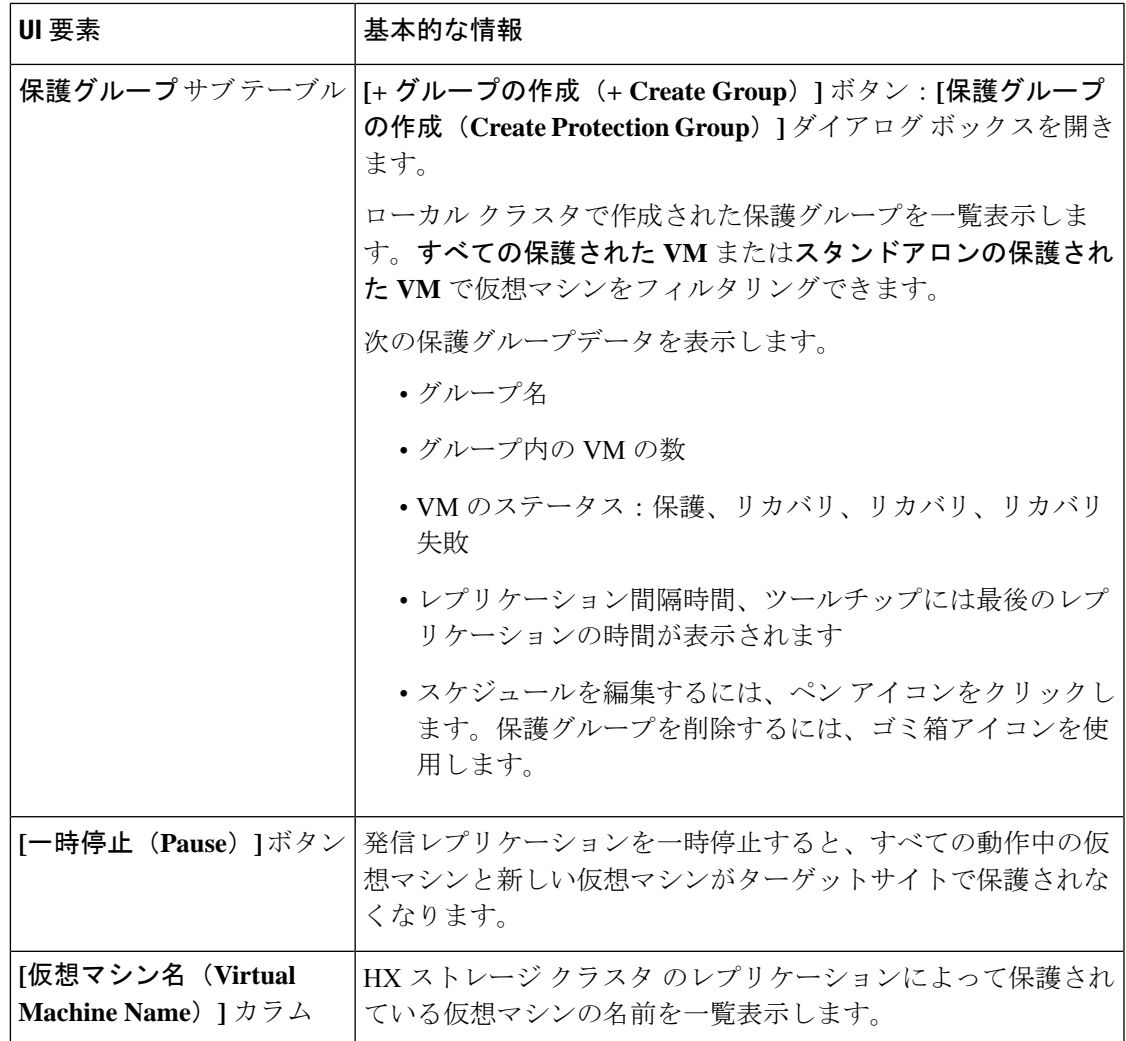

 $\overline{\phantom{a}}$ 

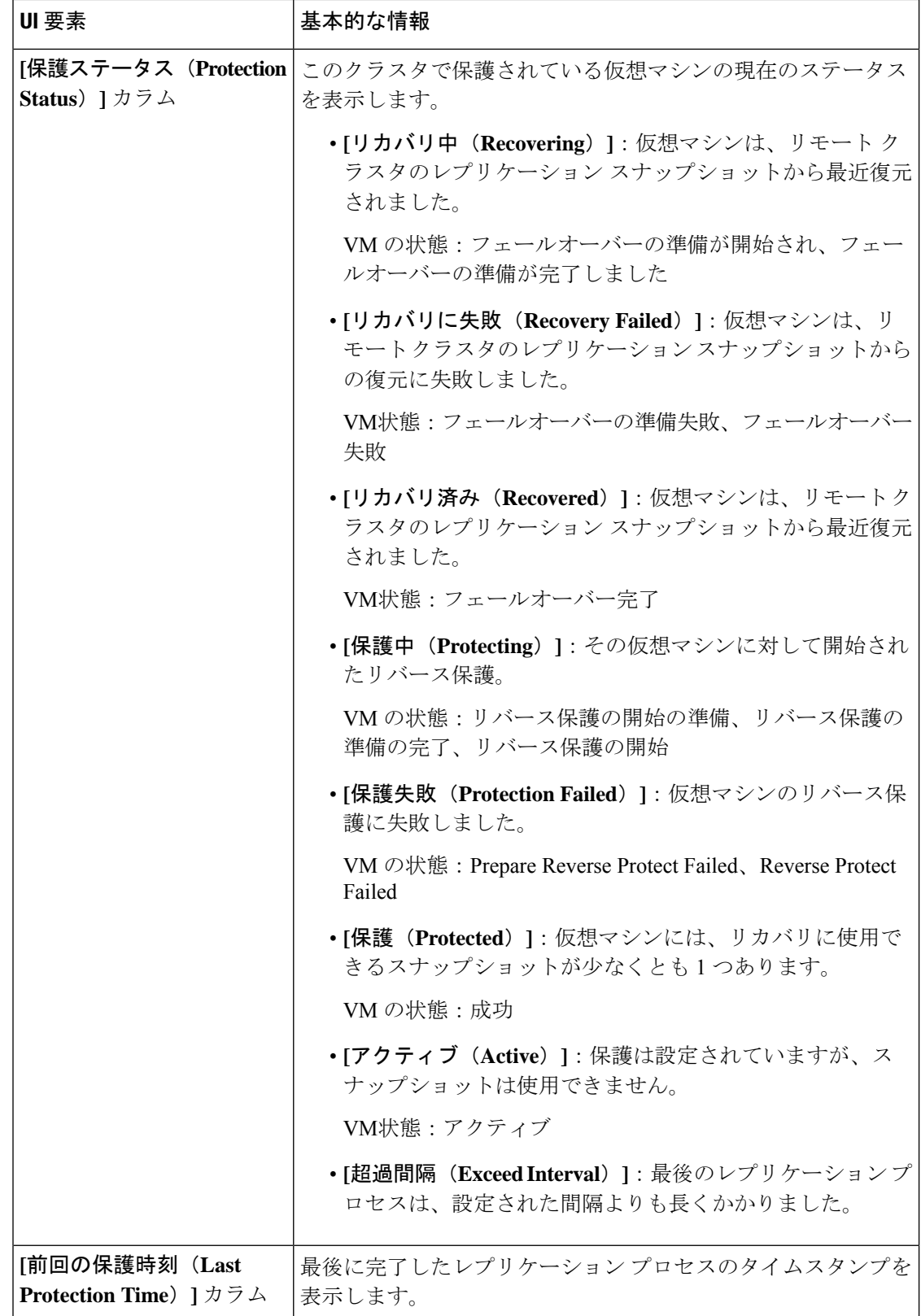
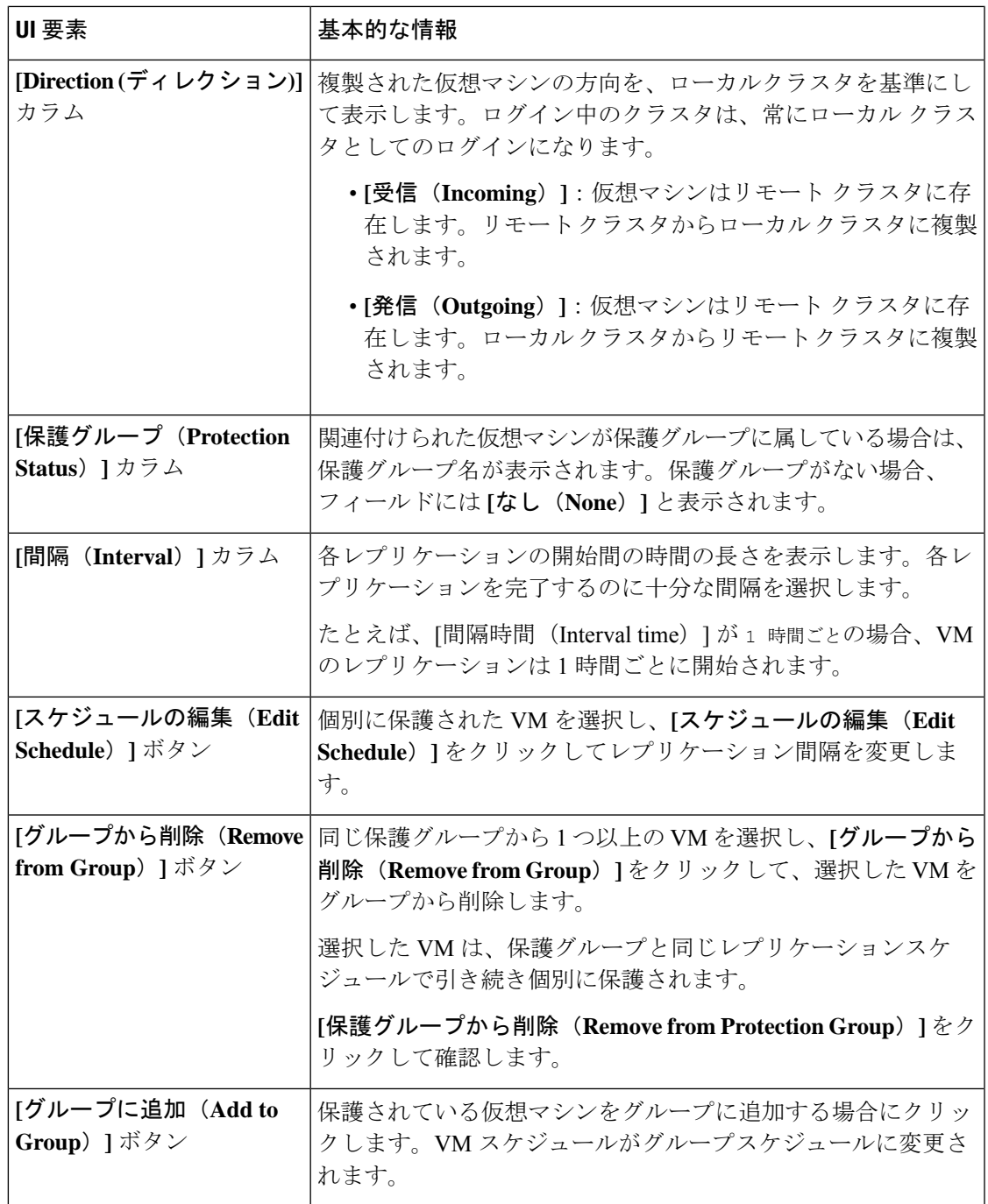

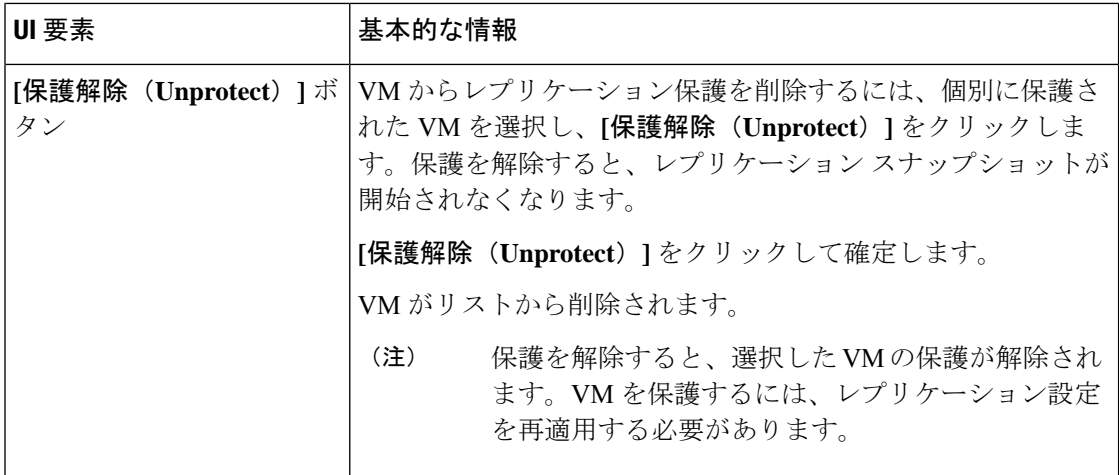

# **[**リモート仮想マシン(**Remote Virtual Machines**)**]** ページ

リモート仮想マシンに関連する詳細情報を表示します。

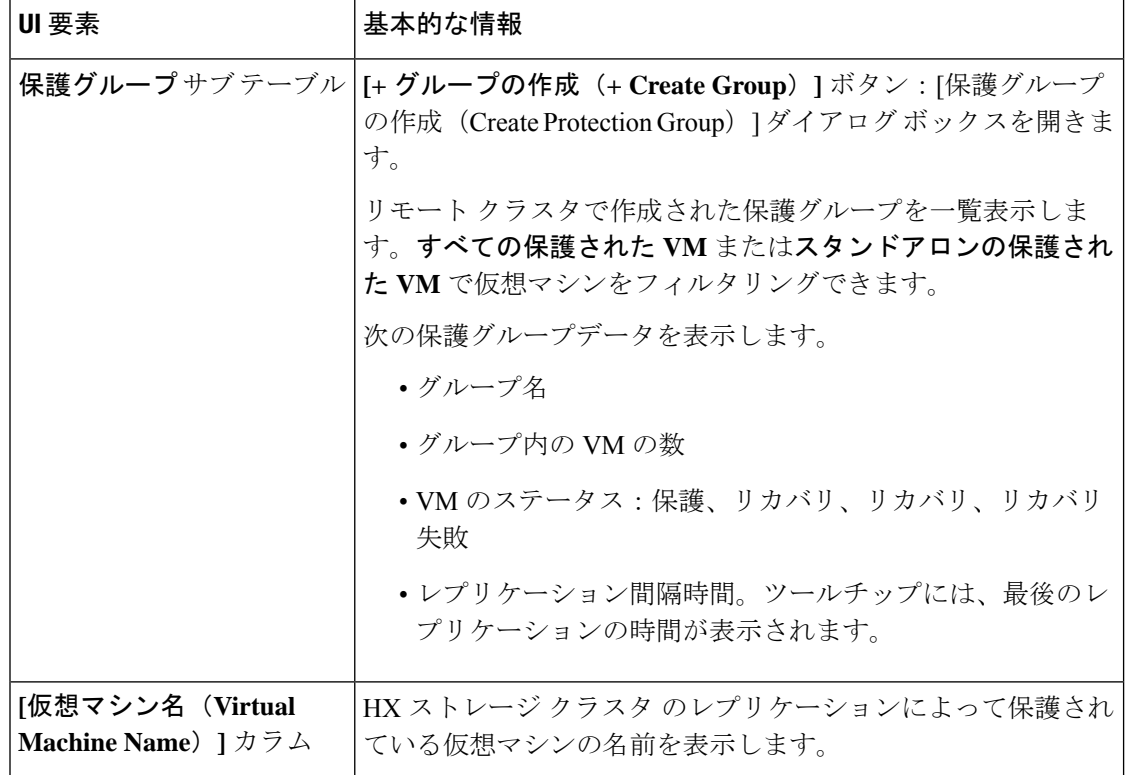

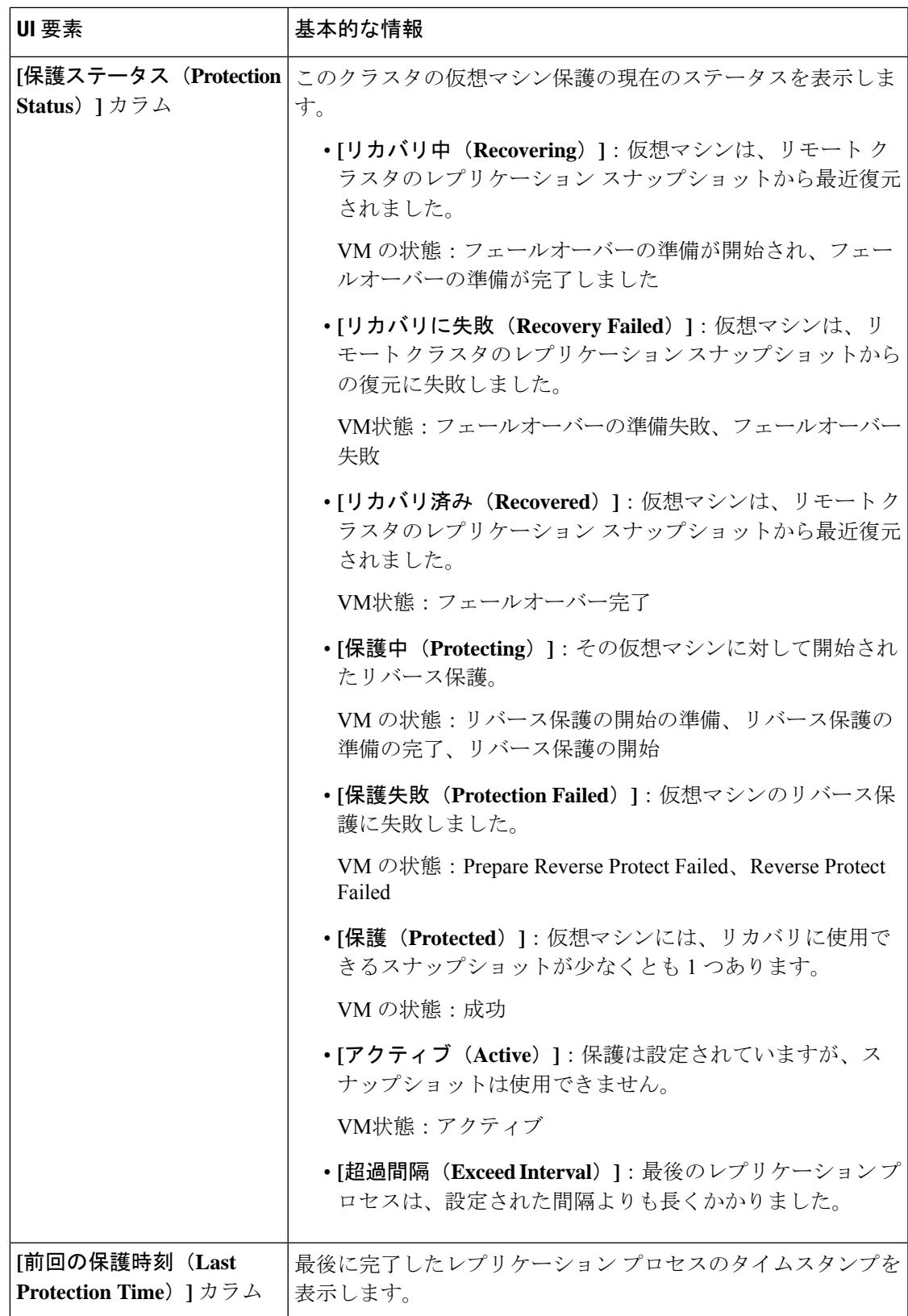

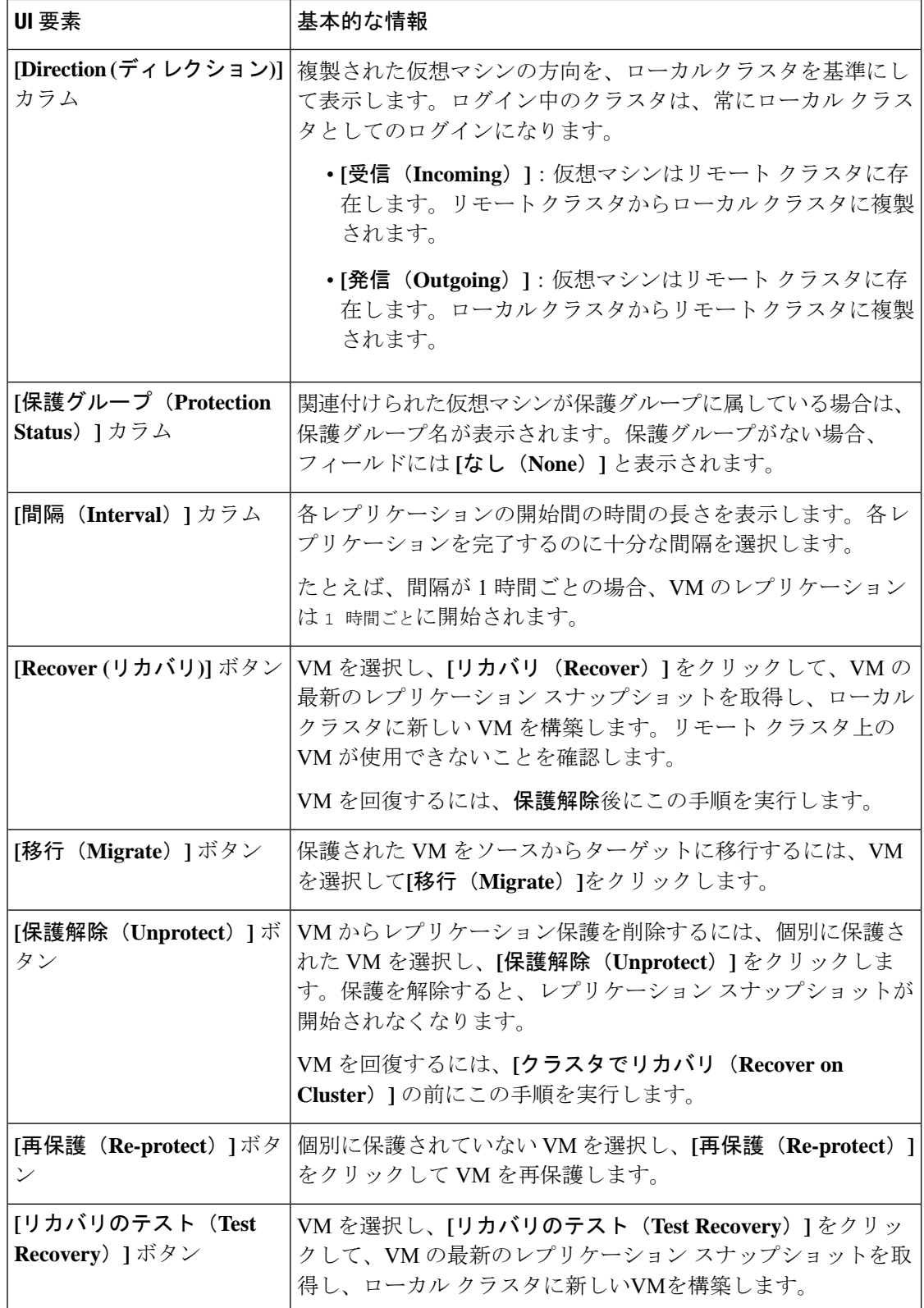

# 仮想マシンの保護の準備アラート

仮想マシンが保護される前に、レプリケーション ネットワークおよびレプリケーション ペア を設定する必要があります。

次のタスクを実行するには、管理者権限を持つユーザとしてログインする必要があります。

**1.** ローカル クラスタとリモート ストレージ クラスタでデータストアを作成します。各クラ スタの **[**データストア(**Datastores**)**]** タブで、**[**データストアの作成(**Create Datastore**)**]** ボタンをクリックします。

ローカル クラスタに1つ以上のデータストアを作成し、リモート クラスタにログインし て、そこにデータストアを作成します。

**2.** ローカル クラスタとリモート クラスタの両方でレプリケーション ネットワークを構成し ます。各クラスタの**[**レプリケーション(**Replication**)**]**タブで、**[**設定(**Configure**)**]**ボタ ンをクリックします。

ローカル クラスタで設定を完了してから、リモート クラスタにログインして、そこで構 成を完了します。

**3.** ローカルとリモートのストレージクラスタ間のレプリケーションペアを設定します。**[**レプ リケーション(**Replication**)**]** > **[**ペアクラスタ(**Replication Pair Cluster**)**]**を選択します。 ローカルとリモートのストレージクラスタ間でデータストアをマッピングします。データ ストアのマッピングは、ローカルまたはリモートのストレージ クラスタから実行できま す。

# **[**レプリケーション ネットワークの設定**/**編集(**Configure/Edit Replication Network**)**]** ダイ アログボックス

レプリケーションネットワークの設定

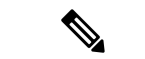

(注) このタスクを実行するには、管理者権限を持つユーザとしてログインする必要があります。

仮想マシンを保護するには、まずレプリケーション ネットワークとレプリケーション ペアを 構成する必要があります。

ローカルクラスタとリモートクラスタの両方でレプリケーションネットワークを構成します。 最初にローカル クラスタでレプリケーション ネットワークを構成した後、リモート クラスタ にログインして構成を完了します。

- **1. [Replication]** > **[Configure Network]** を選択します。
- **2. [VLAN** 構成(**VLAN Configuration**)**]** タブで、次のフィールドに値を入力します。

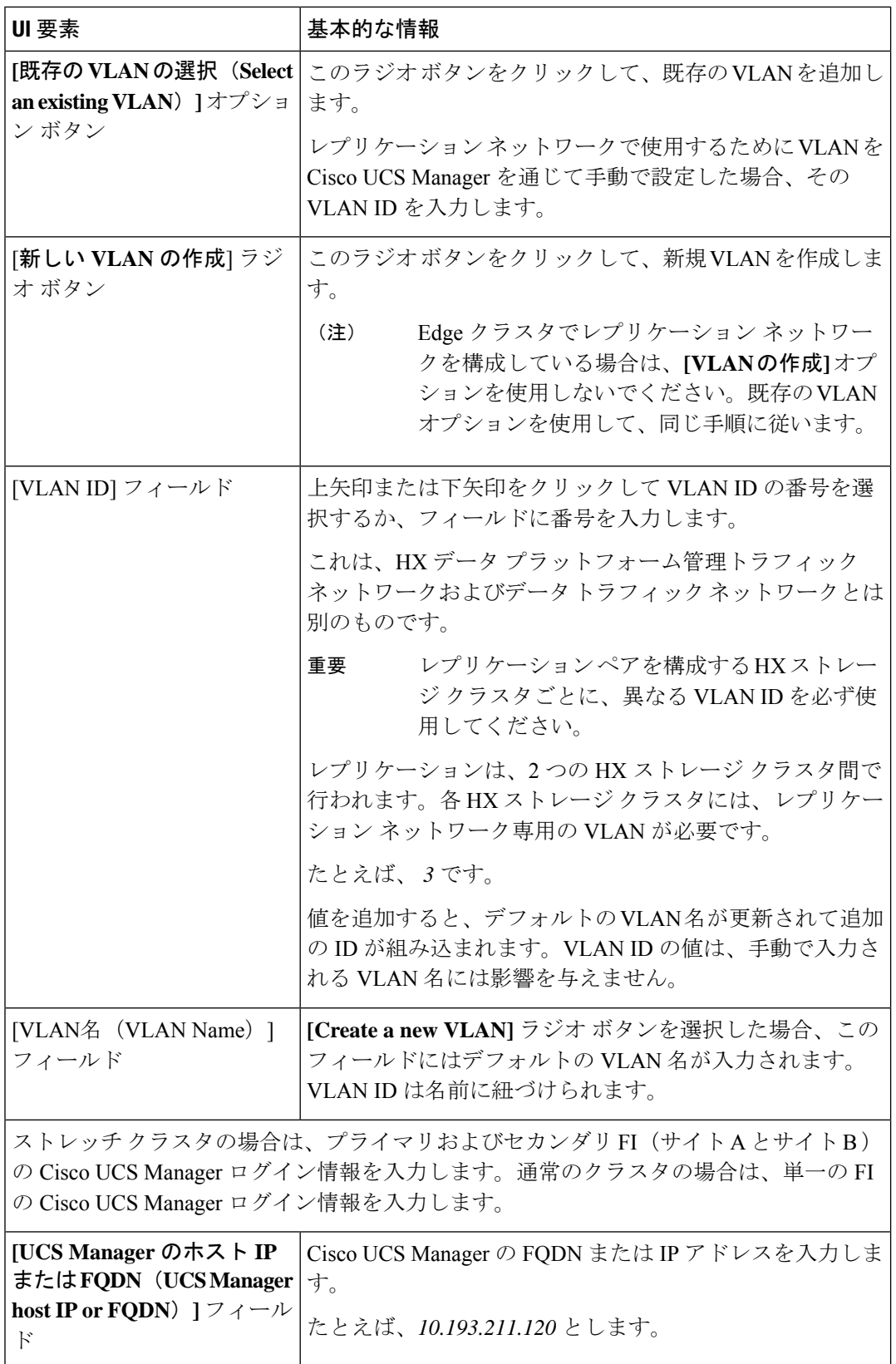

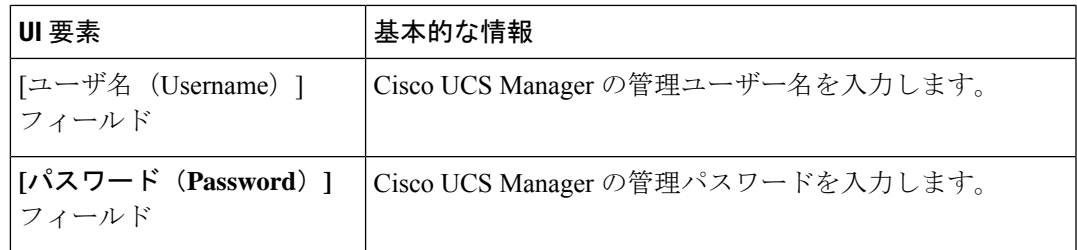

[次へ(Next)] をクリックします。

**3. [IP** と帯域幅の設定(**IP & Bandwidth Configuration**)**]** タブで、次のフィールドに値を入 力します。

**[IP** と帯域幅の設定(**IP & Bandwidth Configuration**)**]** タブ

| UI 要素                                                                   | 基本的な情報                                                                                                    |
|-------------------------------------------------------------------------|----------------------------------------------------------------------------------------------------|
| [レプリケーション ネット<br>ワーク サブネット<br>(Replication Network<br>Subnet) $]77 - N$ | レプリケーションネットワークで使用するサブネットを、<br>ネットワークプレフィックス表記で入力しますこれは、HX<br>データ プラットフォーム 管理トラフィック ネットワーク<br>およびデータトラフィックネットワークとは別です。<br>Format example:<br>p.q.r.s/ <length><br/>209.165.201.0/27</length>                                                                                                    |
| [ゲートウェイ (Gateway) ]<br>フィールド                                            | レプリケーション ネットワークで使用するゲートウェイを<br>入力します。これは、HXデータプラットフォーム管理ト<br>ラフィック ネットワーク およびデータ トラフィック ネッ<br>トワーク とは別です。<br>たとえば、1.2.3.4とします。                                                                                                    |
| [IP範囲 (IP Range) ]フィー<br>ルド                                             | レプリケーション ネットワークで使用する IP アドレス範<br>囲を入力します。<br>•必要な IP アドレスの最小数は、HX ストレージ クラス<br>タ内のノード数プラス1です。<br>たとえば、4 ノード HX ストレージ クラスタの場合、<br>少なくとも5つのIPアドレスを含む範囲を入力しま<br>す。<br>•[開始 (from) 1の値には、[終了 (to) 1の値より小さ<br>い値を指定する必要があります。<br>たとえば、From 10.10.10.20 To 10.10.10.30 とします。<br>• クラスタにノードを追加する計画がある場合は、追加<br>ノードに対応するのに十分な数のIPアドレスを含めま<br>す。IPアドレスはいつでも追加できます。 |

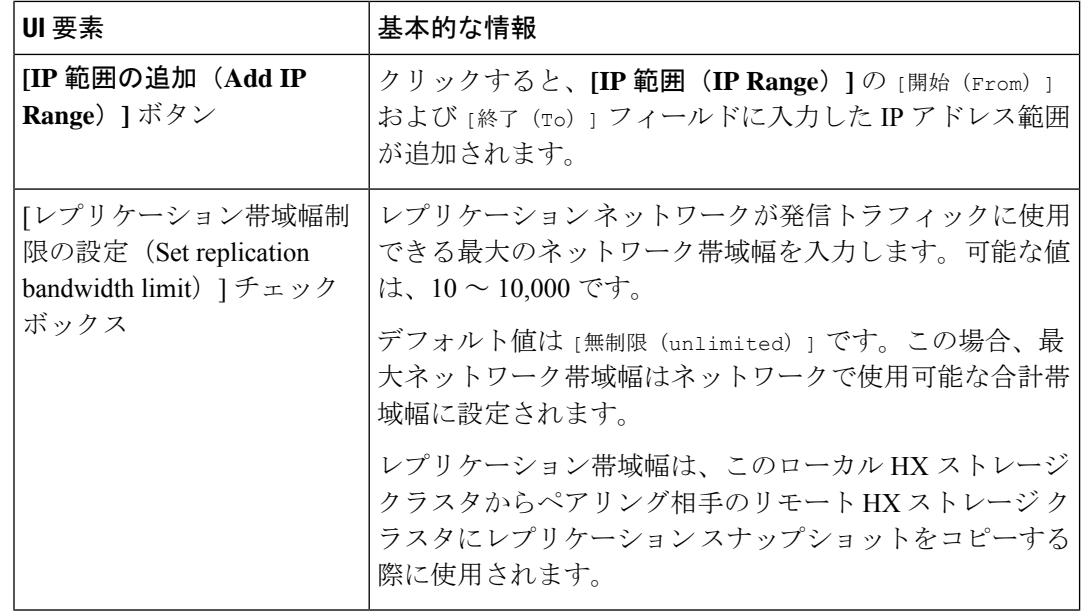

**4.** [構成(Configure)] をクリックします。

レプリケーションネットワークの編集

(注) このタスクを実行するには、管理者権限を持つユーザとしてログインする必要があります。

構成されるレプリケーションネットワークに、利用可能なIPアドレスを追加します。ストレー ジ クラスタ内のノードごとに 1 つの IP アドレスと、管理用にもう 1 つの IP アドレスが必要で す。ストレージ クラスタを拡張すると、利用可能な IP アドレスが使用されます。

- **1. [Replication]** > **[Actions]** *[drop-down list]* > **[Edit Configuration]**を選択します。
- **2.** [ネットワーク設定の編集(Edit Network Configuration)] ダイアログボックスで、使用する IPの範囲を編集して、レプリケーショントラフィックのレプリケーション帯域幅制限を設 定することができます。レプリケーションネットワークのサブネット、ゲートウェイ、お よび VLAN ID は参照用にのみ表示され、編集できません。

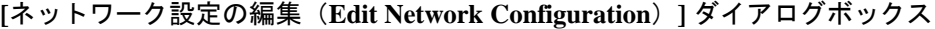

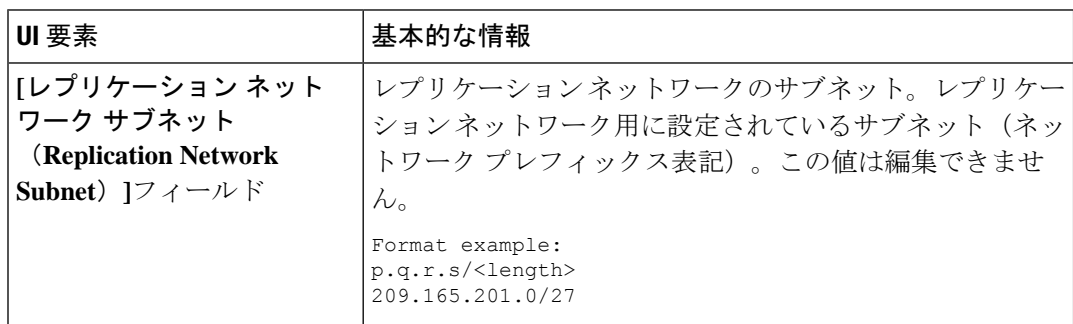

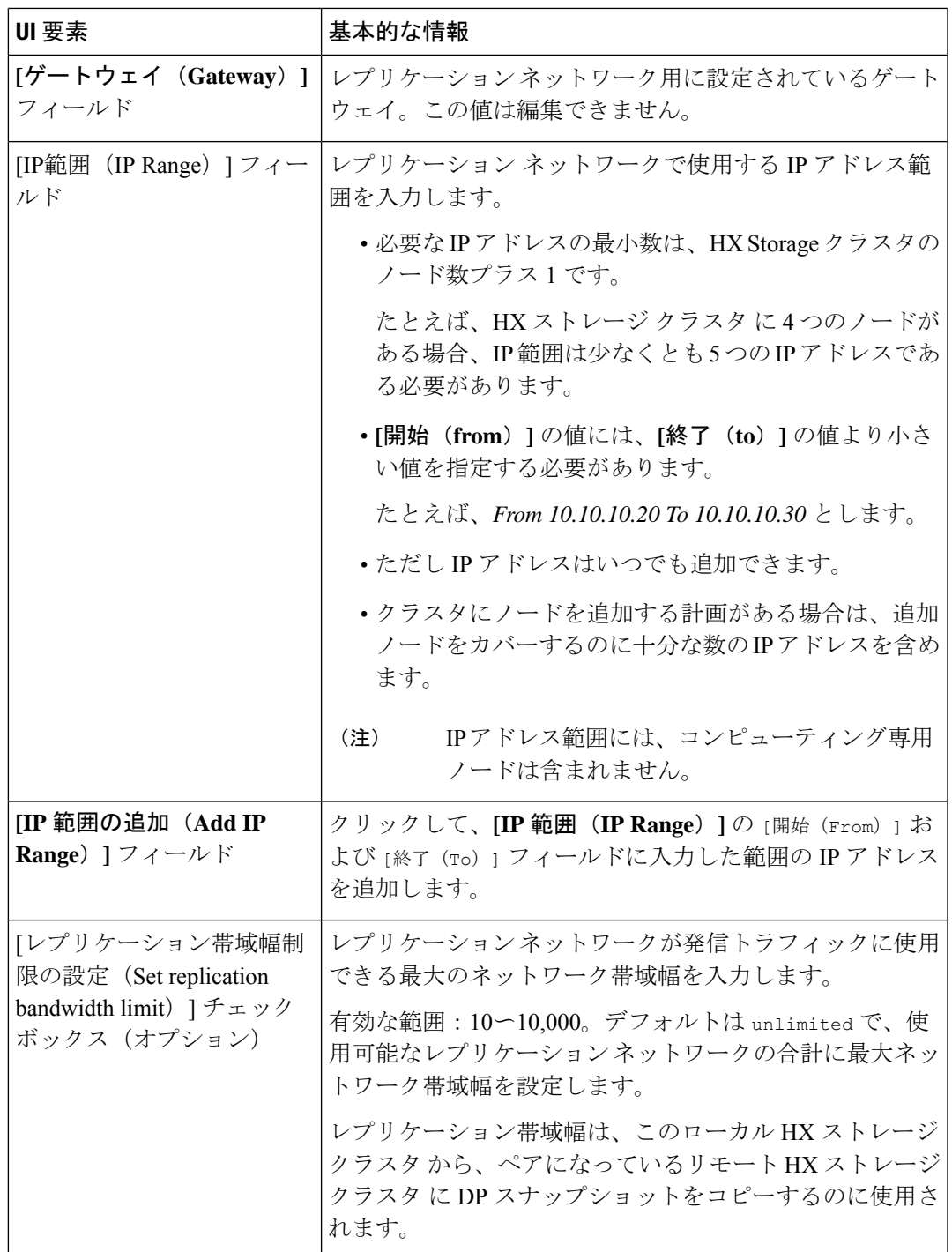

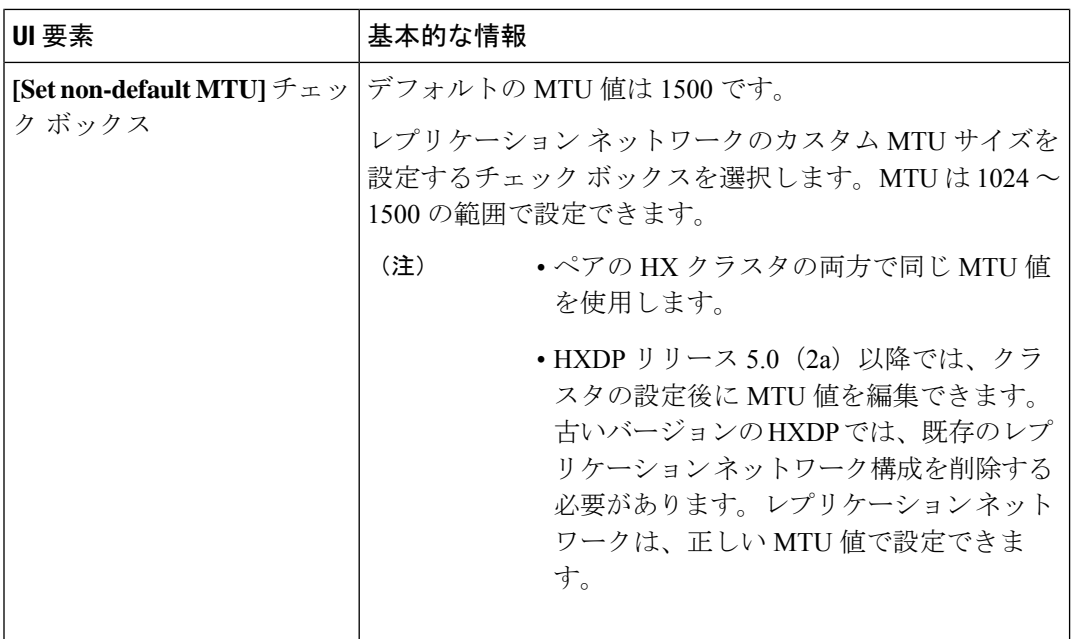

**3. [Save Changes]**をクリックします。

これでレプリケーションネットワークが更新されます。追加したIPアドレスは、ストレー ジ クラスタに追加されたときに新しいノードで使用できるようになります。レプリケー ション トラフィックは、帯域幅制限に対する変更に合わせて調整されます。

# グループ リカバリの準備ダイアログ ボックス

注意 災害発生時にのみ、このアクションを完了してください。

グループ リカバリの準備により、保護グループ内のすべての仮想マシンのレプリケーション スケジュールが停止します。すべての VM のレプリケーション スケジュールが停止したら、 [スタンドアロン VM (Standalone VM)] タブに進み、各 VM を回復します。

# このクラスタ上で **VM** を回復します

VM を回復し、ローカル クラスタに新しい VM を構築するには、**[VM** の回復 **(Recover VM)]** ボタンをクリックします。

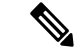

(注) ここに記載されているすべてのフィールドはオプションです。

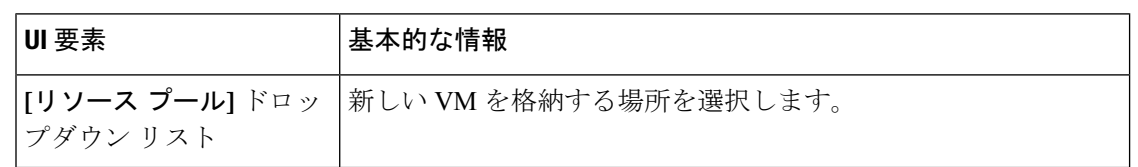

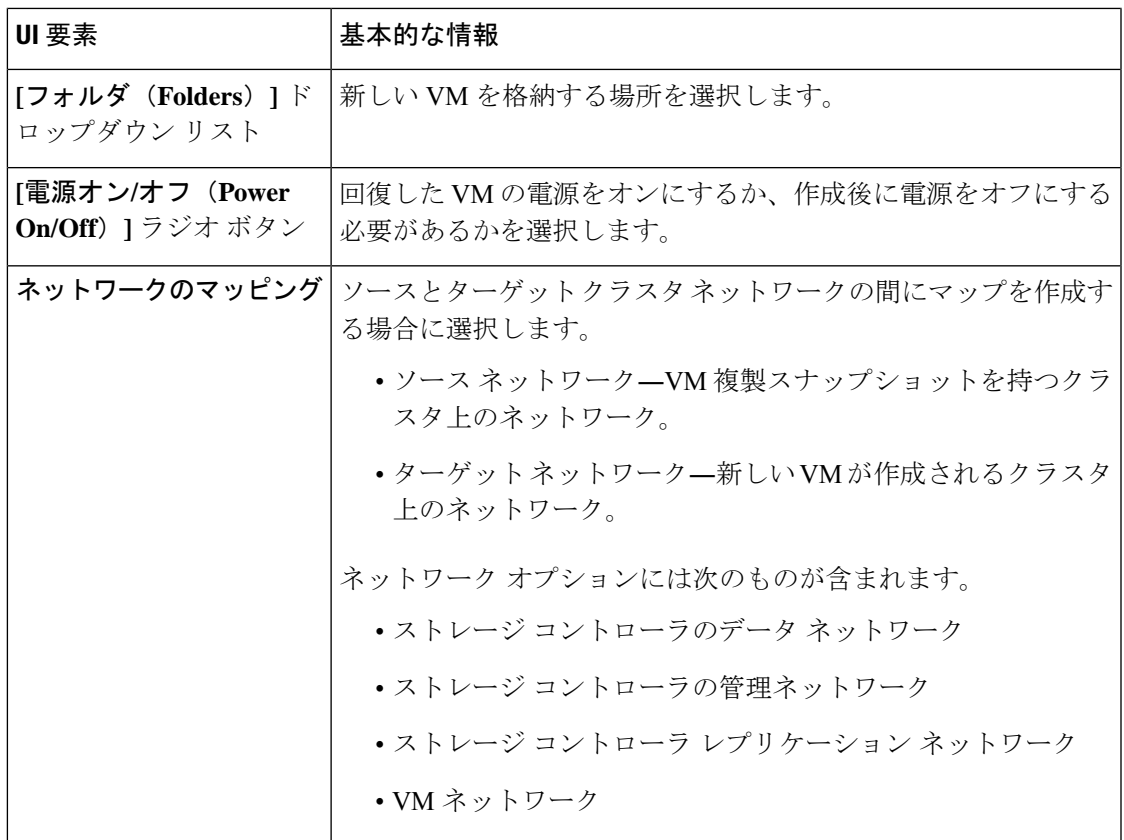

**[VM** を回復する(**Recover VM**)**]** をクリックします。

# **[**リカバリ パラメータのテスト(**Test Recovery Parameters**)**]** ダイアログ ボックス

リカバリ プロセスをテストするには、**[VM** を回復する(**Recover VM**)**]** ボタンをクリックし ます。

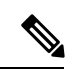

(注) ここに記載されているすべてのフィールドはオプションです。

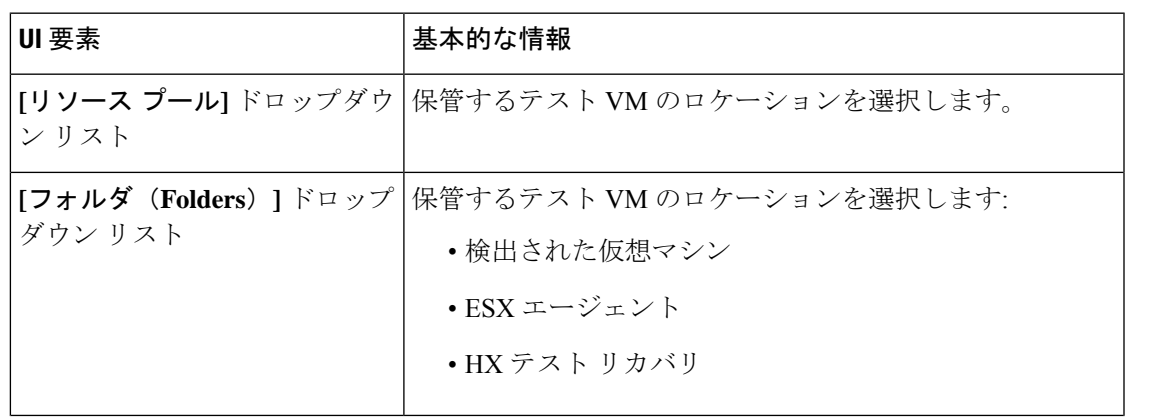

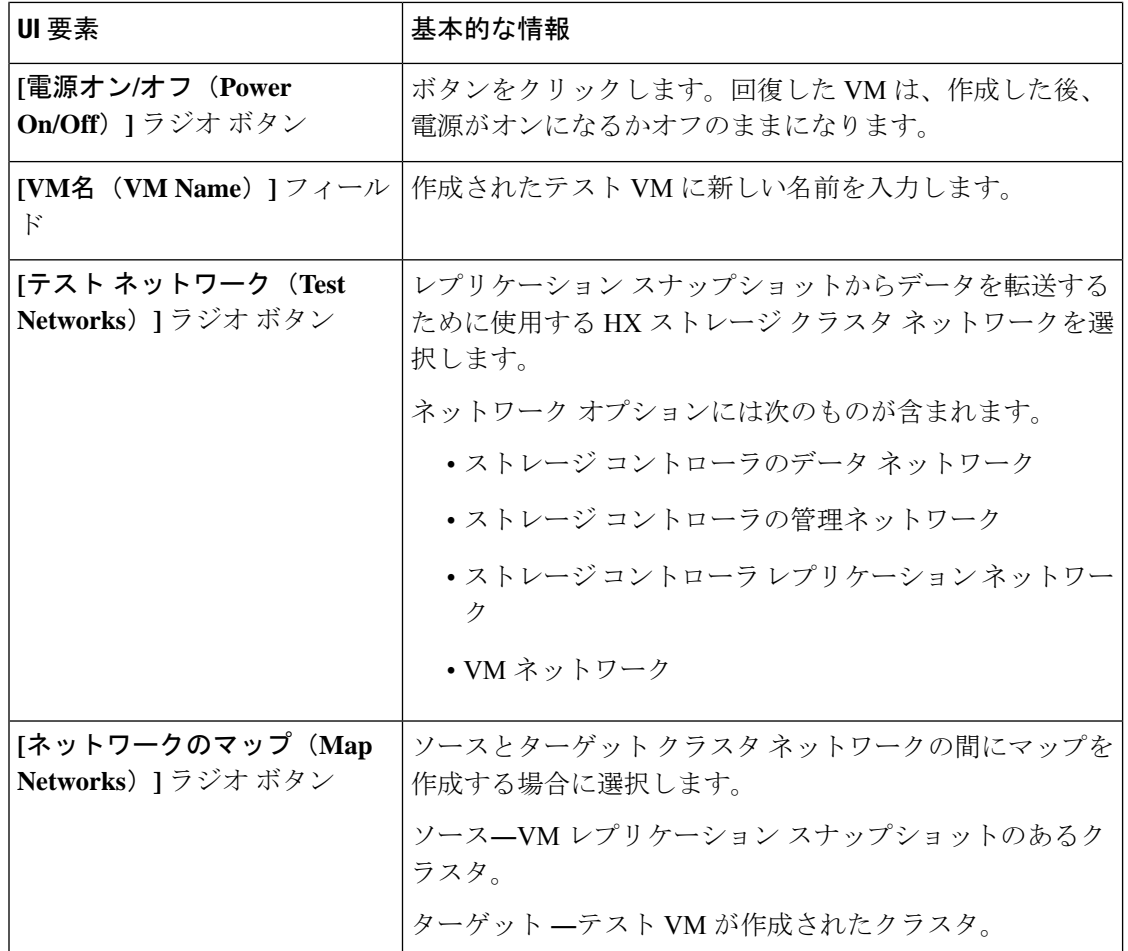

**[VM** を回復する(**Recover VM**)**]** をクリックします。

# **[**仮想マシンの保護(**Protect Virtual Machines**)**]** タブ

仮想マシンの保護ステータスを表示します。保護スケジュールを編集したり、仮想マシンの保 護を解除したりできます。保護する仮想マシンを選択するには、**[**仮想マシン(**Virtual Machines**)**]** ページを参照してください。

## 仮想マシンの保護アクション

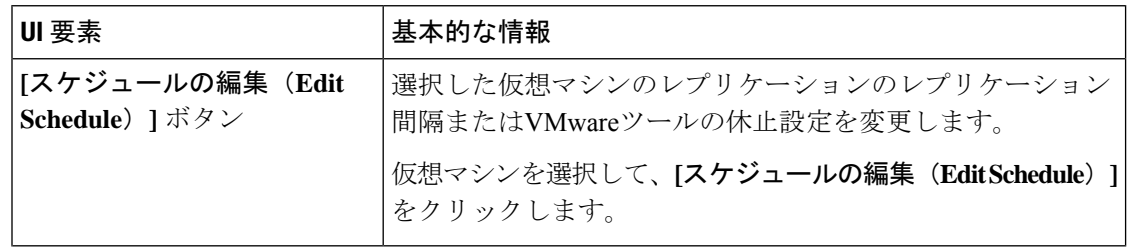

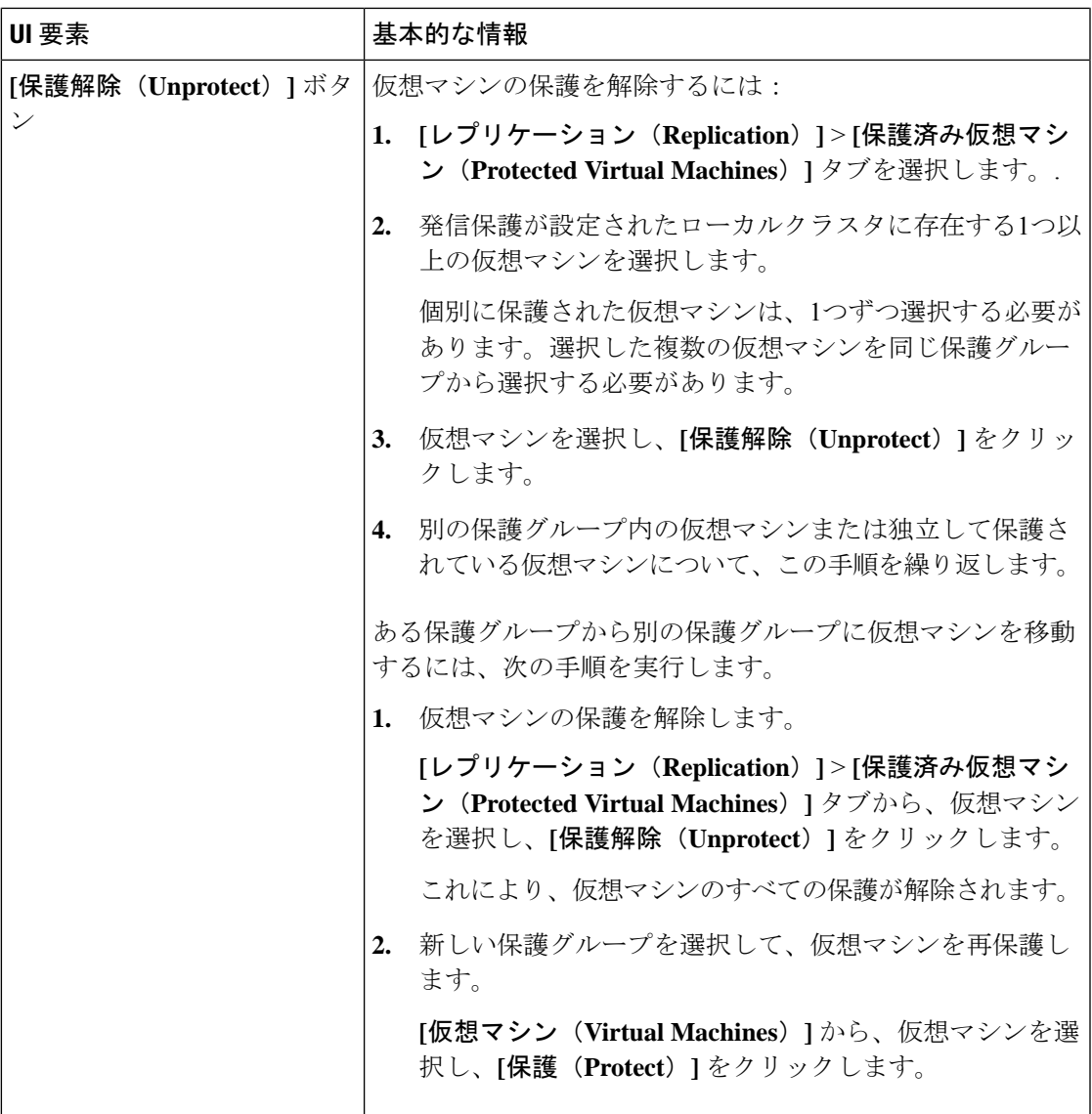

### 保護済み仮想マシンのテーブル

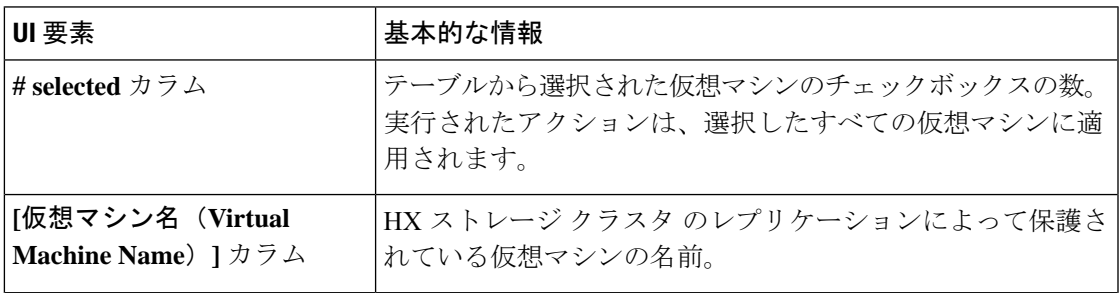

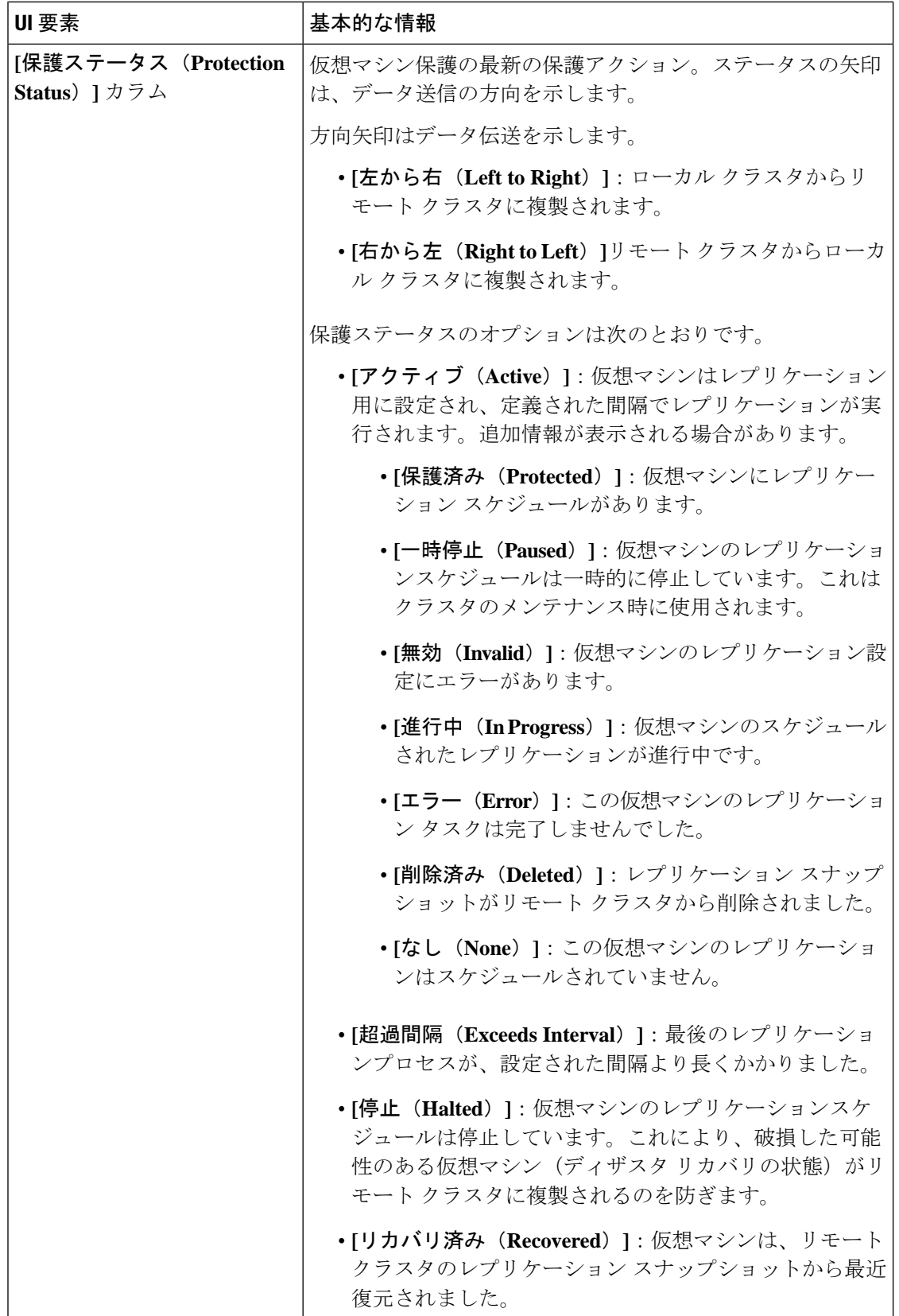

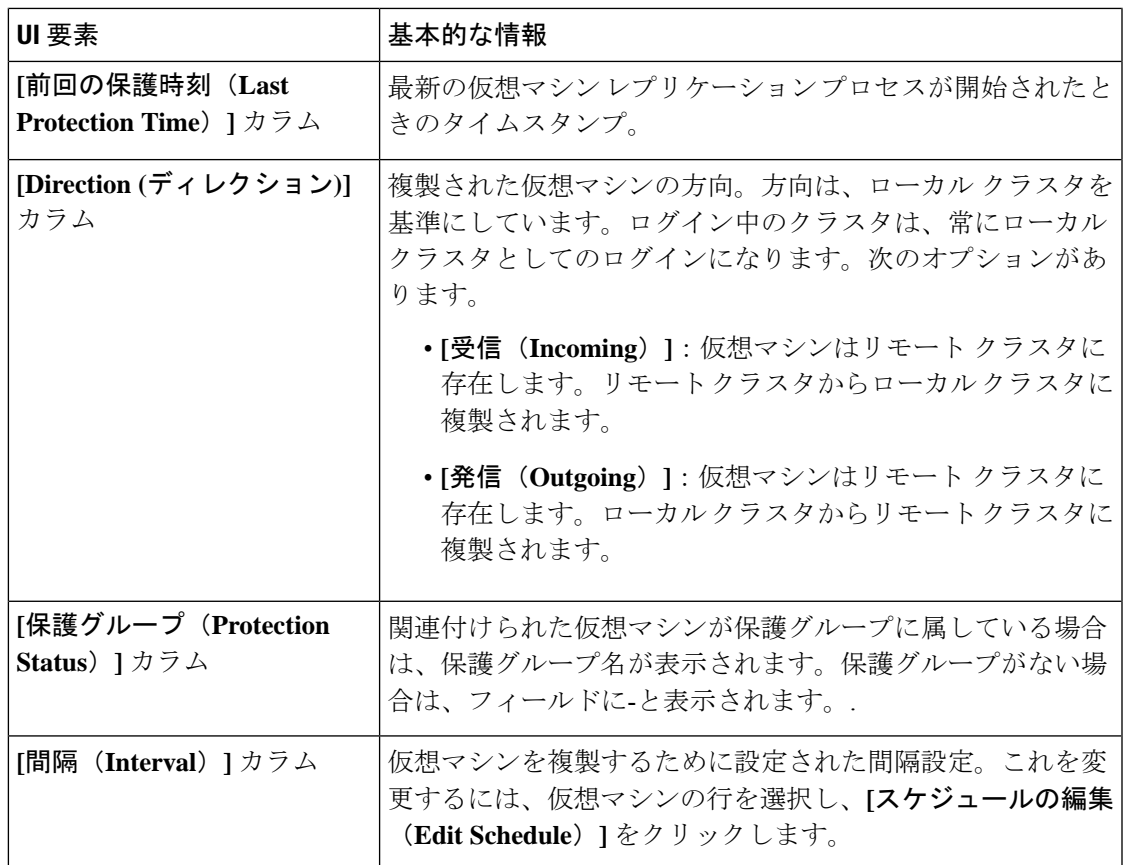

### **[**保護仮想マシン スケジュールの編集(**Edit Protected Virtual Machine Schedule**)**]** ダイアログボックス

選択した仮想マシンのレプリケーションのレプリケーション間隔またはVMwareツールの休止 設定を変更します。

**[**レプリケーション(**Replication**)**]** > **[**保護仮想マシン(**Protected Virtual Machines**)**]** > **[**スケ ジュールの編集(**Edit Schedule**)**]** を選択します。

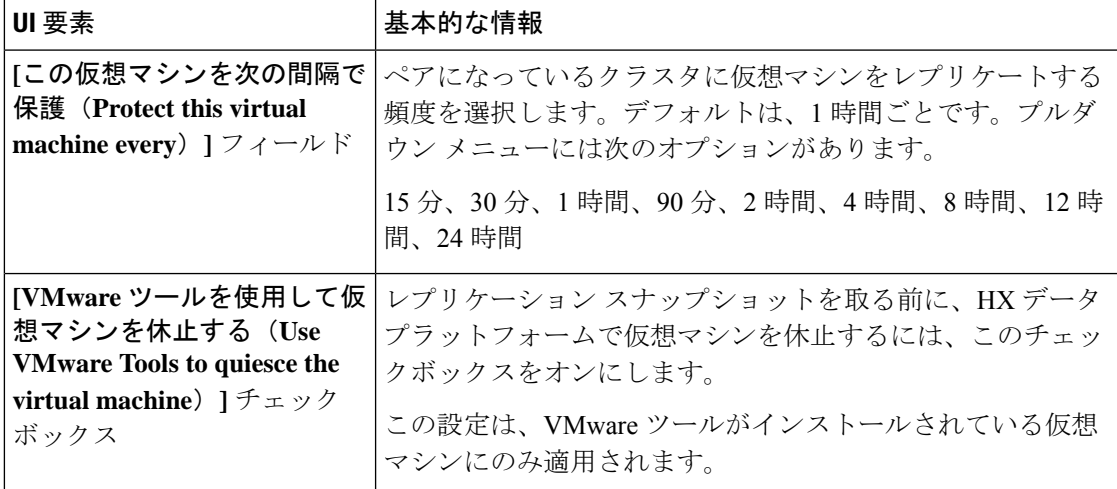

**[**変更の保存(**Save Changes**)**]**をクリックします。

HX データ プラットフォーム により、間隔と保護グループの Vmware ツール静止設定を更新し ます。新しい間隔頻度を表示するには**[**保護グループ(**ProtectionGroups**)**]**タブを参照してく ださい。

# 保護グループ

# **[**保護グループの作成(**Create Protection Group**)**]** ダイアログボックス

**[**レプリケーション(**Replication**)**]** > **[**保護グループ(**Protection Groups**)**]** > **[**新規グループの 追加(**+ New Group**)**]** の順に選択します。

**[**保護グループの作成(**Create Protection Group**)**]** ダイアログボックス

| UI 要素                                                                                                    | 基本的な情報                                                                                                    |
|----------------------------------------------------------------------------------------------------|----------------------------------------------------------------------------------------------------|
| [保護グループ名(Protection<br>Group Name) $]\n74-\nu$                                                             | このHXクラスタの新しい保護グループの名前を入力します。<br>保護グループは、HX クラスタに一意です。名前はリモート<br>クラスタで参照されますが、リモート HX クラスタでは編集<br>できません。各HXクラスタには複数の保護グループを作成<br>できます。 |
| [このグループの仮想マシンを<br>次の間隔で保護(Protect<br>virtual machines in this group<br>every) ] フィールド                      | ペアになっているクラスタに仮想マシンをレプリケートする<br>頻度を選択します。<br>プルダウンメニューオプション:5分、15分、30分、1時間、<br>90分、2時間、4時間、8時間、12時間、24時間デフォルト<br>値は1時間です。              |
| [仮想マシンの保護をすぐに開<br>始 (Start protecting the virtual<br>machines immediately) $] \nexists \forall$<br>ション ボタン | この保護グループに最初の仮想マシンを追加した後、すぐに<br>最初のレプリケーションを開始するには、このオプションボ<br>タンを選択します。                                                               |

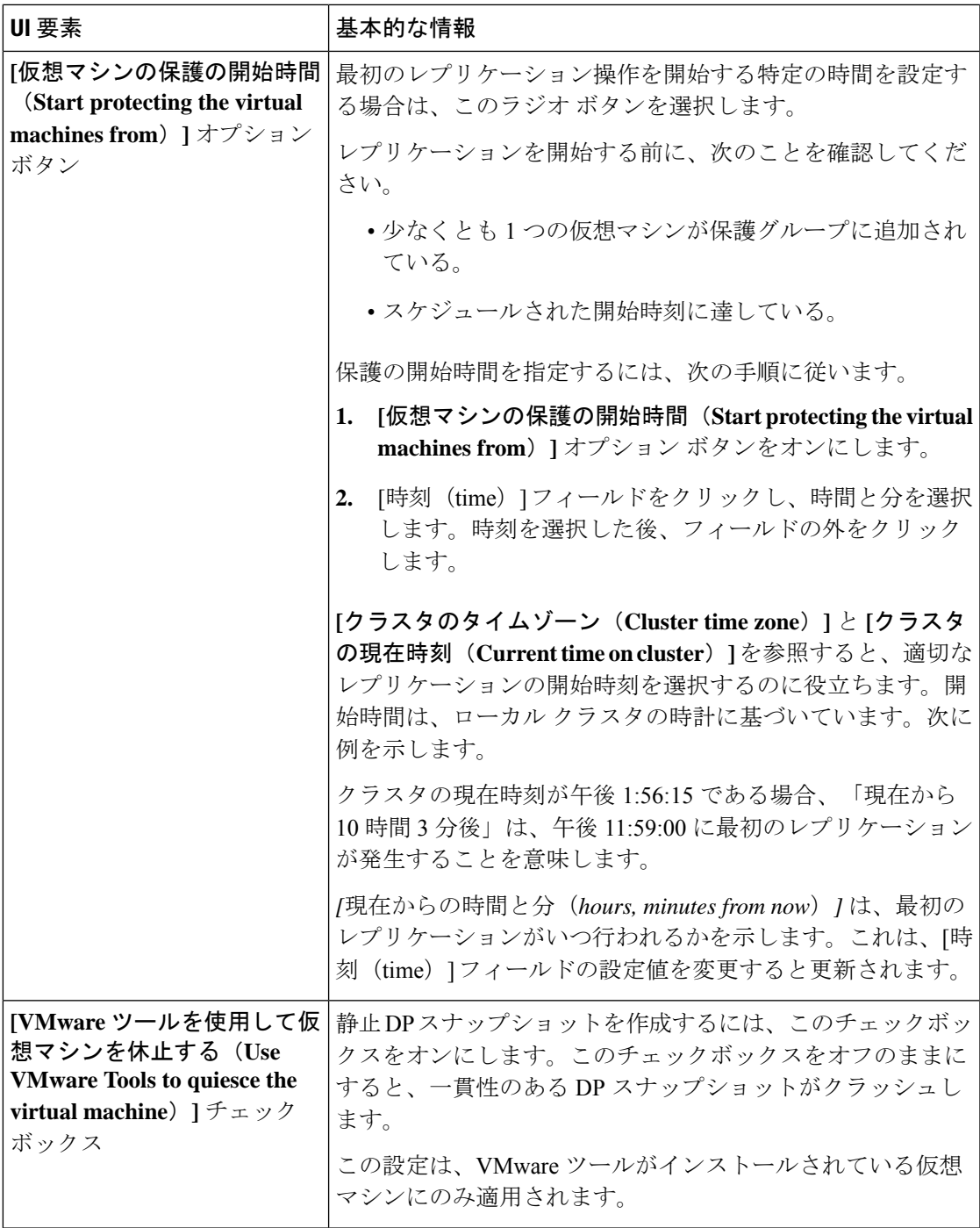

**[**保護グループの作成(**Create Protection Group**)**]** をクリックします。

HX データ プラットフォーム で **[**保護グループ(**Protection Group**)**]** タブに新しいグループが 追加されます。VM の数はゼロ (0) であることに注意してください。仮想マシンをこの新し い保護グループに追加し、この保護グループに設定されたレプリケーションスケジュールを適 用する必要があります。

#### **[**保護グループのスケジュールの編集(**Edit Protection Group Schedule**)**]** ダイアログボックス

保護グループ内の仮想マシンのレプリケーション間隔を変更します。

**[**複製(**Replication**)**]** > **[**保護グループ(**Protection Groups**)**]** > **[**スケジュールの編集(**Edit Schedule**)**]** を選択します。

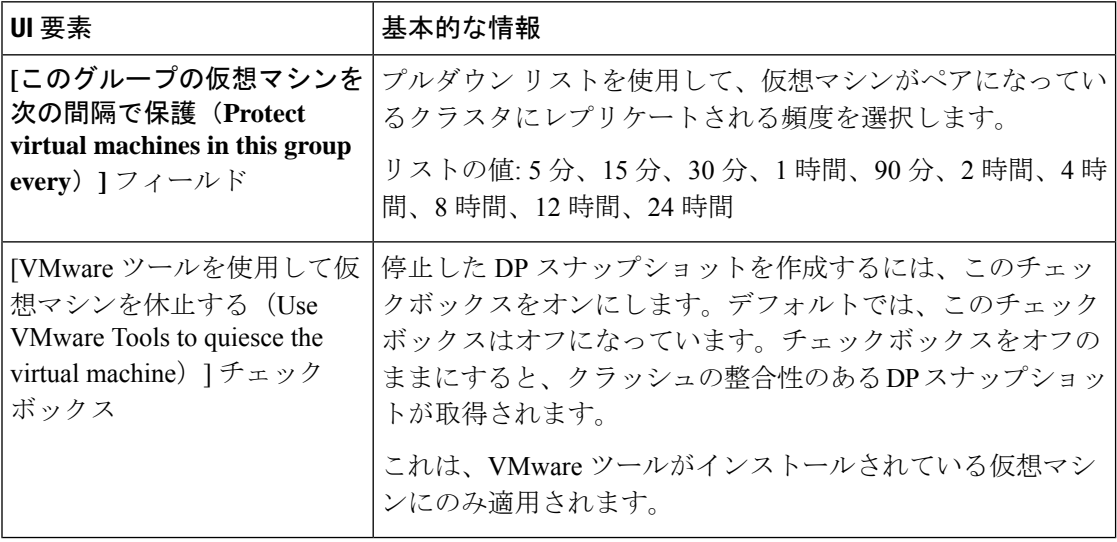

**[**変更を保存(**Save Changes**)**]** をクリックして、保護グループの間隔と VMware ツールの静止 設定を保存します。間隔の頻度を確認するには、[保護グループ(ProtectionGroups)]タブを参 照してください。

### 保護グループ ダイアログ ボックスへの追加

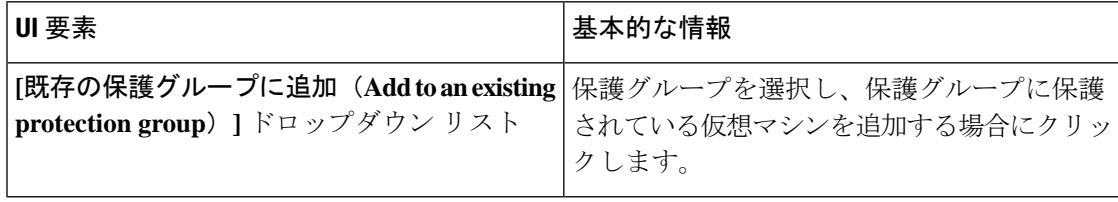

**[Save Changes]**をクリックします。

# **[**レプリケーション ペア(**Replication Pairs**)**]** タブ

[レプリケーション ペア(Replication Pairs)] タブから、ローカル クラスタとリモート クラス タのデータストアを選択してレプリケーションペアを作成、編集、または削除し、レプリケー ションペアのステータスを表示できます。レプリケーションペアを展開して、このレプリケー ション ペアによって保護されている仮想マシンのリストを表示することもできます。

レプリケーション ペアは、保護ネットワークの半分を 2 つ定義します。ログインしている HX ストレージ クラスタ はローカル クラスタで、ペアの片方です。レプリケーション ペアを設定 する場合は、ペアのもう片方である別の HX ストレージ クラスタ を指定します。ストレージ コンポーネントを確保するために、レプリケーションペアを各HXストレージクラスタのデー

タストアにマップします。レプリケーションペアを設定したら、仮想マシンの保護を開始でき ます。**[**仮想マシン(**Virtual Machines**)**]** タブを参照してください。

レプリケーション ペアのアクション

| UI 要素                   | 基本的な情報                                                                                           |
|-------------------------|--------------------------------------------------------------------------------------------------|
| レプリケーション ペアの作成          | ローカル ストレージ クラスタとリモート ストレージ クラス<br>夕間の接続を確立します。                                                   |
|                         | 前提条件:ローカル クラスタとリモート クラスタの両方で<br>データストアを作成します。ローカルクラスタとリモートク<br>ラスタの両方でレプリケーション ネットワークを構成しま<br>す。 |
|                         | [レプリケーションペアの作成 (Create Replication Pair)]を<br>クリックし、ウィザードを完了します。                                 |
| <b>[Edit (編集) ] ボタン</b> | レプリケーション ペア名を割り当てらてたデータストアを変<br>更します。                                                            |
|                         | レプリケーション ペアを選択し、[編集(Edit)] をクリック<br>します。                                                         |
| [削除(Delete)] ボタン        | ローカルクラスタとリモートクラスタ間のレプリケーション<br>ペアを削除します。                                                         |
|                         | 前提条件:すべての依存関係を削除:すべての仮想マシンか<br>ら保護を削除します。データストアのマッピングを削除しま<br>す。                                 |
|                         | レプリケーション ペアを選択し、[削除 (Delete) ] をクリッ<br>クします。                                                     |

### レプリケーション ペアのテーブル

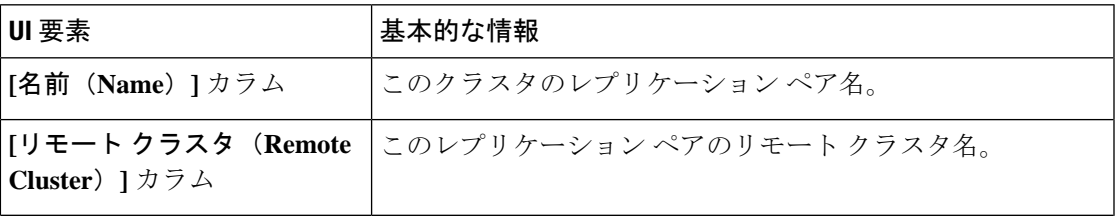

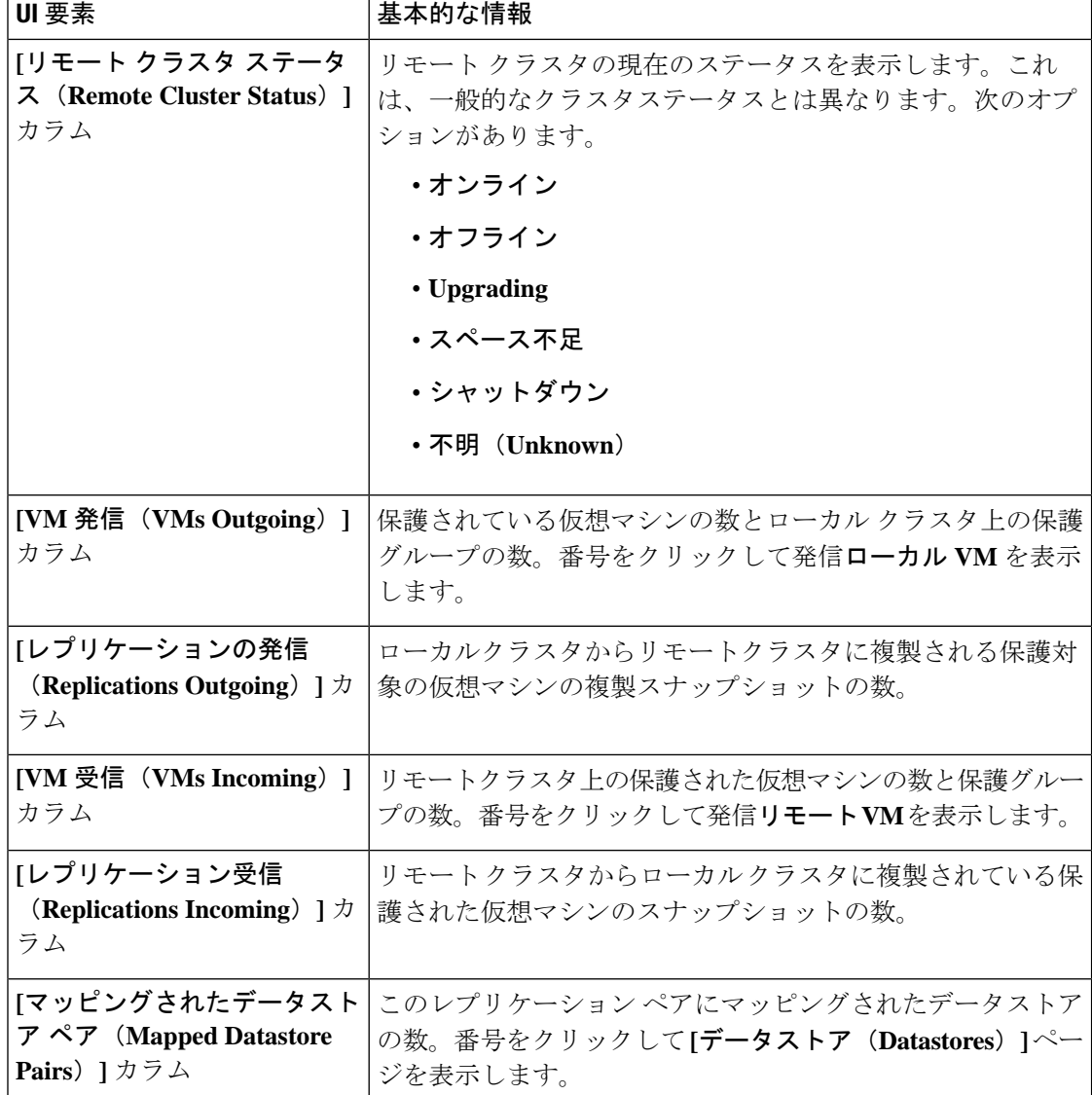

# **[**レプリケーション ペア(**Replication Pairs**)**]** の詳細テーブル

レプリケーション ペアの **[**名前(**Name**)**]** をクリックして、詳細テーブルを表示します。

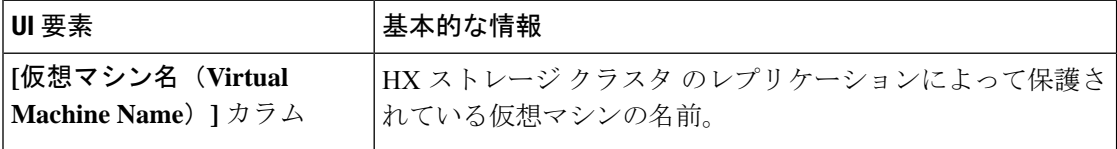

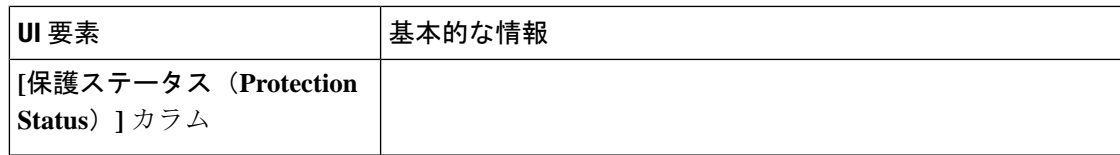

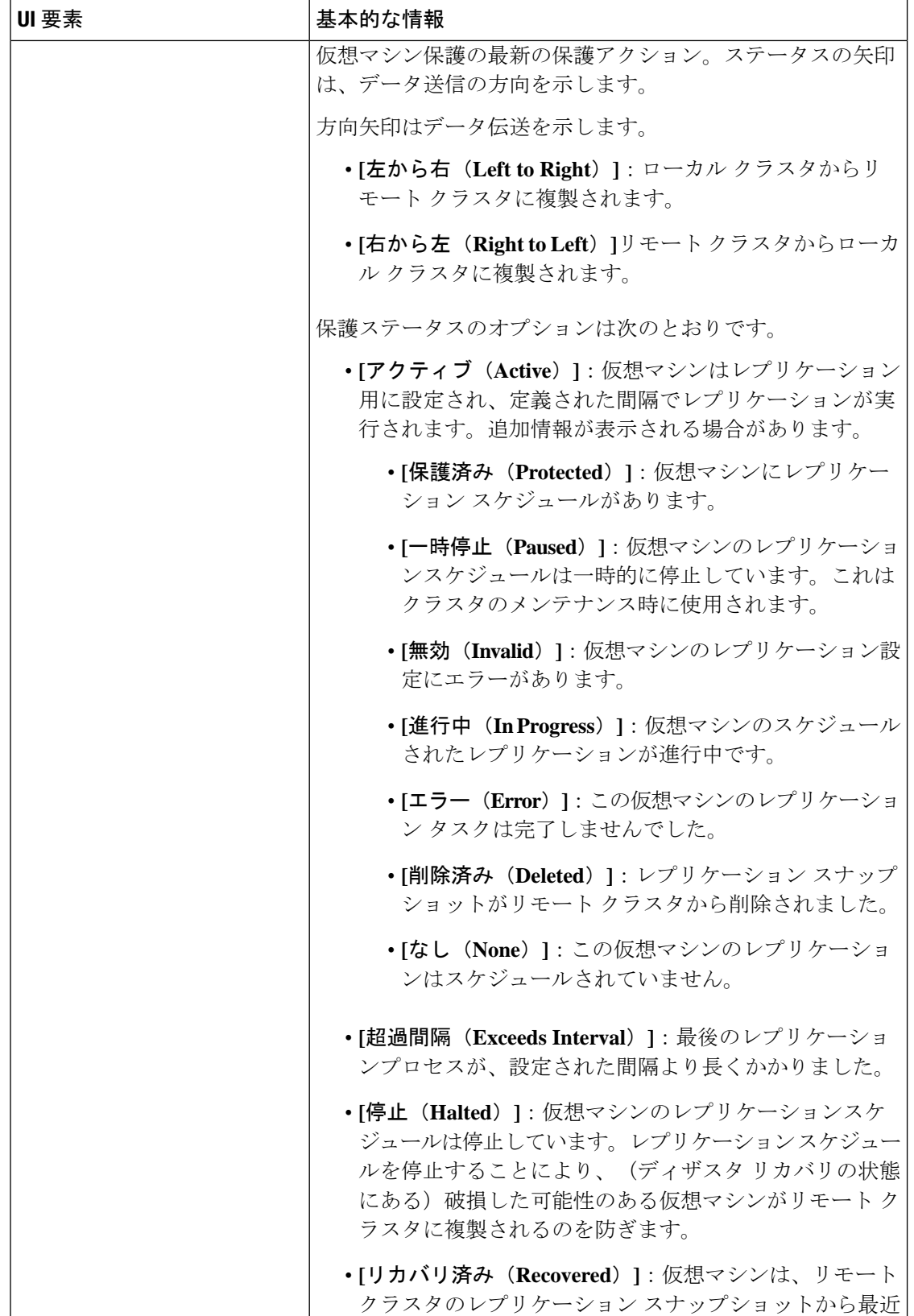

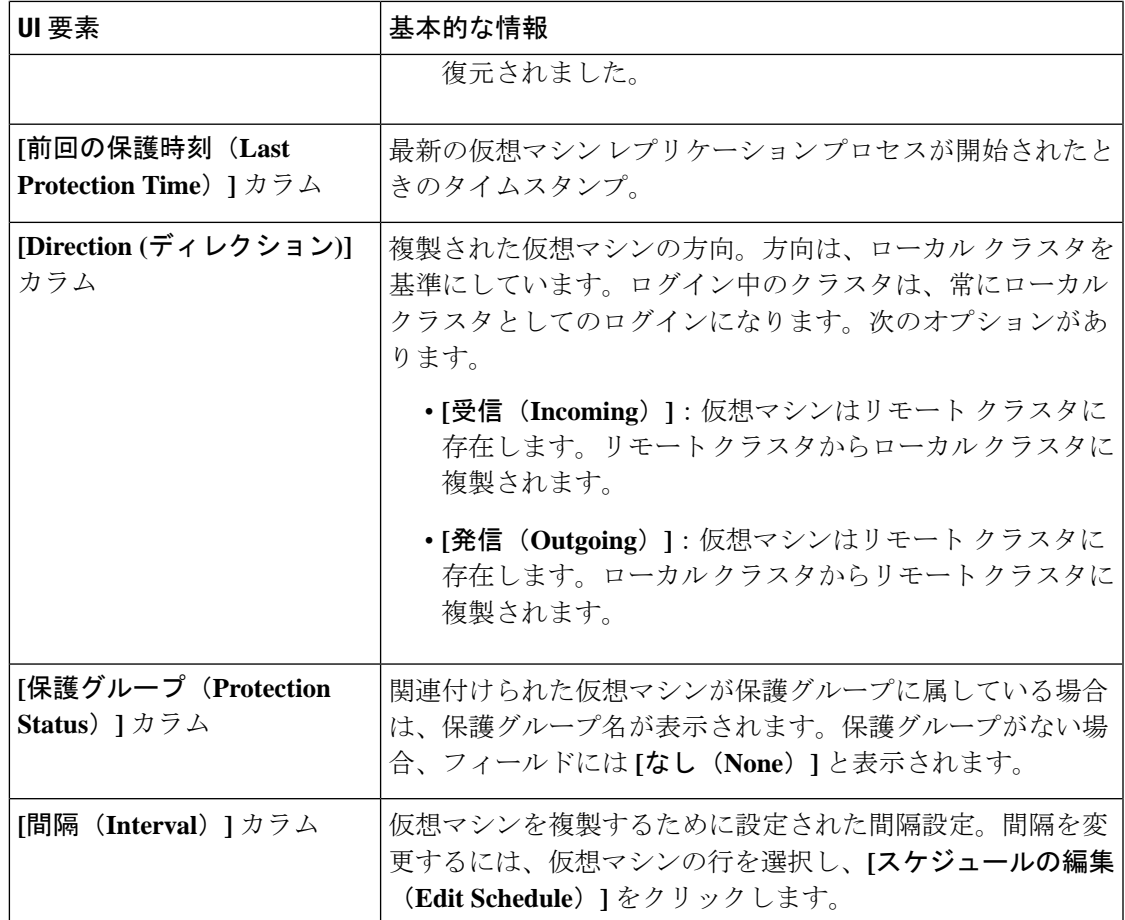

#### **[**新しいレプリケーション ペアの作成(**Create New Replication Pair**)**]** ウィザード

レプリケーション ペアは、保護ネットワークの半分を 2 つ定義します。ログインしている HX ストレージ クラスタ はローカル クラスタで、ペアの片方です。レプリケーション ペアを設定 する場合は、ペアのもう片方である別の HX ストレージ クラスタ を指定します。ストレージ コンポーネントを確保するには、複製ペアを作成し、最初にデータストアの半分をペアのもう 半分にマッピングします。複製ペアが設定され、データストアがマップされたら、仮想マシン を保護できるようになります。**[**仮想マシン(**Virtual Machines**)**]** タブを参照してください。

### 前提条件

- ローカル クラスタとリモート クラスタの両方でデータストアを作成します。
- レプリケーション ネットワークを構成します。

#### **[**レプリケーション ペア(**Replication**)**]** ウィザードを開始します。

管理者権限を持つユーザーとしてローカルまたはリモートクラスタのいずれかにログインし、 次のうちいずれかを実行します。

- 始めてクラスタ ペアリングを行う場合、**[Replication (**レプリケーション**)]** > **[Pair Cluster (**クラスタのペアリング**)]** を選択します。
- **[Replication(**レプリケーション**)]** > **[Create Replication Pair (**レプリケーションペアの作成**)]** を選択します。

**[Create Replication Pair (**複製ペアの作成**)]** オプションは、すべての VM の保護を解除し、 すべての依存関係を削除した後に、既存の複製ペアを削除するときにのみ有効です。

#### **[**名前(**Name**)**]** ページ

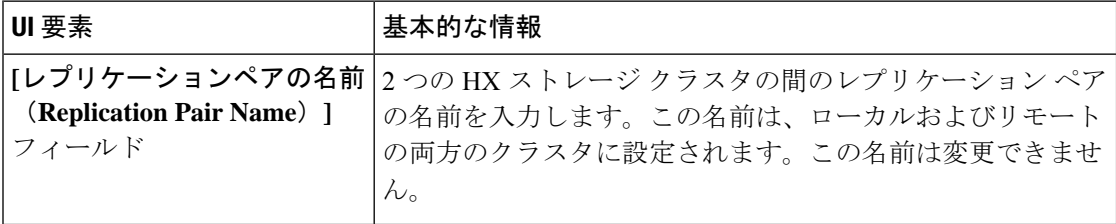

[次へ(Next)] をクリックします。

**[**リモート接続(**Remote Connection**)**]** ページ

| UI 要素                    | 基本的な情報                                                                                                    |
|--------------------------|----------------------------------------------------------------------------------------------------|
| [管理 IP または FQDN<br>フィールド | リモートの管理ネットワークのIPアドレスまたは完全修飾ド<br>(Management IP or FQDN) 1 メイン名 (FQDN) を入力します。たとえば、10.10.10.10とし<br>ます。     |
| フィールド                    | [ユーザ名 (User Name) ]およ リモート HX クラスタの vCenter シングル サインオンまたは<br>び[パスワード (Password) 1 クラスタ固有の管理者クレデンシャルを入力します。 |

**[**ペアリング(**Pair**)**]**をクリックします。

HX データ プラットフォーム はリモート HX ストレージ クラスタ を確認し、レプリケーショ ン ペア名を割り当てます。

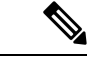

保護される仮想マシンは、レプリケーションペアのデータストアのいずれか1つに存在してい る必要があります。 (注)

**[Create New Replication (**新しい複製の作成**)]** ページ **>** データストアのマップ**:** ネイティブ保護

```
(注)
```
- 選択したデータストア上に、保護する仮想マシンが存在している必要があります。レプリ ケーションペア用に構成されたデータストアから仮想マシンを移動すると、その仮想マシ ンの保護も解除されます。
	- ペアリングされた別のデータストアへの仮想マシンの移動は、サポートされています。ペ アリングされていないデータストアに VM を移動すると、レプリケーション スケジュー ルが失敗します。

To protect VMs using the HX データ プラットフォーム 障害復旧機能を使用して VM を保護する には、**[Native Protection (**ネイティブ保護**)]** をクリックし、次を行います。

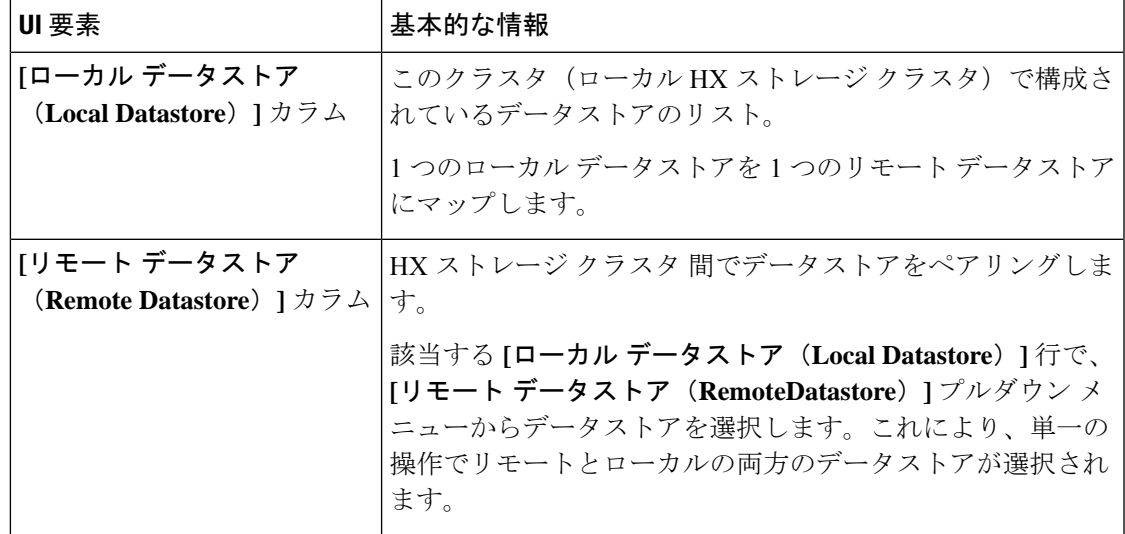

**[Map Datastore]** をクリックします。

#### **[Create New Replication (**新しい複製の作成**)]** ページ **>** データストアのマップ**:** その他の **DRO** 保護

Disaster recovery orchestrator (DRO) で SRM を使用して VM を保護するには、**[Other DRO Protection (**その他の **DRO** 保護**)]** をクリックし、次の手順を実行します。

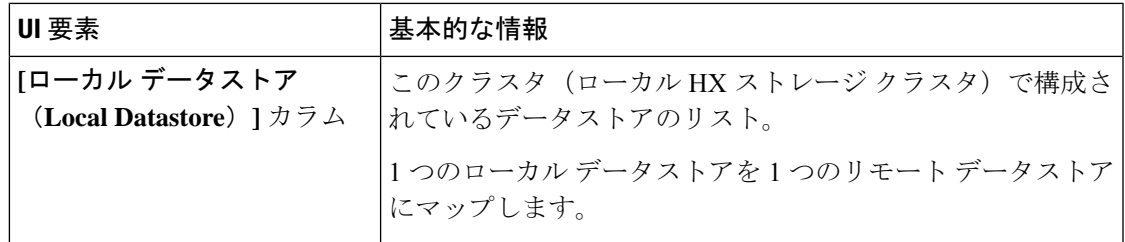

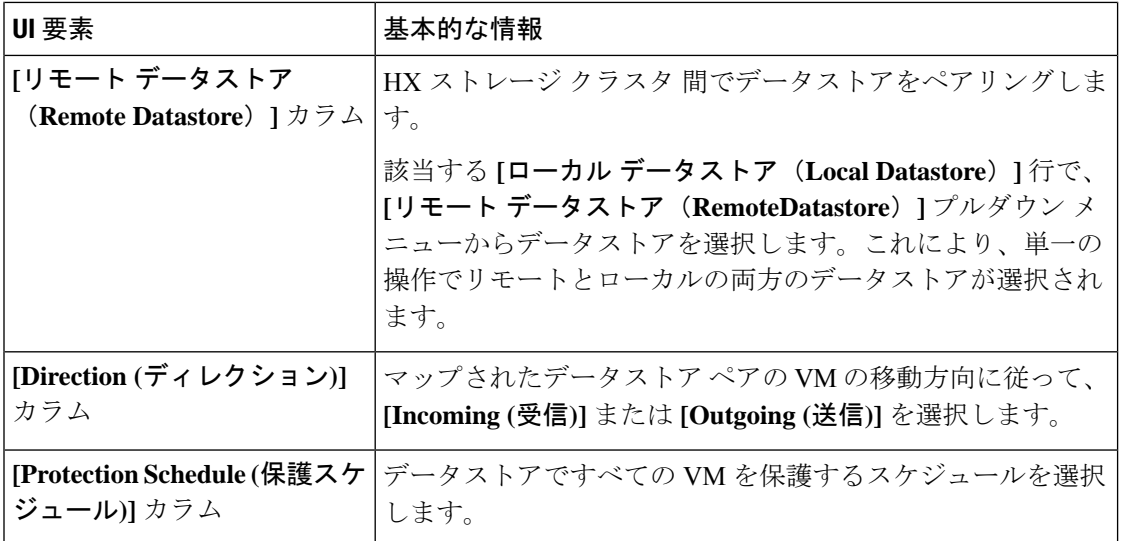

[Map Datastore] をクリックします。

$$
\theta
$$

(注) 他の DRO の下にあるデータストア内の VM は、SRM によって保護されます。

新しい VM が他の DRO によって保護されているデータストアに追加されると、新しく追加さ れた VM は Cisco HyperFlex によって自動的に保護されます。ネイティブ DRO を使用して保護 されたデータストアに VM を追加する場合は、VM を保護する必要があります。 (注)

**[Other DRO Protection (**その他の **DRO** 保護**)]** の下で編集された複製ペアは、SRM に表示され ます。

**[**レプリケーションペアの編集(**Edit Replication Pair**)**]** ダイアログボックス

#### レプリケーション ペアのデータストアの変更

ローカル クラスタとリモート クラスタでレプリケーション ペアに使用するデータストアを変 更します。レプリケーション ペアを作成した後、その名前を変更することはできません。

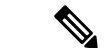

レプリケーションペアで使用されているデータストアを変更すると、ローカルおよびリモート クラスタの両方ですべての仮想マシンから保護が削除されます。 (注)

このタスクを行うユーザには、管理者権限が必要です。

**1.** 保護されたすべての仮想マシンの保護を解除します。これには、個別に保護された仮想マ シンと保護グループを通して保護された仮想マシンの両方が含まれます。ローカルクラス タとリモート クラスタの両方で、保護の解除操作を行います。

**[Replication(**複製**)]** > **[Local VMs(**ローカル**VM)]** > *[virtual\_machine (*仮想マシン*)]* > **[Unprotect (**保護しない**)]** を選択します。

**2. [Replication]** > **[Replication Pairs]** > *[replication\_pair]* > **[Edit]** を選択します。

HXデータプラットフォームディザスタリカバリ機能によって保護されている複製ペアを 編集するには、**[NativeProtection(**ネイティブ保護**)]**タブをクリックし、次の手順を実行し ます。

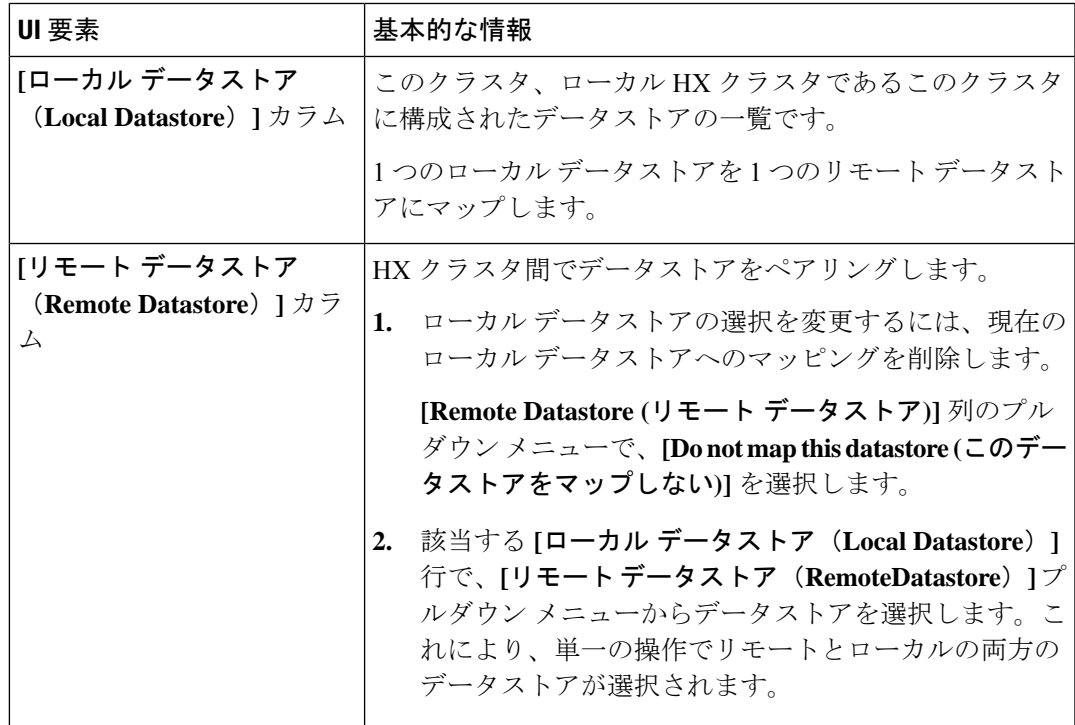

Disaster recovery orchestrator (DRO) で SRM を使用して VM を保護するには、**[Other DRO Protection (**その他の **DRO** 保護**)]** タブをクリックし、次の手順を実行します。

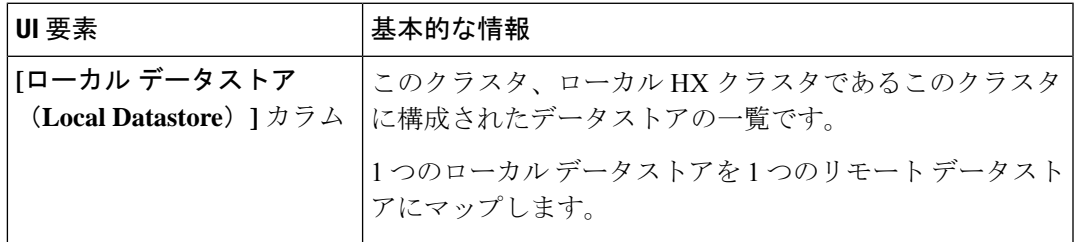

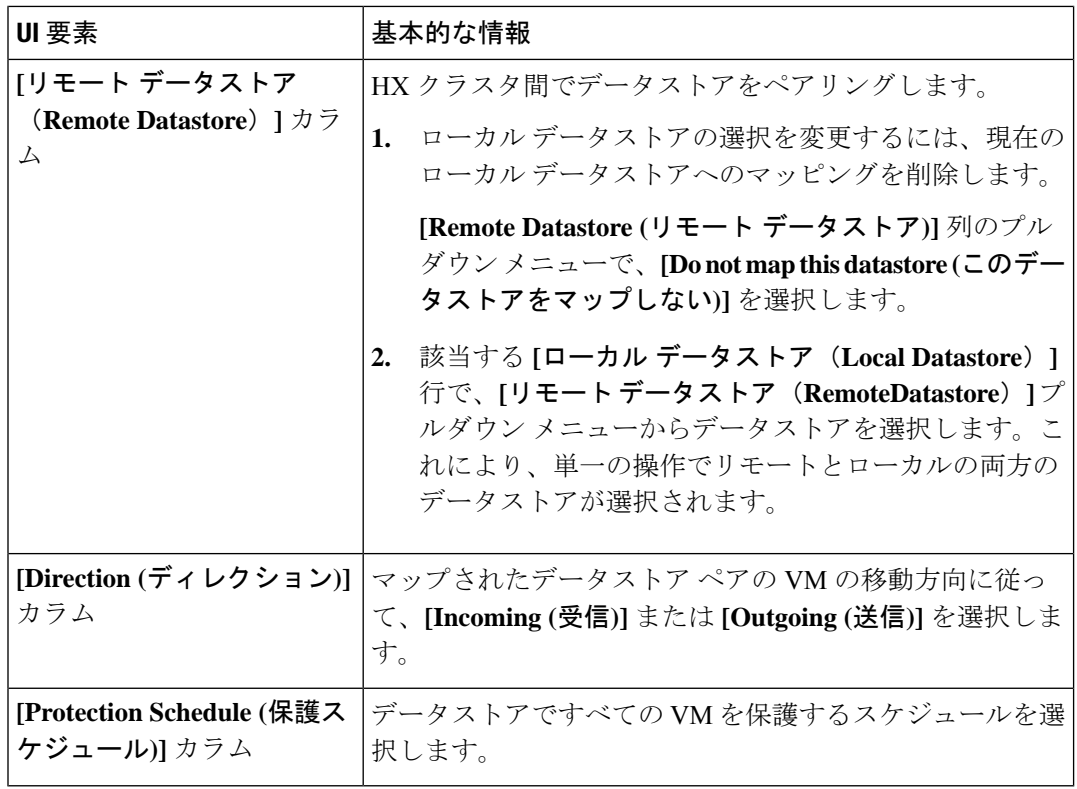

- **3.** [Finish] をクリックします。
- **4.** 再度、仮想マシンを保護します。**[Virtual Machines]** > **[virtual\_machines]** > **[Protect]** を選択 します。

**[**ペア クラスタ ネットワークのテスト(**Test Pair Cluster Network**)**]** ダイアログ ボックス

| UI 要素       | 基本的な情報                                                                                                    |
|-------------|----------------------------------------------------------------------------------------------------|
| [MTU] フィールド | デフォルト値は1500です。                                                                                                    |
|             | テストを実行するレプリケーションネットワークのMTUを入<br>力します。                                                                                                    |
|             | • HXDP リリース 5.0 (2a) 以降では、クラスタの設定後に<br>MTU値を編集できます。古いバージョンのHXDPでは、<br>既存のレプリケーション ネットワーク構成を削除する必<br>要があります。レプリケーション ネットワークは、正し<br>い MTU 値で設定できます。 |

**[**テストの実行(**Run Test**)**]** をクリックして、リモート レプリケーション ネットワーク内の クラスタ間のクラスタ ペアリングをテストします。

**[**レプリケーションペアの削除(**Delete Replication Pair**)**]** ダイアログボックス

#### レプリケーションのペアを削除する際の前提条件

レプリケーション ペアから依存関係を削除します。ローカル クラスタとリモート クラスタの 両方の前提条件を満たします。

**1.** 保護されたすべての仮想マシンの保護を解除します。これには、個別に保護された仮想マ シンと保護グループを通して保護された仮想マシンの両方が含まれます。ローカルクラス タとリモート クラスタの両方で、次の手順に従います。

**[**レプリケーション(**Replication**)**]**>**[**保護された仮想マシン(**ProtectedVirtualMachines**)**]**> *[virtual\_machine]* > **[**保護の解除(**Unprotect**)**]** の順に選択します。

- **2.** ローカル クラスタとリモート クラスタのいずれかから、データストア マッピングを削除 します。
	- **1. [**レプリケーション(**Replication**)**]** > **[**レプリケーション ペア(**Replication Pairs**)**]** > *[replication\_pair]* > **[**編集(**Edit**)**]** の順に選択します。
	- **2.** [リモート データストア(Remote Datastore)] プルダウン メニューから、[このデータ ストアをマッピングしない (Do not map this datastore) 1を選択します。
	- **3.** [Finish] をクリックします。

### レプリケーションペアの削除

ローカル クラスタとリモート クラスタでレプリケーション ペアを削除します。

このタスクを行うユーザには、管理者権限が必要です。

- **1. [**レプリケーション(**Replication**)**]** > **[**レプリケーション ペア(**Replication Pairs**)**]** > *[replication\_pair]* > **[**削除(**Delete**)**]** の順に選択します。
- **2.** [レプリケーションペアの削除(DeleteReplicationPair)]ダイアログボックスで必要な値を 入力します。

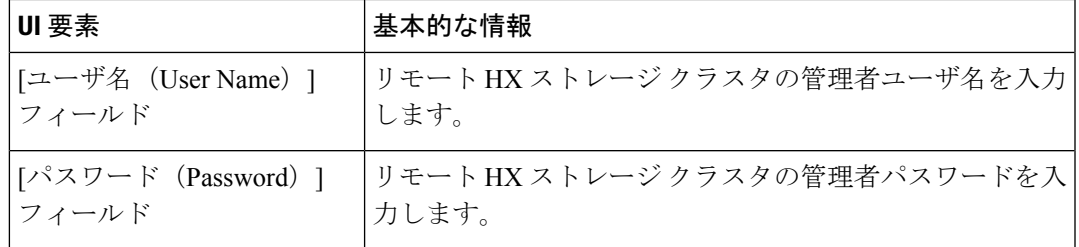

**3.** レプリケーション ペアの削除を確定して [削除(Delete)] をクリックします。

# **[**リカバリ設定(**Recovery Settings**)**]** ダイアログ ボックス

### リカバリ設定の編集

(注) このタスクを実行するには、管理者権限を持つユーザとしてログインする必要があります。

**1. [**ネットワーク設定の編集(**Edit Network Configuration**)**]** ダイアログ ボックスのフィール ドに記入します。

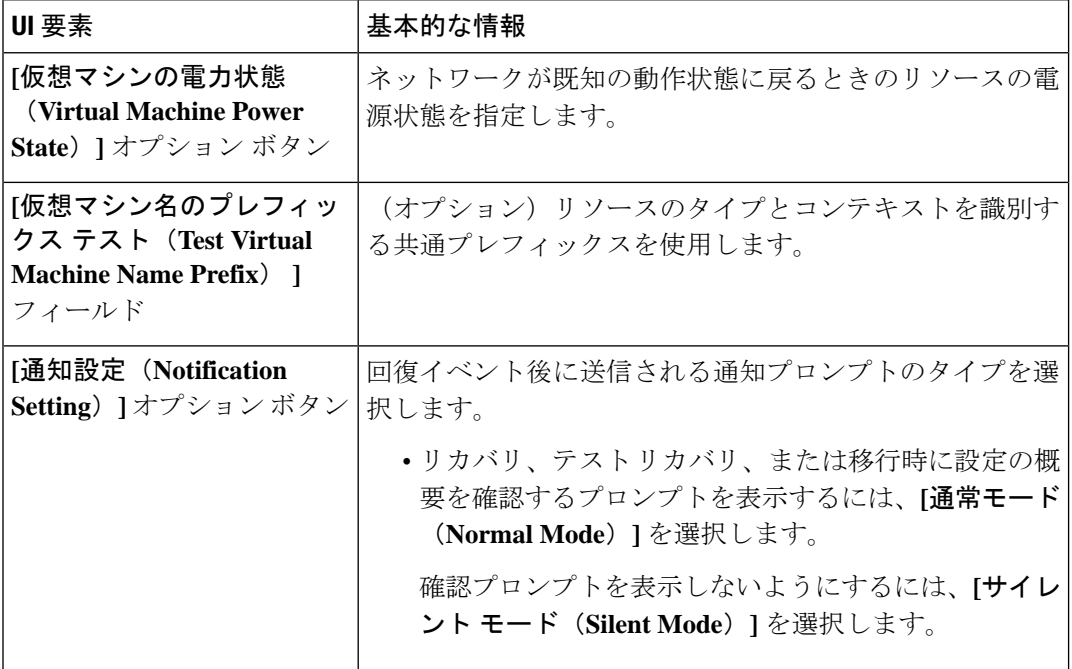

Ι

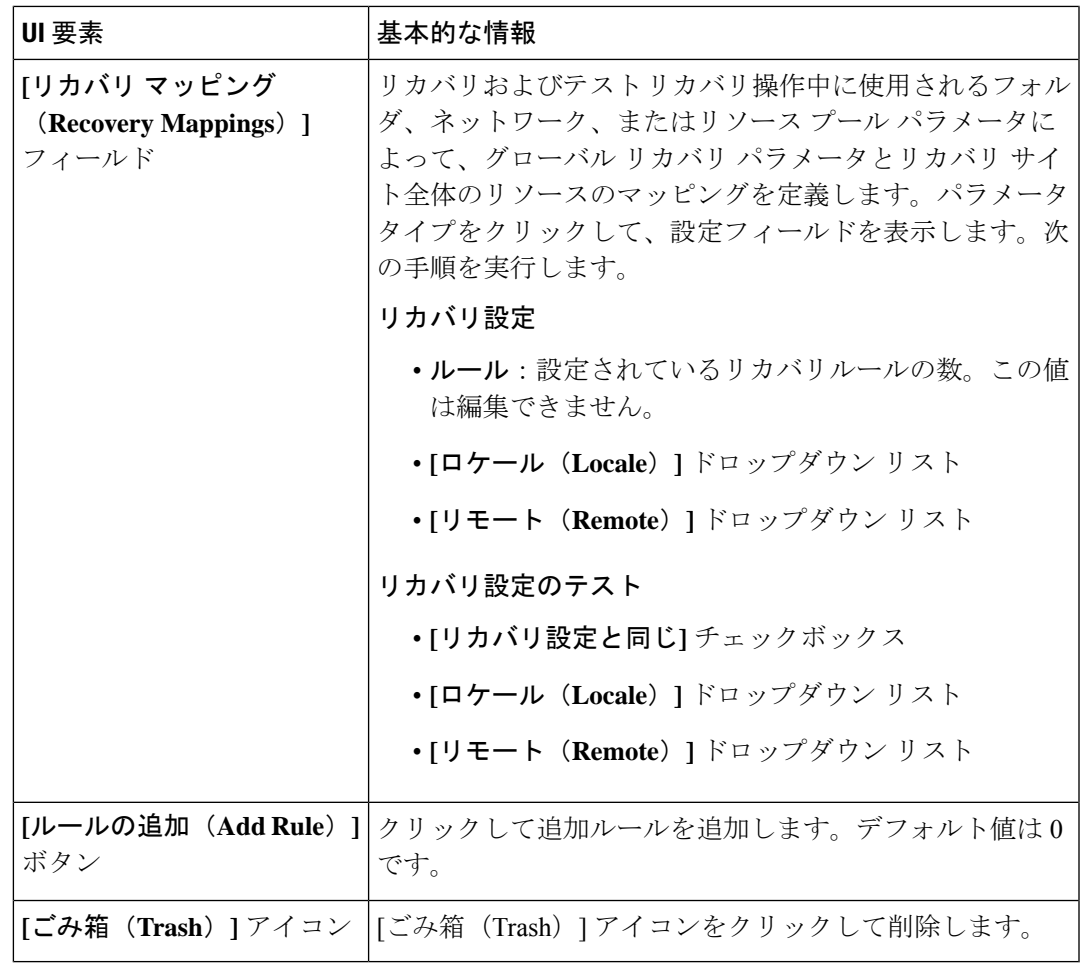

**2. [Save Changes]**をクリックします。

**[**リカバリ設定(**Recovery Settings**)**]** ダイアログ ボックス

翻訳について

このドキュメントは、米国シスコ発行ドキュメントの参考和訳です。リンク情報につきましては 、日本語版掲載時点で、英語版にアップデートがあり、リンク先のページが移動/変更されている 場合がありますことをご了承ください。あくまでも参考和訳となりますので、正式な内容につい ては米国サイトのドキュメントを参照ください。